## **DiagCORE® Analyzer**  Kasutusjuhend

Tarkvara versioon 1.1 PL-009-10/2018-ET

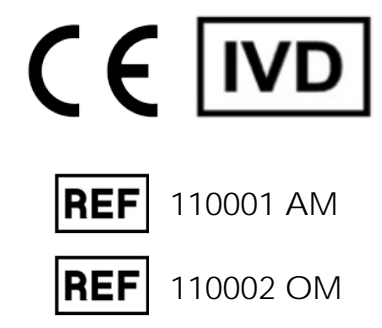

 $\sum_{\text{Run TeV}}$ 

 $\bullet$ 

 $\bullet$ 

Respiratory Panel

A expension

**Influenza** 

Print Re

 $\mathbb{E}$  sure

DiogCORE

TEST DATA Sample 10<br>2430362

AuserType<br>Resp Panel

 $\frac{1}{\| \cdot \|}$  stat  $\triangleright$ 

**UTM** 

 $\overline{O}$ 

 $\frac{1}{2}$ 

See dokument on mõeldud kasutamiseks vaid analüsaatori DiagCORE Analyzer kasutamise eesmärgil. Ühtegi selle dokumendi osa, ei elektroonset ega mehaanilist, ei tohi ühelgi eesmärgil kopeerida ega üle kanda ilma ettevõtte STAT-Dx Life, S.L. selgesõnalise kirjaliku loata.

Hoidke DiagCORE Analyzer alati heas korras. Analüsaatori DiagCORE Analyzer kasutamine viisil, mida STAT-Dx Life, S.L. pole ette näinud, võib vähendada seadme kaitsetaset.

See kasutusjuhend on trükitud kujul saadaval tellimisel.

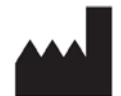

STAT-Dx Life, S.L. Baldiri Reixac 4 08028 Barcelona, Hispaania

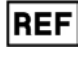

REF 110001 Analüüsimoodul

**REF** 110002 Töömoodul

### Kliendi- ja tehniline tugi

Abi saamiseks võtke ühendust tehnilise toega allpool toodud kontaktteabe kaudu.

Veebileht: http.support.qiagen.com

Tehnilisele toele helistamise korral hoidke palun järgmine teave käepärast:

- Analüsaatori DiagCORE Analyzer seerianumber, tüüp ja versioon
- Tõrke kood (vajaduse korral)
- Ajahetk, kui tõrge esimest korda esines
- Tõrke esinemise tihedus (s.t vahetevahel või pidevalt esinev tõrge)
- Pilt tõrkest, võimaluse korral
- **·** Toetuspaketi koopia

### **Sisukord**

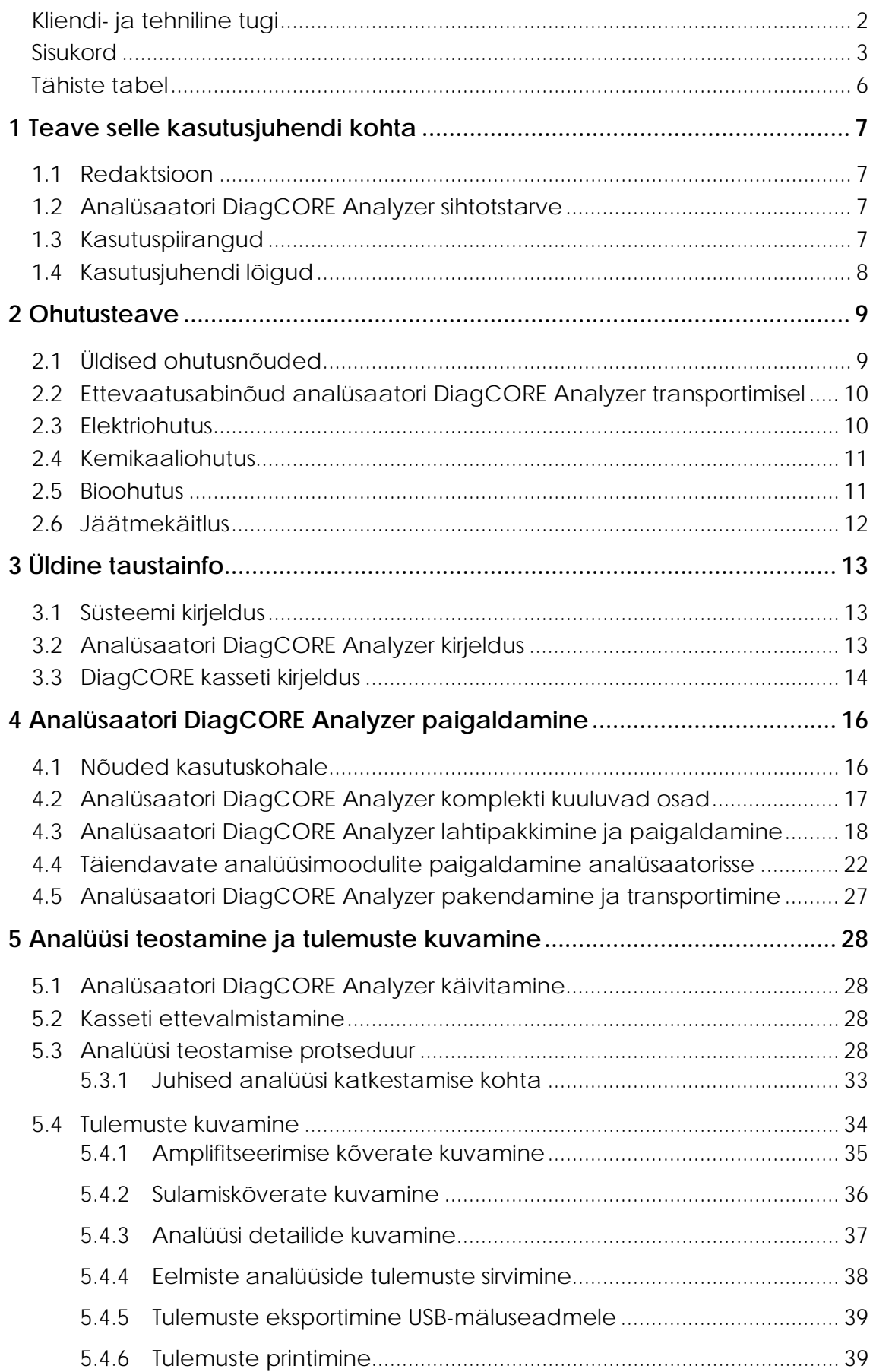

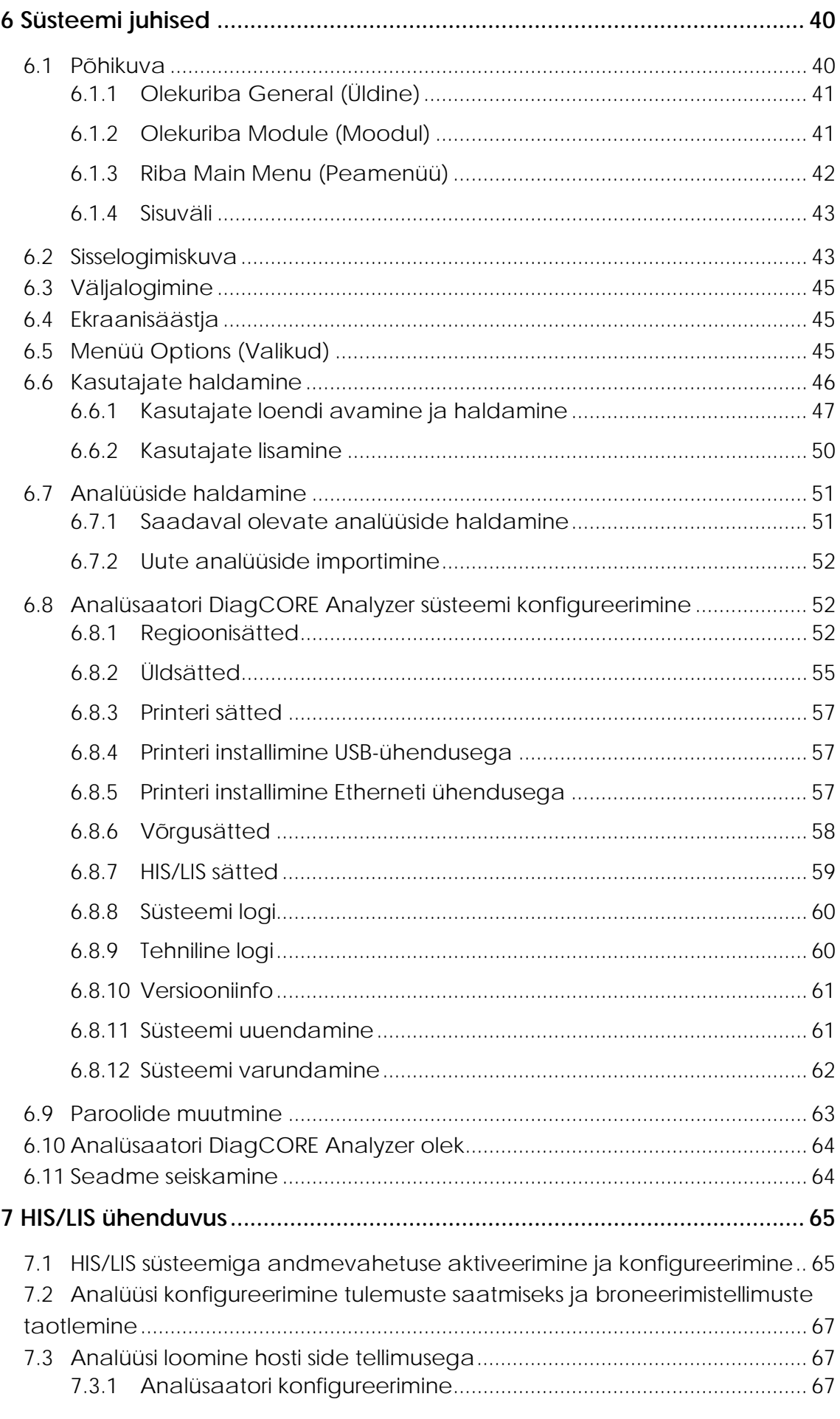

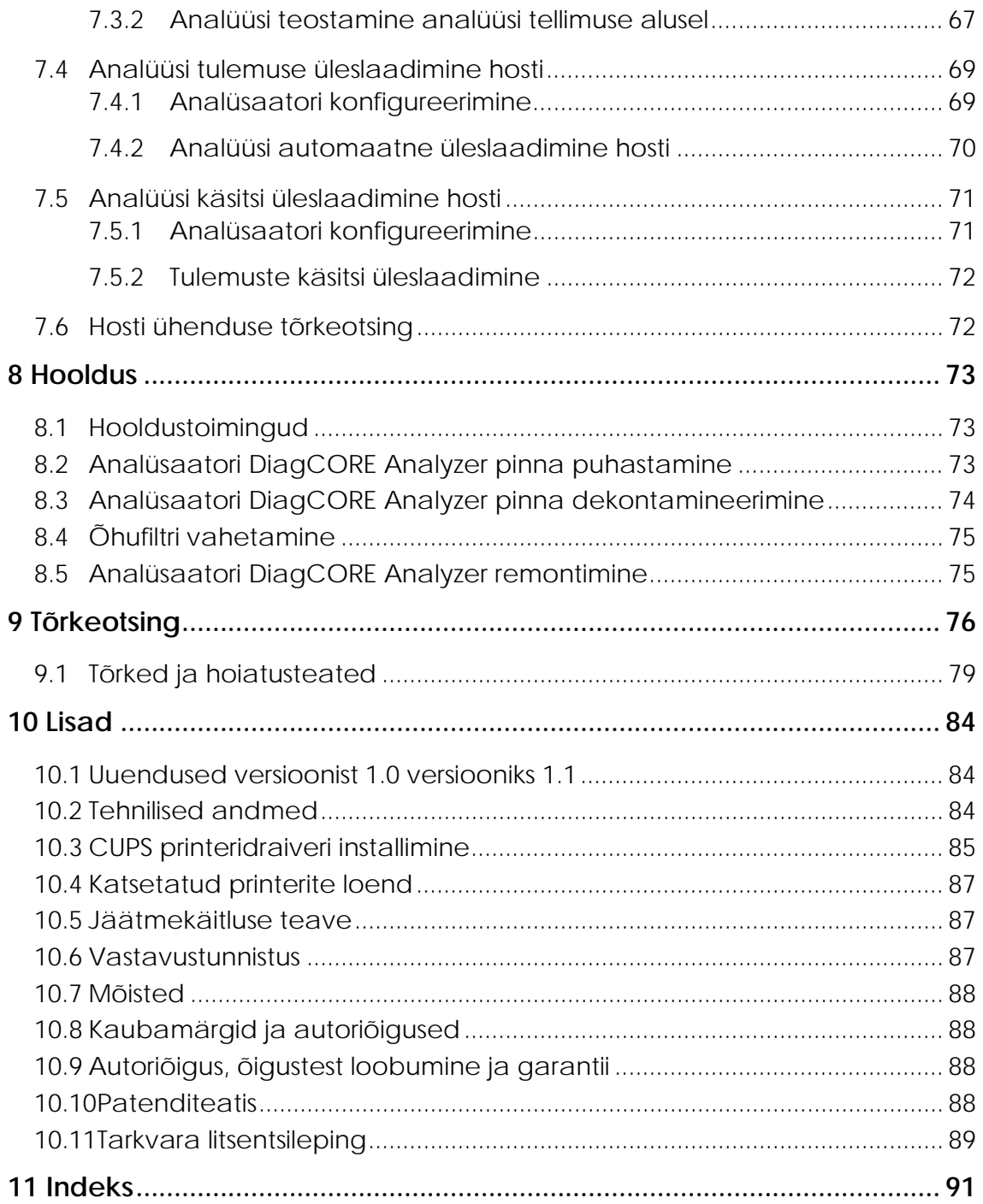

### Tähiste tabel

Allolevas tabelis on kirjeldatud eri sümboleid, mida kasutatakse selles kasutusjuhendis ning analüsaatori DiagCORE Analyzer seadmel ja analüüsikassettidel.

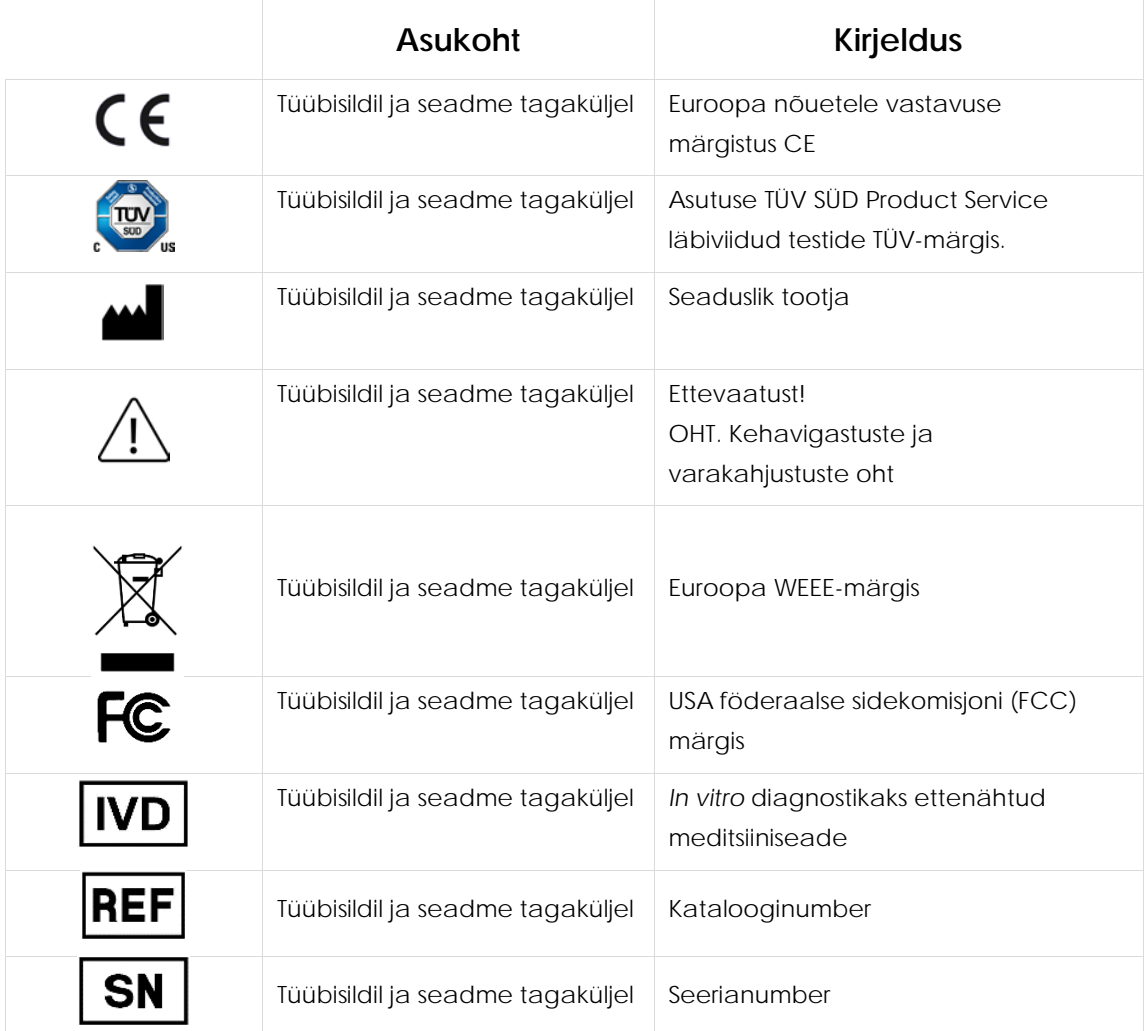

# <span id="page-6-0"></span>**1 Teave selle kasutusjuhendi kohta**

Enneanalüsaatori DiagCORE Analyzer kasutamist lugege see kasutusjuhend tähelepanelikult läbi, pöörates erilist tähelepanu ohutusteabele. Seadme ohutuks kasutamiseks ja ohutus seisundis hoidmiseks tuleb järgida selles kasutusjuhendis olevaid juhiseid ja ohutusteavet.

#### **1.1 Redaktsioon**

See on analüsaatori DiagCORE Analyzer kasutusjuhend. Kasutusjuhend on ette nähtud kasutamiseks seadmega DiagCORE Analyzer 1.0 ja rakendustarkvaraga DiagCORE Application Software versioon 1.1.

#### **1.2 Analüsaatori DiagCORE Analyzer sihtotstarve**

DiagCORE Analyzer on ette nähtud kasutamiseks *in vitro* diagnostikavahendina ja annab diagnostilisi tulemusi. Kõik analüüsietapid on täielikult automatiseeritud, kasutades molekulaardiagnostika DiagCORE rakenduse kassette ja reaalaja PCR-i määramist.

Analüsaatori DiagCORE Analyzer süsteem on ette nähtud vaid erialaseks kasutamiseks ning pole mõeldud iseenda analüüsimiseks.

#### **1.3 Kasutuspiirangud**

- Analüsaatorit DiagCORE Analyzer saab kasutada ainult koos DiagCORE kassettidega selle kasutusjuhendi ja DiagCORE kassettide kasutusjuhiste kohaselt.
- Analüsaatori DiagCORE Analyzer ühendamiseks tuleb kasutada ainult süsteemi komplekti kuuluvaid kaableid.
- Hooldus- ja remonditöid tohivad teostada ainult ettevõtte STAT-Dx Life, S.L. volitatud töötajad.
- Analüsaatorit DiagCORE Analyzer tohib kasutada ainult siis, kui see on asetatud tasasele horisontaalsele pinnale, mis pole kaldus ega viltu.
- Ärge taaskasutage DiagCORE analüüsikassetti, kui seda on juba kasutatud või kui see on olnud seotud vigase või lõpuleviimata analüüsiga.
- Piisava ventilatsiooni tagamiseks tuleb jätta analüsaatori DiagCORE Analyzer mõlemale küljele vähemalt 10 cm vaba ruumi.
- Veenduge, et DiagCORE Analyzer oleks paigutatud eemale õhukonditsioneeri väljalaskeavadest või soojusvahetitest.
- Ärge liigutage seadet, kui analüüs on pooleli.
- Ärge muutke süsteemi konfiguratsiooni analüüsi tegemise ajal.
- Ärge tõstke ega liigutage analüsaatorit DiagCORE Analyzer puuteekraanist hoides.

#### **1.4 Kasutusjuhendi lõigud**

Kasutusjuhend sisaldab järgmisi lõike teabega analüsaatori DiagCORE Analyzer kohta.

- 1. [Teave selle kasutusjuhendi kohta](#page-6-0)
- 2. [Ohutusteave](#page-8-0)
- 3. [Üldine taustainfo](#page-12-0)
- 4. [Analüsaatori DiagCORE Analyzer paigaldamine](#page-15-0)
- 5. [Analüüsi teostamine ja tulemuste kuvamine](#page-27-0)
- 6. [Süsteemi juhised](#page-39-0)
- 7. HIS/LIS ühenduvus

Juhendil on järgmised lisad.

- Uuendused versioonist 1.0 versiooniks 1.1
- Tehnilised andmed
- CUPS printeridraiveri installimine
- Katsetatud printerite loend
- Jäätmekäitluse teave
- Vastavustunnistus
- Mõisted
- Kaubamärgid ja autoriõigused
- Autoriõigus, õigustest loobumine ja garantii
- Patenditeatis
- Tarkvara litsentsileping

# <span id="page-8-0"></span>**2 Ohutusteave**

Enne analüsaatori DiagCORE Analyzer kasutamist tuleb see kasutusjuhend tähelepanelikult läbi lugeda, pöörates erilist tähelepanu ohutusteabele. Seadme ohutuks kasutamiseks ja ohutus seisundis hoidmiseks tuleb järgida kasutusjuhendis olevaid juhiseid ja ohutusteavet.

Juhendis on järgmist tüüpi ohutusteavet.

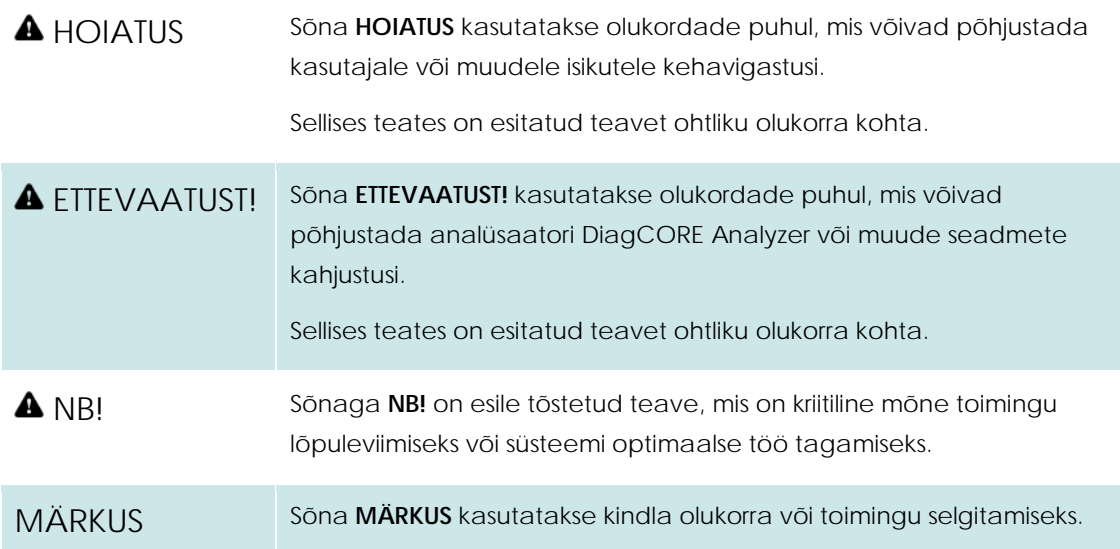

Selles kasutusjuhendis olev teave on täiendav teave ja see ei asenda kasutaja riigis kehtivaid ohutusnõudeid.

#### **2.1 Üldised ohutusnõuded**

Kasutage analüsaatorit DiagCORE Analyzer selle kasutusjuhendi kohaselt. Enne analüsaatori DiagCORE Analyzer kasutamist soovitame kasutusjuhendi tähelepanelikult läbi lugeda.

- Järgige kõiki analüsaatorile DiagCORE Analyzer trükitud või seadmele kinnitatud ohutusjuhiseid.
- Analüsaatori DiagCORE Analyzer nõuetele mittevastav kasutamine, paigaldamine ja hooldamine võib põhjustada kehavigastusi või kahjustada analüsaatorit DiagCORE Analyzer.
- Analüsaatorit DiagCORE Analyzer tohivad kasutada ainult volitatud ja vastava väljaõppega tervishoiutöötajad.
- Analüsaatorit DiagCORE Analyzer tohivad hooldada ainult ettevõtte STAT-Dx Life, S.L. volitatud hooldustöötajad.
- Ärge kasutage analüsaatorit DiagCORE Analyzer ohtlikes keskkondades, mille jaoks see pole konstrueeritud.
- Järgige oma ettevõtte küberturbe poliitikat seoses identimisteabe säilitamisega.

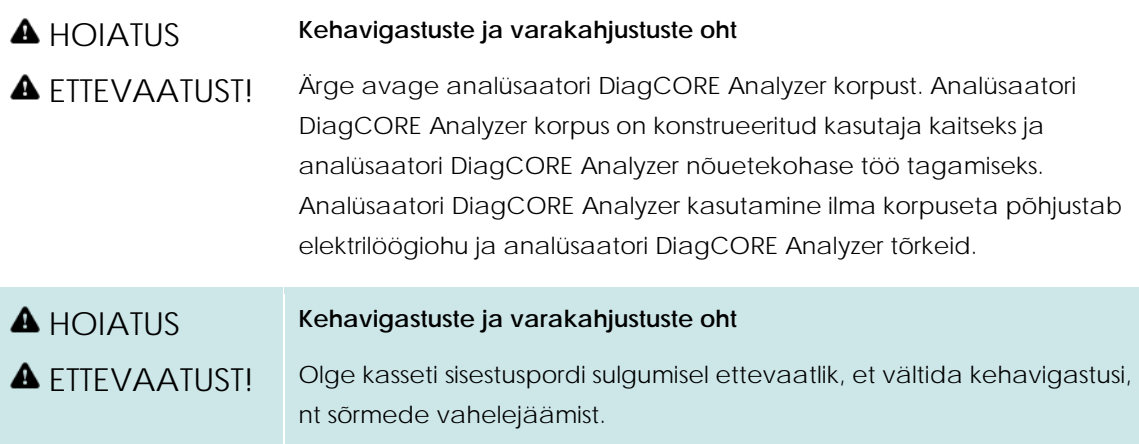

### **2.2 Ettevaatusabinõud analüsaatori DiagCORE Analyzer transportimisel**

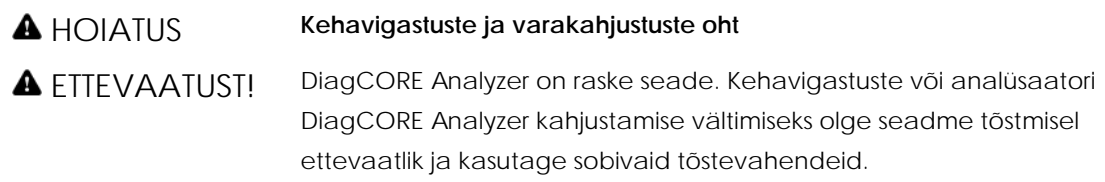

#### **2.3 Elektriohutus**

Järgige kõiki üldisi elektriseadmete ohutusnõudeid.

Enne seadme hooldamist ühendage toitejuhe pistikupesast lahti.

HOIATUS **Elektrioht**

Analüsaatori DiagCORE Analyzer sees on eluohtlik pinge. Ärge avage analüsaatori DiagCORE Analyzer korpust.

Toitejuhe tuleb ühendada kaitsejuhiga (maandatud) pistikupessa.

Ärge puudutage lüliteid ega toitejuhtmeid märgade kätega.

Ärge kasutage seadet muudes elektrivõrkudes kui ette nähtud.

#### **2.4 Kemikaaliohutus**

Kassettide materjalide jaoks on saadaval kemikaali ohutuskaardid ja neid saab tellida ettevõttelt STAT-Dx Life, S.L.

Kõrvaldage kasutatud kassetid kasutusest, järgides kõiki riiklikke ja kohalikke tervise- ja ohutusnõudeid ning seadusi.

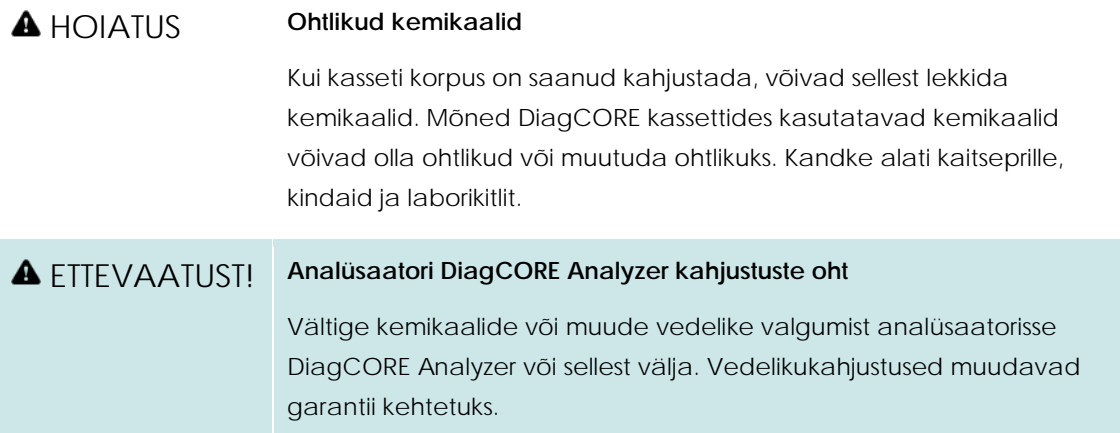

#### **2.5 Bioohutus**

DiagCORE Analyzer ega kassetid ei sisalda bioloogiliselt ohtlikke materjale, aga bioloogilist päritolu proove ja reaktiive tuleb alati käidelda ja kasutusest kõrvaldada võimalike bioloogiliselt ohtlike materjalidena. Järgige labori ohutusjuhiseid, mis on välja toodud näiteks Haiguste Kontrolli ja Tõrje Keskuse (ingl k Centers for Disease Control and Prevention, CDC) ja Riikliku Tervishoiuinstituudi (ingl k National Institutes of Health, NIH) publikatsioonis "Biosafety in Microbiological and Biomedical Laboratories" (Mikrobioloogia ja biomeditsiini laborite bioohutus) (www.cdc.gov/od/ohs/biosfty/biosfty.htm).

Analüsaatoriga DiagCORE Analyzer analüüsitud proovid võivad olla nakkusohtlikud. Kasutajad peavad olema teadlikud sellistest ainetest tulenevatest ohtudest ning kasutama, ladustama ja käitlema selliseid proove vastavalt kehtivatele ohutusnõuetele. Kasutage reaktiive või proove käsitsedes isikukaitsevahendeid ja ühekordseks kasutamiseks mõeldud puudrivabasid kindaid ning pärast käsitsemist peske käed põhjalikult.

Alati käituge vastavalt erinevates suunistes sätestatud ettevaatusabinõudele, nagu Kliiniliste ja Laboratoorsete Standardite Instituudi (CLSI) Laboritöötajate kaitsmine kutsealaselt saadud nakkuste eest (ingl k Protection of Laboratory Workers from Occupationally Acquired Infections), kinnitatud juhised M29 või teised vastavad dokumendid, mis on avaldatud ühenduste poolt nagu:

- OSHA: Tööohutuse ja Töötervishoiu Teabeagentuur (ingl k Occupational Safety and Health Administration, United States of America).
- ACGIH: Ameerika Riiklik Tööstushügieenikute Konverents (ingl k American Conference of Government Industrial Hygienists, United States of America).
- COSHH: Tervisele ohtlike ainete kontrolli direktiiv (ingl k Control of Substances Hazardous to Health, United Kingdom).

Analüsaatori DiagCORE Analyzer ja töökoha saastumise vältimiseks käidelge proove ja DiagCORE'i kassette ettevaatlikult. Saastumise korral (nt kasseti leke) puhastage ja dekontamineerige saastunud ala ja DiagCORE Analyzer.

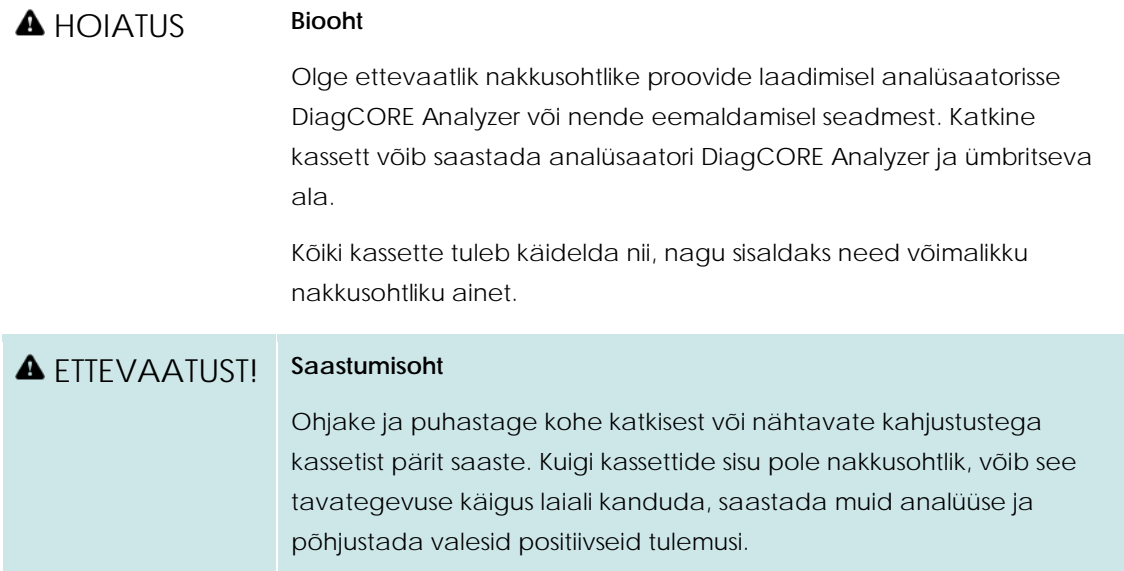

Teavet analüsaatori DiagCORE Analyzer puhastamise ja dekontamineerimise kohta vt lõikudes[t 8.2](#page-72-0) [Analüsaatori DiagCORE Analyzer pinna puhastamine](#page-72-0) j[a 8.3](#page-73-0) [Analüsaatori DiagCORE Analyzer pinna](#page-73-0)  [dekontamineerimine.](#page-73-0)

#### **2.6 Jäätmekäitlus**

Kasutatud kassetid ja plastanumad võivad sisaldada ohtlikke kemikaale või nakkusohtlikke aineid. Sellised jäätmed tuleb kokku koguda ja nõuetekohaselt käidelda vastavalt kõikidele riiklikele ja kohalikele tervise- ja ohutusnõuetele.

# <span id="page-12-0"></span>**3 Üldine taustainfo**

#### **3.1 Süsteemi kirjeldus**

DiagCORE Analyzer koos DiagCORE'i analüüsikassettidega kasutab reaalaja PCR-i patogeensete nukleiinhapete määramiseks inimese bioloogilistes proovides. DiagCORE Analyzer ja kassetid on konstrueeritud suletud süsteemina, mis võimaldab automaatset proovide ettevalmistamist ning patogeenisete nukleiinhapete määramist ja tuvastamist. Proovid sisestatakse DiagCORE kassetti, mille sees on kõik vajalikud reaktiivid proovist nukleiinhapete isoleerimiseks ja amplifitseerimiseks. Sisseehitatud tarkvara interpreteerib määratud reaal-aja amplifikatsioonisignaalid ja esitab need intuitiivse kasutajaliidese kaudu.

#### **3.2 Analüsaatori DiagCORE Analyzer kirjeldus**

DiagCORE Analyzer koosneb töömoodulist ja ühest või mitmest (kuni 4) analüüsimoodulist. Töömoodul sisaldab elemente, mis tagavad analüüsimooduliga ühendamise ja võimaldavad kasutajal interakteeruda analüsaatoriga DiagCORE Analyzer. Analüüsimoodul sisaldab proovide analüüsimiseks vajalikku riistvara ja tarkvara.

DiagCORE Analyzer sisaldab järgmisi elemente.

- Puuteekraan kasutaja interakteerumiseks analüsaatoriga DiagCORE Analyzer
- Vöötkoodilugeja proovi, patsiendi ja kaardi tuvastamiseks
- USB pordid analüüside ja süsteemi uuendamiseks, dokumentide eksportimiseks ja printeri ühendamiseks (üks ees, kolm taga)
- Kasseti sisestusport DiagCORE kassettide sisestamiseks analüsaatorisse DiagCORE Analyzer
- Etherneti-ühendus seadme võrku ühendamiseks

Järgmistel piltidel on kujutatud analüsaatori DiagCORE Analyzer eri funktsioonide asukohad.

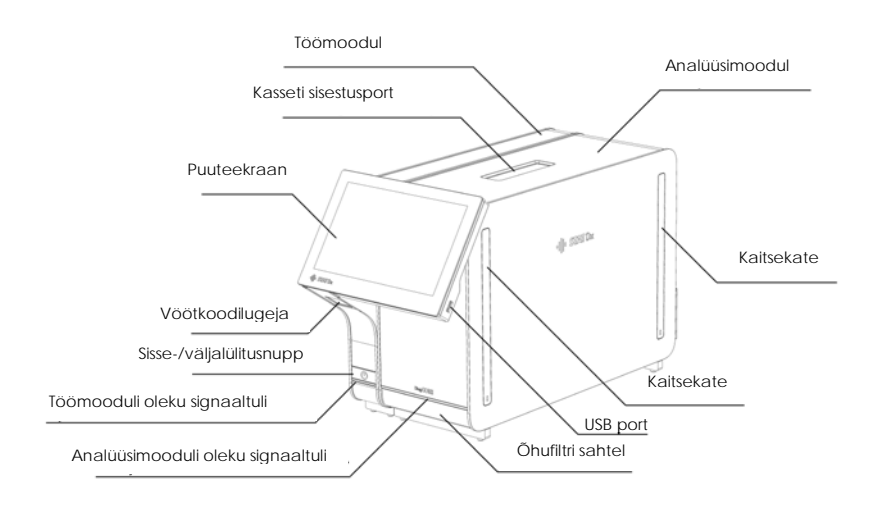

**Analüsaatori DiagCORE Analyzer eestvaade. Töömoodul on vasakul ja analüüsimoodul on paremal.**

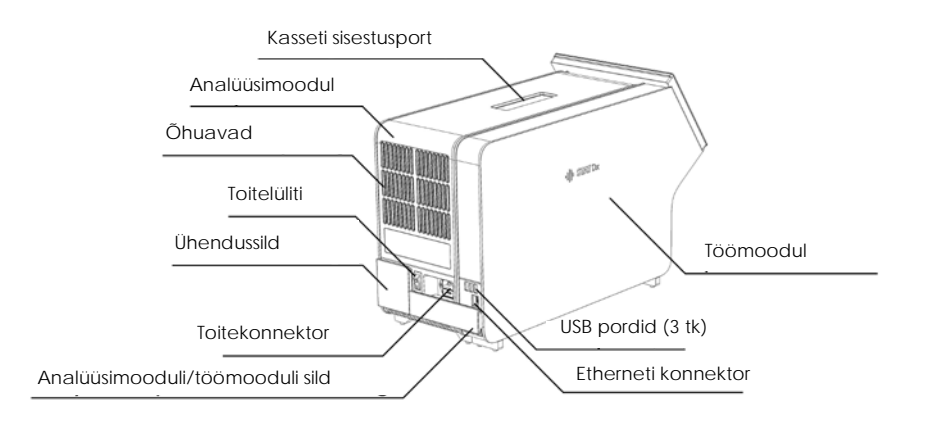

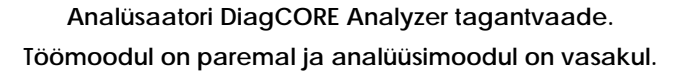

#### **3.3 DiagCORE kasseti kirjeldus**

DiagCORE qPCR kassett on ühekordseks kasutamiseks mõeldud plastseade täisautomaatse molekulaarse analüüsi läbiviimiseks. DiagCORE qPCR kasseti funktsioonide hulka kuuluvad sobivus eri proovitüüpidega (nt vedelikud, tampoonid), analüüsimiseks vajalike eellaetud reaktiivide hermeetiline säilitamine ja iseseisev töörežiim. Kõik proovi ettevalmistamise ja analüüsimise etapid toimuvad kassetisiseselt.

Kõik analüüsiks vajalikud reaktiivid valmistatakse ette ja säilitatakse DiagCORE'i kassetis. Kasutaja ei pea ühegi reaktiiviga kokku puutuma ega ühtegi reaktiivi käsitsema. Analüüsi kestel käideldakse reaktiive analüsaatori DiagCORE Analyzer analüüsimoodulis pneumojuhitud mikrokapillaarides ja need ei puutu otseselt kokku analüsaatorite juhtajamitega. Analüsaatorisse DiagCORE Analyzer on paigutatud õhufiltrid nii sissetuleva kui ka väljuva õhu tarbeks, et tagada veelgi täielikum keskkonnakaitse. Peale analüüsi lõppu jääb kassett hermeetiliselt suletuks, mis tagab lihtsa ja ohutu kasutusest kõrvaldamise.

Kassetisiseselt teostatakse järjestikku automaatselt mitu etappi, kasutades pneumorõhku proovide ja vedelike ülekandmiseks läbi ülekandekambri nende määratud asukohta. Pärast kasseti analüsaatorisse DiagCORE Analyzer asetamist teostatakse järgmised etapid automaatselt:

- sisemiste kontrollide re-suspendeerimine;
- mehaaniliste ja/või keemiliste vahenditega rakkude lüüsimine;
- membraanipõhine nukleiinhapete puhastamine;
- puhastatud nukleiinhapete segamine lüofiliseeritud põhisegu reaktiividega;
- määratletud eluaadi/põhisegu alikvootide ülekandmine erinevatesse reaktsioonikambritesse;
- reaalaja multipleks PCR-i läbiviimine igas reaktsioonikambris. Fluorestsentsi tõus sihtmärk analüüdi tuvastamisel toimub iga reaktsioonikambri sees.

Kasseti üldine ehitus ja funktsioonid on kujutatud alloleval joonisel.

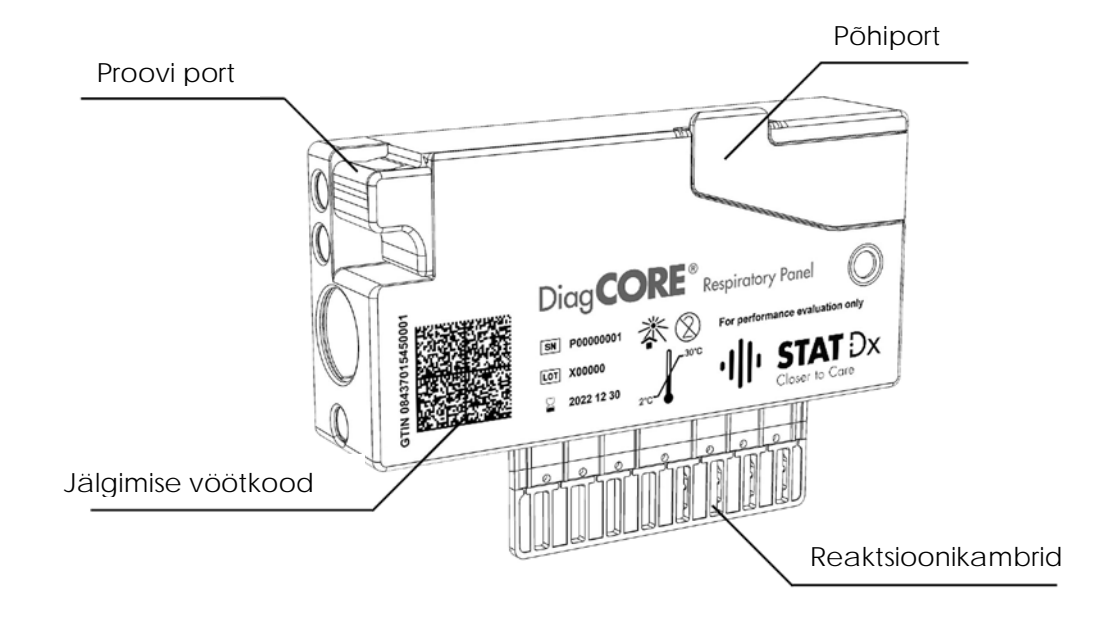

**DiagCORE kassett.**

### <span id="page-15-0"></span>**4 Analüsaatori DiagCORE Analyzer paigaldamine**

#### **4.1 Nõuded kasutuskohale**

Paigaldage DiagCORE Analyzer tasasele, kuivale ja puhtale tööpinnale. Veenduge, et paigalduskohas poleks liigset tõmbetuult, niiskust ega tolmu ning seade oleks kaitstud suurte temperatuurikõikumiste, kuumaallikate, vibratsiooni ja elektriliste häirete eest. Teavet analüsaatori DiagCORE Analyzer kaalu ja mõõtmete ning õigete kasutustingimuste (temperatuur ja õhuniiskus) kohta vt lisa lõigust 10.2 Tehnilised andmed. Analüsaatori DiagCORE Analyzer kõigil külgedel peab olema piisavalt vaba ruumi korralikuks ventilatsiooniks ja takistusteta ligipääsuks kasseti sisestuspordile, analüsaatori DiagCORE Analyzer tagaküljele, sisse-/väljalülitusnupule, vöötkoodilugejale ja puuteekraanile.

#### ETTEVAATUST! **Blokeeritud ventilatsioon**

Hea ventilatsiooni tagamiseks tuleb jätta analüsaatori DiagCORE Analyzer taha vähemalt 10 cm vaba ruumi ja mitte blokeerida õhuvoolu seadme all.

Pilusid ja avasid, mis tagavad seadme ventilatsiooni, ei tohi kinni katta.

#### ETTEVAATUST! **Elektromagnetilised häired**

Ärge hoidke ega kasutage analüsaatorit DiagCORE Analyzer tugeva elektromagnetilise kiirguse allikate lähedal (nt varjestamata sihipärased raadiosagedusliku kiirguse allikad), sest need võivad häirida seadme nõuetekohast tööd.

#### MÄRKUS Enne analüsaatori DiagCORE Analyzer paigaldamist ja kasutamist lugege lisa lõigust 10.2 Tehnilised andmed teavet analüsaatori DiagCORE Analyzer töötingimuste kohta.

### **4.2 Analüsaatori DiagCORE Analyzer komplekti kuuluvad osad**

DiagCORE Analyzer tarnitakse kahes eraldi kastis ja komplekti kuuluvad kõik vajalikud osad süsteemi üles seadmiseks ja kasutamiseks. Kastide sisu on järgmine.

#### **1. kasti sisu:**

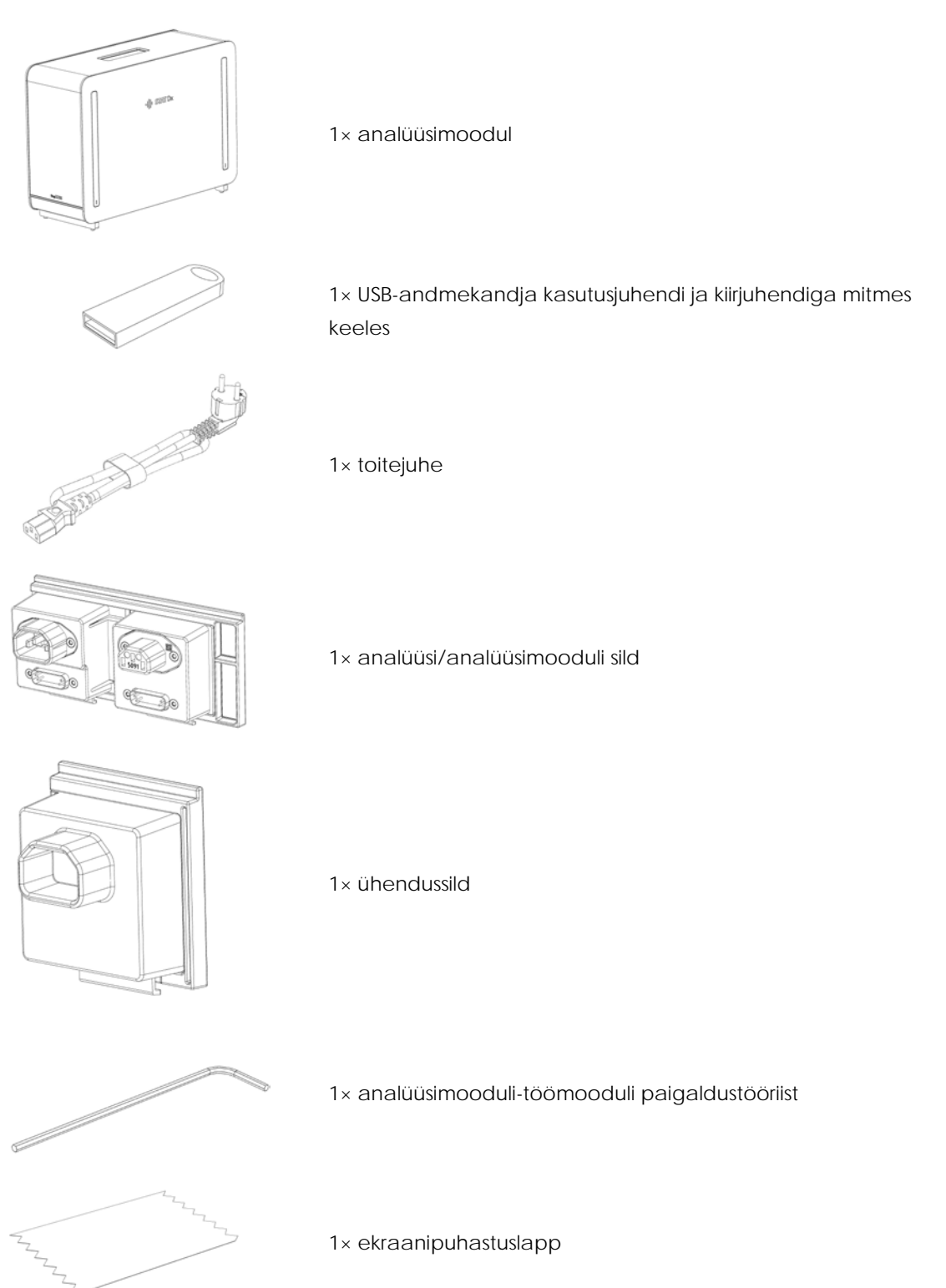

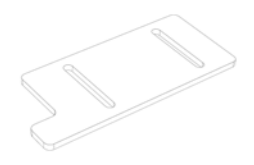

1× kaitsekatte eemaldustööriist

**2. kasti sisu:**

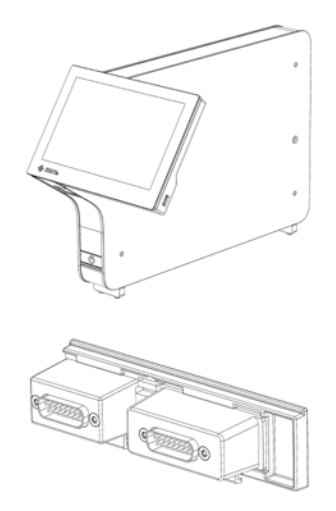

1× töömoodul

1× analüüsimooduli/töömooduli sild

#### **4.3 Analüsaatori DiagCORE Analyzer lahtipakkimine ja paigaldamine**

Pakkige DiagCORE Analyzer ettevaatlikult lahti järgmiste juhiste kohaselt.

1. Eemaldage analüüsimoodul kastist ja asetage see tasasele pinnale. Eemaldage analüüsimooduli küljest vahtplasti tükid.

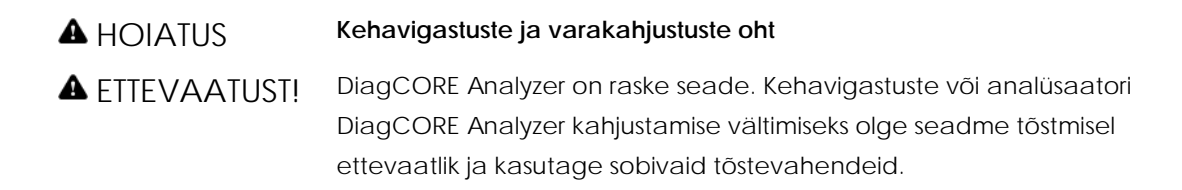

Analüsaatori tõstmiseks ja käitlemiseks tuleb seda hoida mõlema käega alt, nagu on näidatud alloleval joonisel.

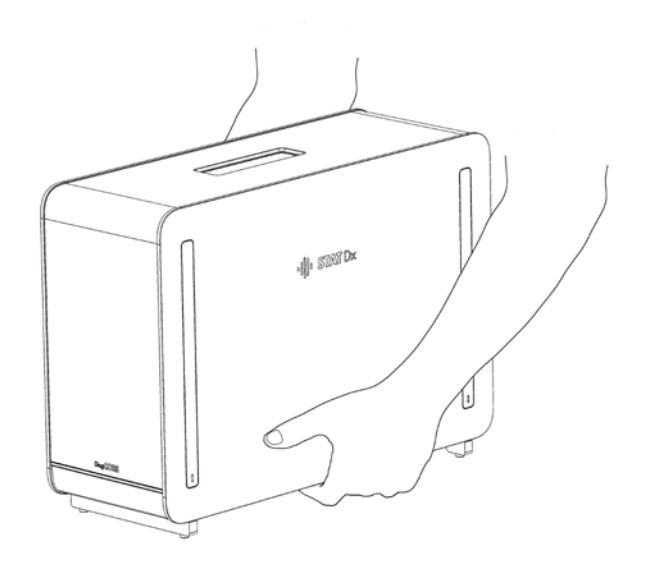

2. Eemaldage analüüsimooduli küljelt kaitsekatted, kasutage selleks analüsaatori DiagCORE Analyzer komplekti kuuluvat kaitsekatte eemaldustööriista.

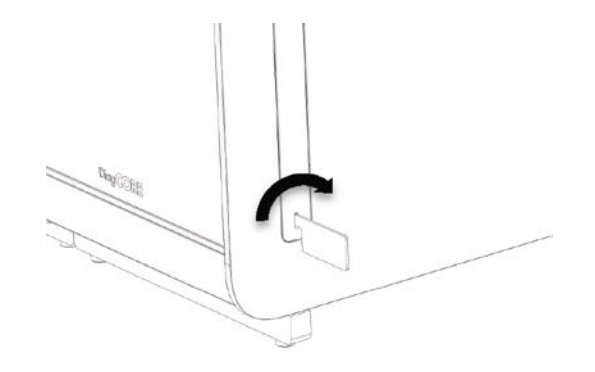

3. Eemaldage töömoodul kastist ja ühendage see analüüsimooduli vasakule küljele. Pingutage kruvid kinni analüsaatori DiagCORE Analyzer komplekti kuuluva analüüsimooduli-töömooduli paigaldustööriistaga.

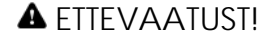

#### ETTEVAATUST! **Mehaaniliste kahjustuste oht**

Ärge jätke töömoodulit ilma toetamata seisma ega toetage seda ekraanile, sest see võib kahjustada puuteekraani.

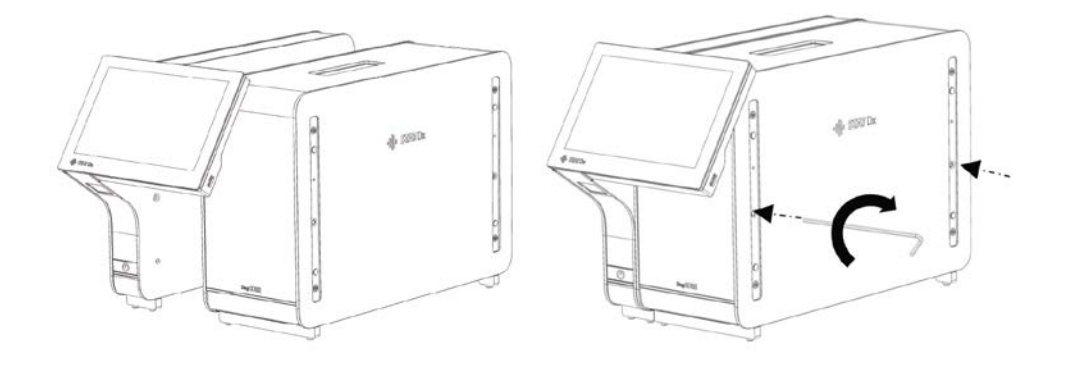

4. Paigaldage kaitsekatted tagasi analüüsimooduli küljele.

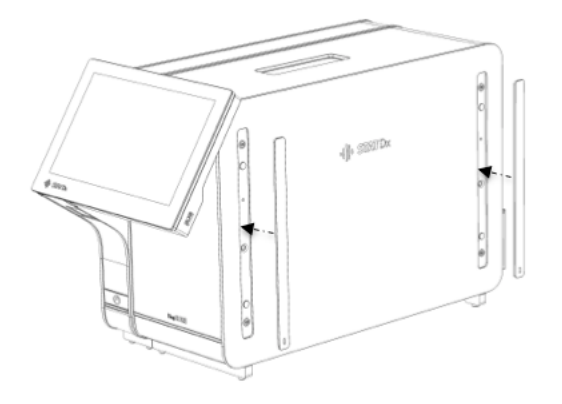

5. Ühendage analüüsimooduli/töömooduli sild analüsaatori DiagCORE Analyzer tagaküljel, et ühendada analüüsimoodul ja töömoodul omavahel kokku.

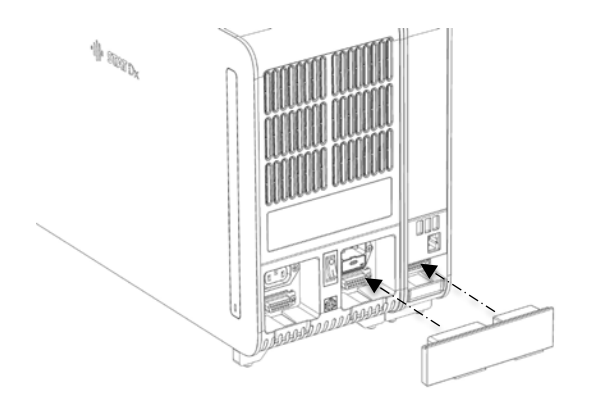

6. Ühendage analüüsimooduli taga olev ühendussild.

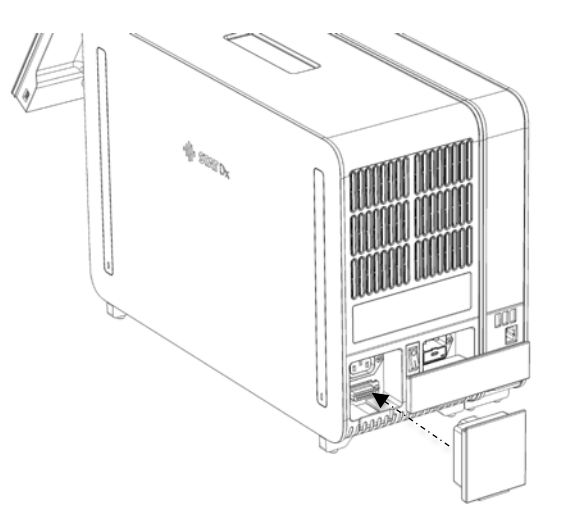

7. Ühendage analüsaatori DiagCORE Analyzer komplekti kuuluv toitejuhe analüüsimooduli tagaosas olevasse ühenduspessa.

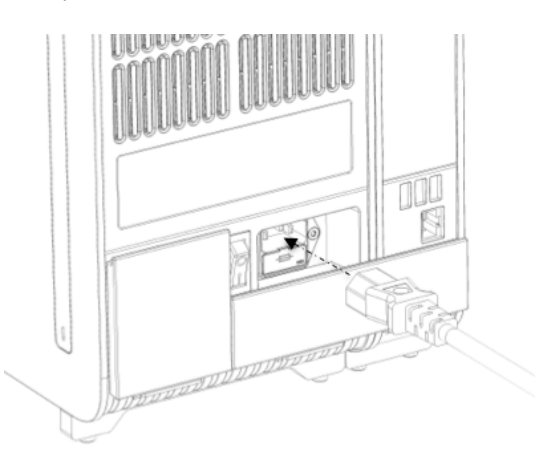

- 8. Ühendage toitejuhe pistikupessa.
- 9. Keerake analüüsimooduli tagaosas olev toitenupp asendisse "I". Veenduge, et analüüsimooduli ja töömooduli oleku signaaltuled oleksid sinised.

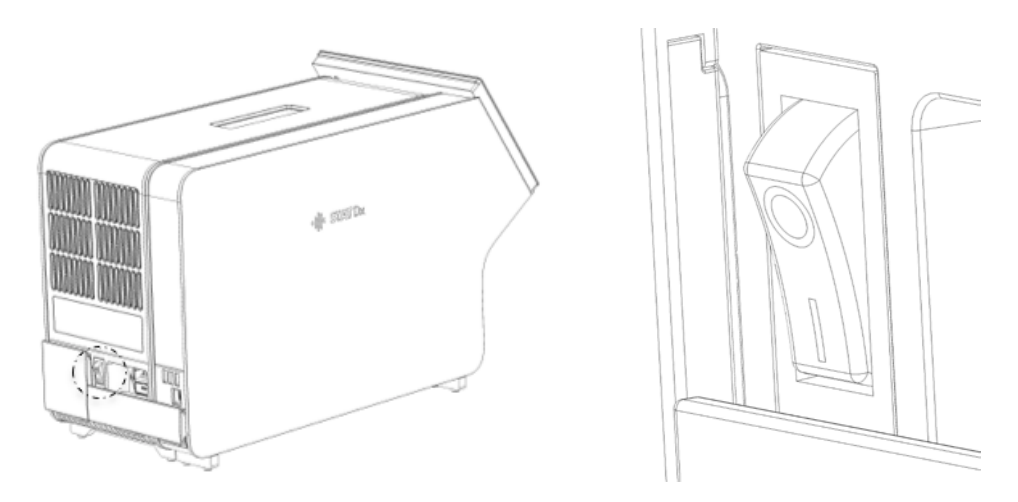

MÄRKUS Kui oleku signaaltuli on punane, on analüüsimoodulil tõrge. Abi saamiseks võtke ühendust tehnilise toega, kasutades kontaktteavet lõigus [9](#page-75-0) [Tõrkeotsing.](#page-75-0)

MÄRKUS Seadet ei tohi paigutada nii, et toite lahutamise lülitit on raske kasutada.

10. Analüsaatori DiagCORE Analyzer saab nüüd ettenähtud kasutusotstarbeks seadistada. Teavet süsteemi parameetrite, süsteemi aja ja kuupäeva ning võrguühenduse seadistamise kohta vt lõigust [6.8](#page-51-0) [Analüsaatori DiagCORE Analyzer süsteemi konfigureerimine.](#page-51-0)

#### **4.4 Täiendavate analüüsimoodulite paigaldamine analüsaatorisse**

Pakkige analüsaatori DiagCORE Analyzer analüüsimoodul ettevaatlikult lahti järgmiste juhiste kohaselt.

- 1. Valmistage DiagCORE Analyzer ette uue mooduli paigaldamiseks: lülitage süsteem välja, lülitage analüüsimooduli tagaküljel olev lüliti välja. Eemaldage toitejuhe.
- 2. Eemaldage analüsaatorilt DiagCORE Analyzer analüüsimooduli ühendussild.

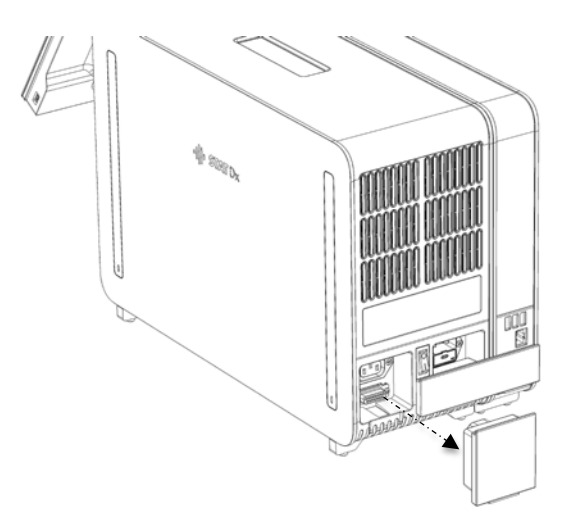

3. Võtke täiendav analüüsimoodul kastist välja ja asetage tasasele pinnale. Eemaldage analüüsimooduli küljest vahtplasti tükid.

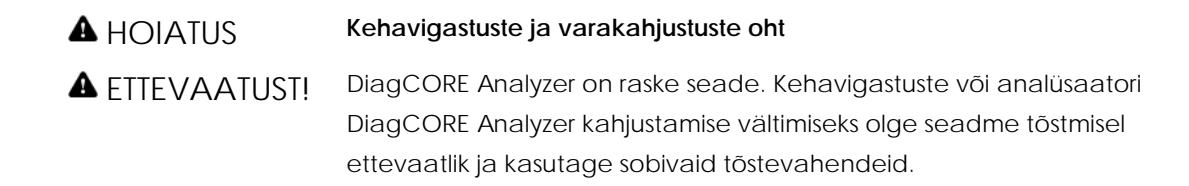

Analüsaatori tõstmiseks ja käitlemiseks tuleb seda hoida mõlema käega alt, nagu on näidatud alloleval joonisel.

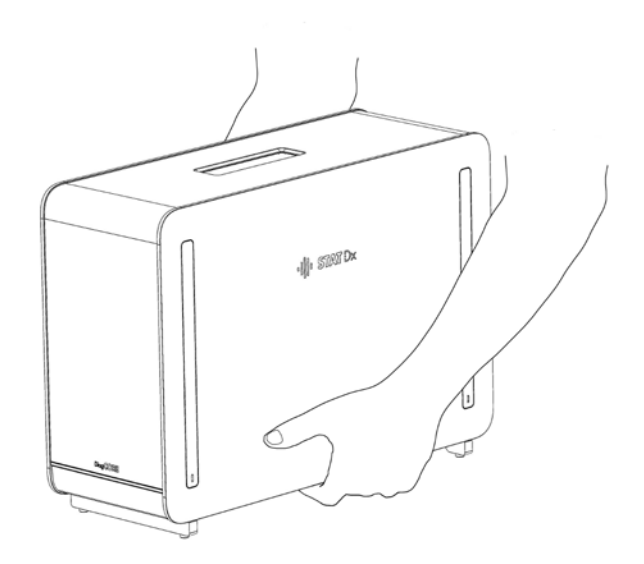

4. Eemaldage analüüsimooduli küljelt kaitsekatted, kasutage selleks analüsaatori DiagCORE Analyzer komplekti kuuluvat kaitsekatte eemaldustööriista.

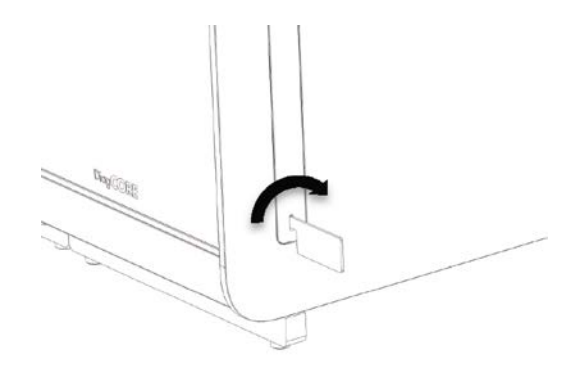

5. Eemaldage kaitsekatted analüüsimooduli sellelt küljelt, kuhu paigaldatakse täiendav analüüsimoodul.

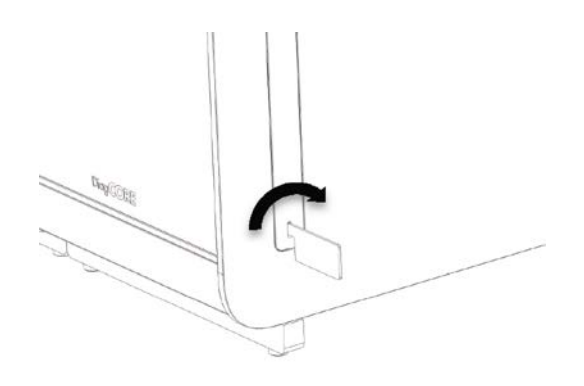

6. Asetage uus analüüsimoodul olemasoleva analüüsimooduli kõrvale ja joondage see. Pingutage kruvid kinni analüsaatori DiagCORE Analyzer komplekti kuuluva analüüsimoodulitöömooduli paigaldustööriistaga.

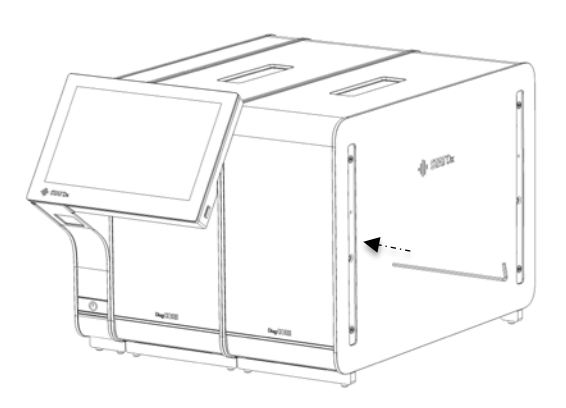

7. Paigaldage kaitsekatted tagasi analüüsimooduli küljele.

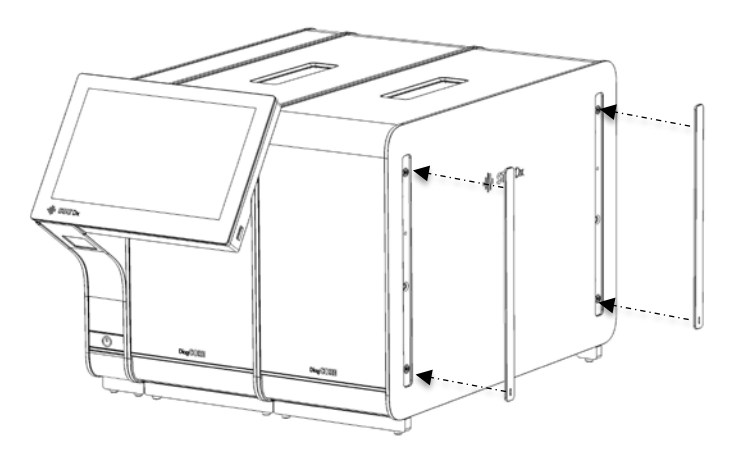

8. Ühendage analüüsi/analüüsimooduli sild analüsaatori DiagCORE Analyzer tagaküljel, et ühendada mõlemad analüüsimoodulid omavahel kokku.

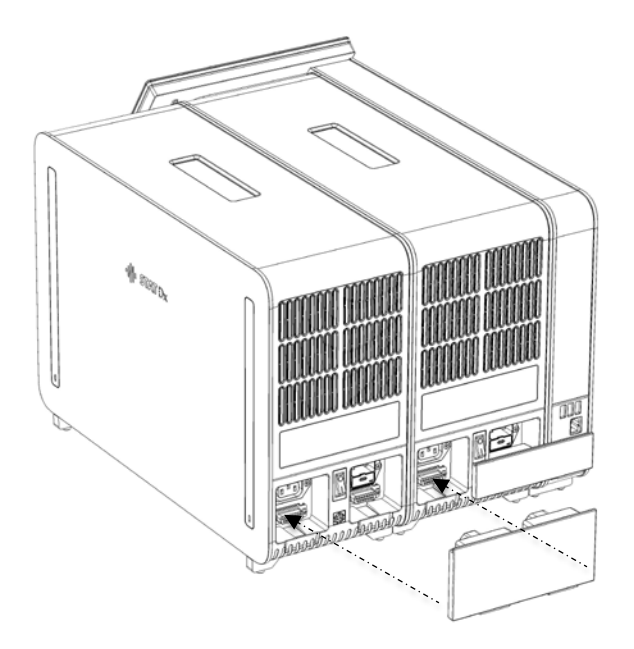

9. Ühendage analüüsimooduli taga olev ühendussild.

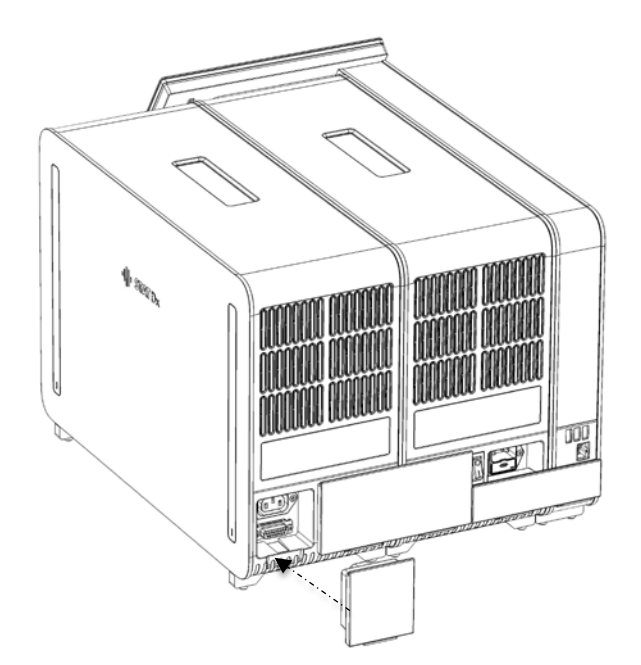

10. Ühendage analüsaatori DiagCORE Analyzer komplekti kuuluv toitejuhe esimese analüüsimooduli tagaosas olevasse ühenduspessa.

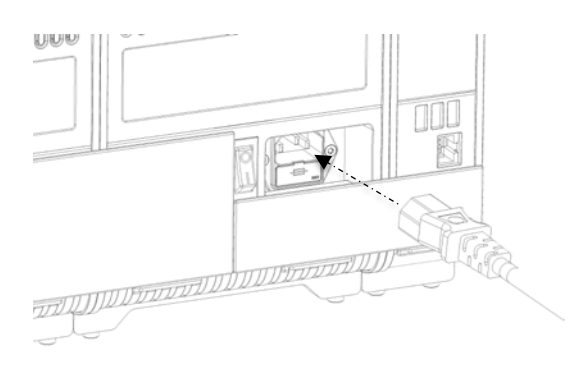

- 11. Ühendage toitejuhe pistikupessa.
- 12. Keerake analüüsimooduli tagaosas olev toitenupp asendisse "I". Veenduge, et analüüsimooduli ja töömooduli oleku signaaltuled oleksid sinised.
	- MÄRKUS Kui oleku signaaltuli on punane, on analüüsimoodulil tõrge. Abi saamiseks võtke ühendust tehnilise toega, kasutades kontaktteavet lõigus [9](#page-75-0) [Tõrkeotsing.](#page-75-0)

MÄRKUS Seadet ei tohi paigutada nii, et toite lahutamise lülitit on raske kasutada.

13. Analüsaatori DiagCORE Analyzer saab nüüd ettenähtud kasutusotstarbeks seadistada. Teavet süsteemi parameetrite, süsteemi aja ja kuupäeva ning võrguühenduse seadistamise kohta vt lõigust [6.8](#page-51-0) [Analüsaatori DiagCORE Analyzer süsteemi konfigureerimine.](#page-51-0)

#### **4.5 Analüsaatori DiagCORE Analyzer pakendamine ja transportimine**

Analüsaatori DiagCORE Analyzer transportimiseks pakendamiseks tuleb kasutada originaalpakkematerjali. Kui originaalpakkematerjal pole saadaval, pöörduge tehnilise toe poole. Enne seadme pakendamist veenduge, et seade on nõuetekohaselt ette valmistatud (vt lõik [8.2](#page-72-0) [Analüsaatori DiagCORE Analyzer pinna puhastamine\)](#page-72-0) ega kujuta bioloogilist või keemilist ohtu. Seadme pakendamiseks tehke järgmist.

- 1. Veenduge, et seade on välja lülitatud.
- 2. Ühendage toitejuhe pistikupesast lahti.
- 3. Ühendage toitejuhe analüüsimooduli tagaosast lahti.
- 4. Ühendage analüüsimooduli taga olev ühendussild lahti.
- 5. Ühendage analüsaatori DiagCORE Analyzer tagaosast lahti analüüsimooduli/töömooduli sild, mis ühendab töö- ja analüüsimoodulit omavahel.
- 6. Eemaldage analüüsimooduli küljelt kaitsekatted, kasutage selleks kaitsekatte eemaldustööriista.
- 7. Kasutage komplekti kuuluvat analüüsimooduli-töömooduli paigaldustööriista, et keerata lahti kaks kruvi, millega töömoodul on kinnitatud analüüsimooduli külge. Pakendage töömoodul kasti.
- 8. Pange kaitsekatted tagasi analüüsimooduli küljele. Pakendage analüüsimoodul koos vahtplastist tükkidega kasti.

# <span id="page-27-0"></span>**5 Analüüsi teostamine ja tulemuste kuvamine**

### **5.1 Analüsaatori DiagCORE Analyzer käivitamine**

Seadme käivitamiseks vajutage analüsaatori DiagCORE Analyzer esiküljel olevat **Sisse- /väljalülitusnuppu**.

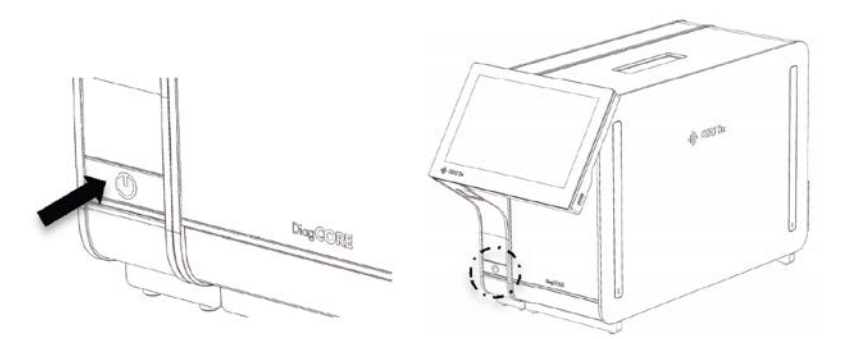

MÄRKUS Analüüsimooduli tagaosas olev toitenupp peab olema asendis "I". Sel juhul lähevad töömooduli ja analüüsimooduli signaaltuled siniseks.

Oodake, kuni kuvatakse põhikuva ning töömooduli ja analüüsimooduli oleku signaaltuled lähevad roheliseks ja lõpetavad vilkumise.

MÄRKUS **Login** (Sisselogimise) kuva ilmub, kui User Access Control (Kasutaja ligipääsu kontroll) on aktiveeritud. Lisateavet vt lõigus[t 6.6](#page-45-0) [Kasutajate](#page-45-0)  [haldamine.](#page-45-0)

#### **5.2 Kasseti ettevalmistamine**

Eemaldage kassett pakendist. Täpsemat teavet proovi kassetti lisamise ning konkreetse analüüsi teostamise kohta vt vastava analüüsi kasutusjuhistest (nt Respiratory Panel Assay). Pärast proovi lisamist kassetti kontrollige alati, et mõlema proovi kaaned oleks korralikult suletud.

### **5.3 Analüüsi teostamise protseduur**

Kõik kasutajad peavad kandma analüsaatori DiagCORE Analyzer puuteekraani puudutades vastavaid isikukaitsevahendeid, nt kindaid.

1. Vajutage põhikuva ülemises paremas nurgas nuppu **Run Test** (Käivita analüüs) .

2. Kui kuvatakse vastav viip, skannige töömooduli sisseehitatud vöötkoodilugejaga proovi ID vöötkood.

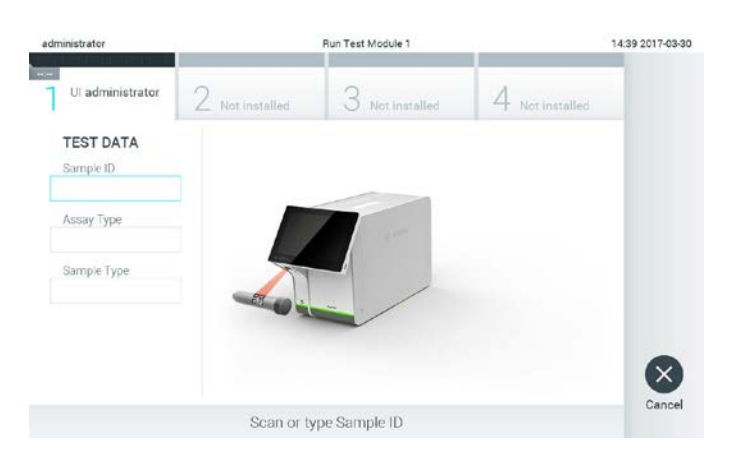

**Viip proovi ID vöötkoodi skannimise kohta.** 

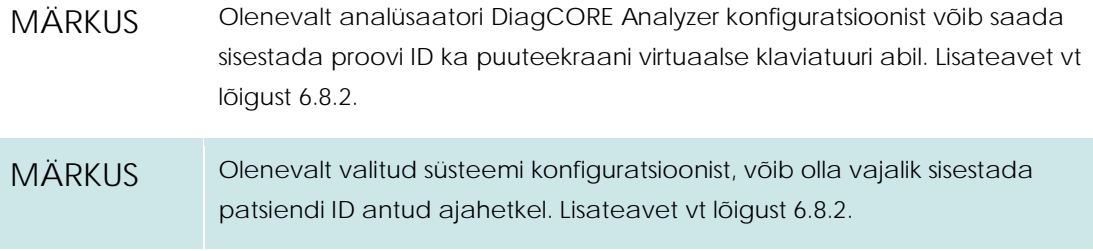

3. Kui kuvatakse vastav viip, skannige kasutatava kasseti vöötkood. DiagCORE Analyzer tunneb kassetil oleva vöötkoodi alusel automaatselt ära analüüsimisele mineva analüüsi.

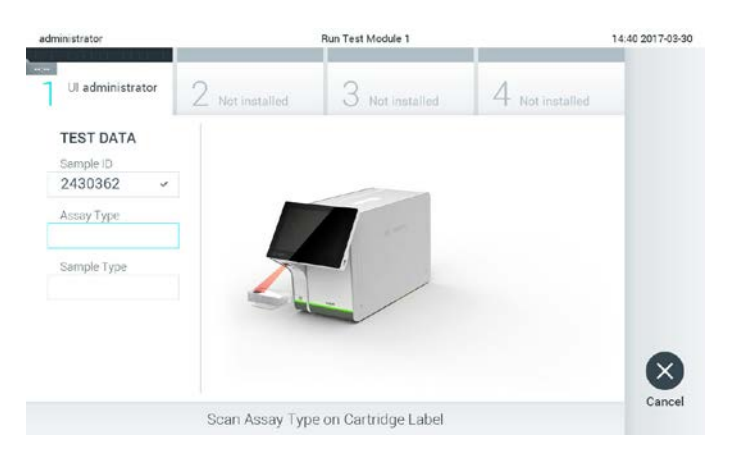

**Viip DiagCORE analüüsikasseti vöötkoodi skannimise kohta.** 

MÄRKUS DiagCORE Analyzer ei aktsepteeri aegumiskuupäeva ületanud kassette, varem kasutatud kassette ega seadmesse installimata analüüsi jaoks mõeldud kassette. Nendel juhtudel kuvatakse veateade. Lisateavet vt lõigust [9.1](#page-78-0) [Tõrked ja hoiatusteated.](#page-78-0)

> Juhiseid analüsaatorisse DiagCORE Analyzer analüüside importimise ja lisamise kohta vt lõigus[t 6.7.2](#page-51-1) [Uute analüüside importimine.](#page-51-1)

4. Vajaduse korral valige vastav proovi tüüp loendist.

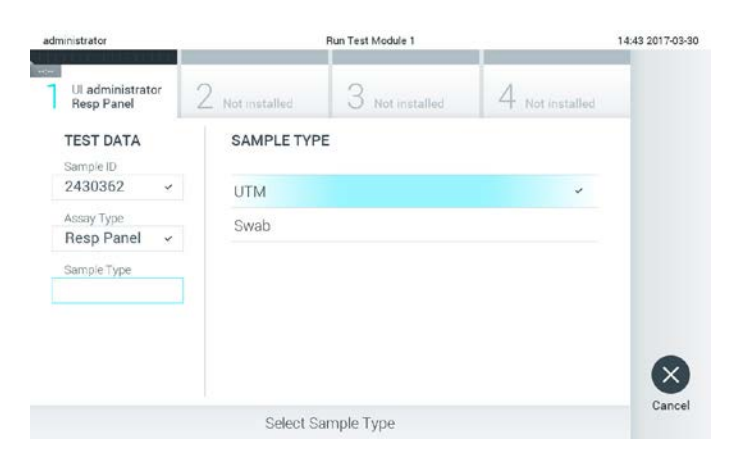

**Viip proovi tüübi valimise kohta.** 

5. Kuvatakse Confirm (Kinnitamise) kuva. Kontrollige sisestatud teave üle ning tehke kõik vajalikud muudatused, klõpsates vastavatele väljadele puuteekraanil ja redigeerides teavet.

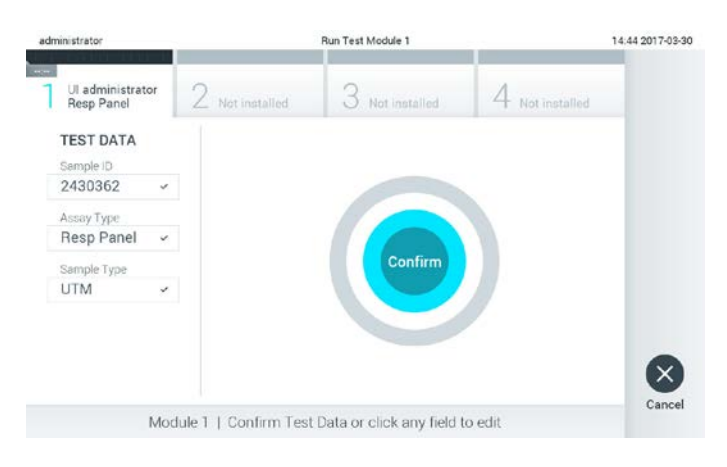

#### **Kuva Confirm (Kinnita).**

- 6. Vajutage **Confirm** (Kinnita), kui kogu kuvatud teave on korrektne. Vajaduse korral vajutage vastavatel väljadel nende sisu redigeerimiseks või vajutage **Cancel** (Tühista) analüüsi tühistamiseks.
- 7. Veenduge, et kasseti mõlemad proovikatted on tihedalt kinni. Kui analüsaatori DiagCORE Analyzer ülemisel osal olev kasseti sisestusport automaatselt avaneb, sisestage kassett nii, et vöötkood on suunaga vasakule ja reaktsioonikambrid on suunaga alla.

MÄRKUS Kui töömooduliga on ühendatud mitu analüüsimoodulit, valib analüsaator automaatselt analüüsimooduli, millega analüüs tuleb teha. Kassetti ei pea suruma analüsaatorisse DiagCORE Analyzer. Asetage kassett korrektselt kasseti sisestusporti ja DiagCORE Analyzer liigutab selle automaatselt analüüsimoodulisse.

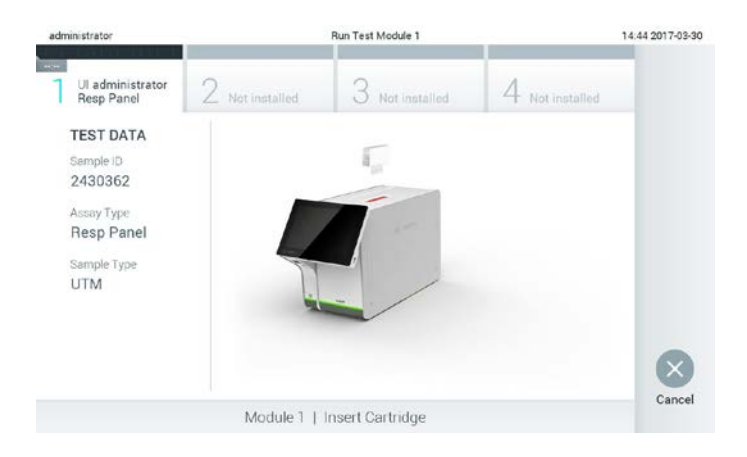

**Viip DiagCORE analüüsikasseti sisestamise kohta.** 

Kui DiagCORE Analyzer on tuvastanud kasseti olemasolu, siis suletakse automaatselt kasseti sisestuspordi kate ning alustatakse analüüsimist. Analüüsi käivitamiseks ei pea kasutaja omalt poolt enam midagi enamat tegema.

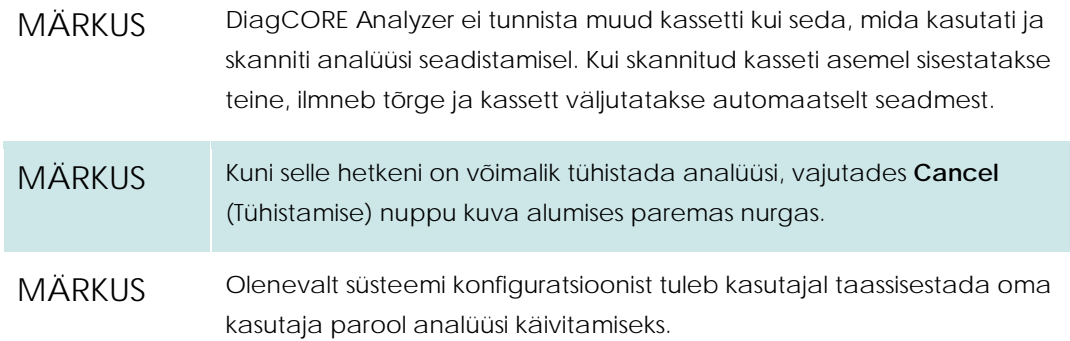

8. Analüüsimise kestel kuvatakse ekraanil analüüsimiseks kuluv aeg.

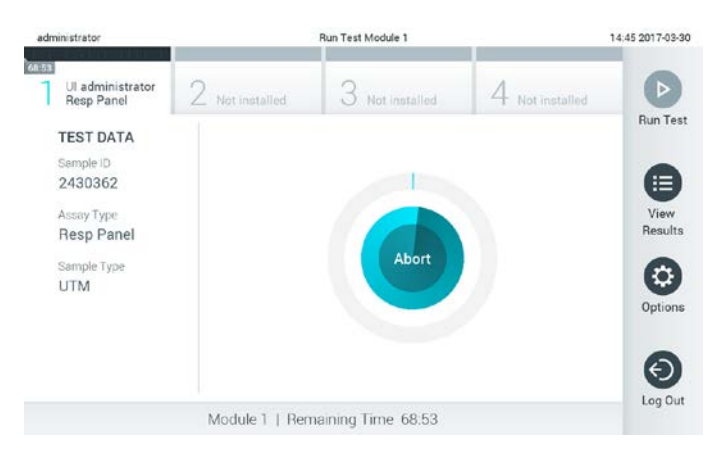

**Analüüsi teostamise kuva ja analüüsimiseks kuluv aeg.**

9. Kui analüüs on teostatud, vajutage nuppu **Eject** (Väljuta) kasseti eemaldamiseks ja vabanege sellest kui bioloogiliselt ohtlikust jäätmest vastavalt kõikidele riiklikele ja kohalikele tervise- ja ohutusnõuetele ning seadustele.

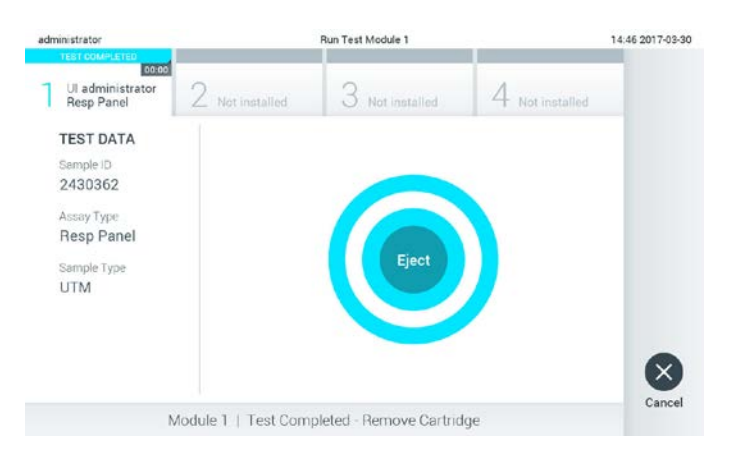

#### **Viip kasutatud kasseti väljutamiseks pärast analüüsi teostamist.**

Kassett tuleks eemaldada, kui kasseti sisestuspordi kate avaneb ja seade väljutab kasseti. Kui kassetti pole teatud aja jooksul eemaldatud, siis liigub see automaatselt tagasi analüsaatorisse DiagCORE Analyzer ja kasseti sisestuspordi kate suletakse. Kui nii juhtub, siis vajutage **Eject** (Väljuta) kasseti sisestuspordi katte taasavamiseks ja seejärel eemaldage kassett.

MÄRKUS Kasutatud kassetid tuleb ära visata.

Kassetti pole võimalik korduskasutada analüüsimiseks, kui analüüs käivitati, kuid siis tühistati või kui tuvastati tõrge.

Avaneb kuva **Results Summary** (Tulemuste kokkuvõte). Lisateavet vt lõigust [5.4](#page-33-0) [Tulemuste](#page-33-0)  [kuvamine.](#page-33-0)

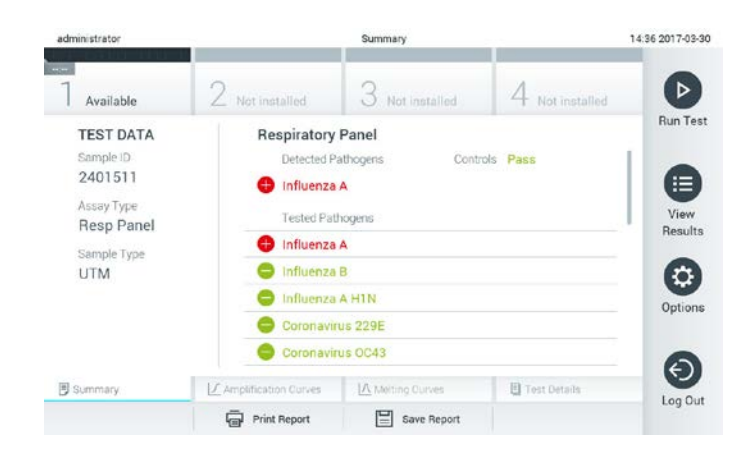

**Kuva Results Summary (Tulemuste kokkuvõte).**

#### **5.3.1 Juhised analüüsi katkestamise kohta**

Kui analüüsi teostamine on käimas, vajutage analüüsi katkestamiseks nuppu **Abort** (Katkesta).

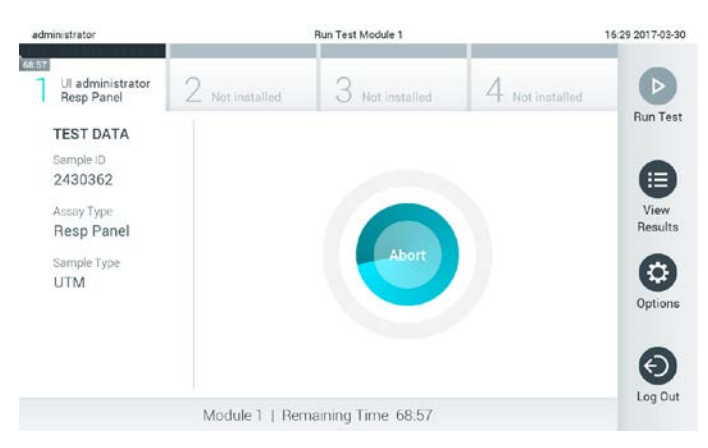

**Käimasoleva analüüsi katkestamine.**

Pärast analüüsi katkestamist ei saa seda kassetti enam töödelda ega taaskasutada. Pärast nupu **Abort** (Katkesta) vajutamist kuvatakse dialoogiaken, kus palutakse kasutajal analüüsi katkestamine kinnitada.

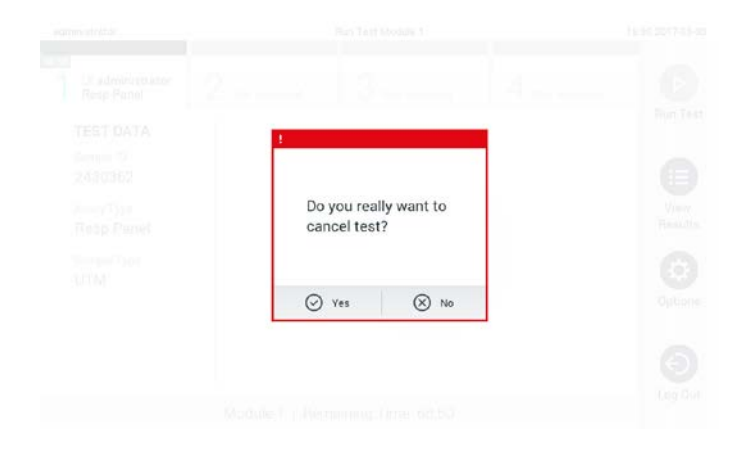

**Viip käimasoleva analüüsi katkestamise kinnitamiseks (Yes) (Jah) või tühistamiseks (No) (Ei).**

MÄRKUS Kasutatud kassetid tuleb ära visata.

Kassetti pole võimalik korduskasutada analüüsimiseks, kui analüüs käivitati, kuid siis tühistati või kui tuvastati tõrge.

#### <span id="page-33-0"></span>**5.4 Tulemuste kuvamine**

DiagCORE Analyzer tõlgendab ja salvestab automaatselt analüüsi tulemused. Peale kasseti väljutamist kuvatakse automaatselt **Results Summary** (Tulemuste kokkuvõtte) kuva.

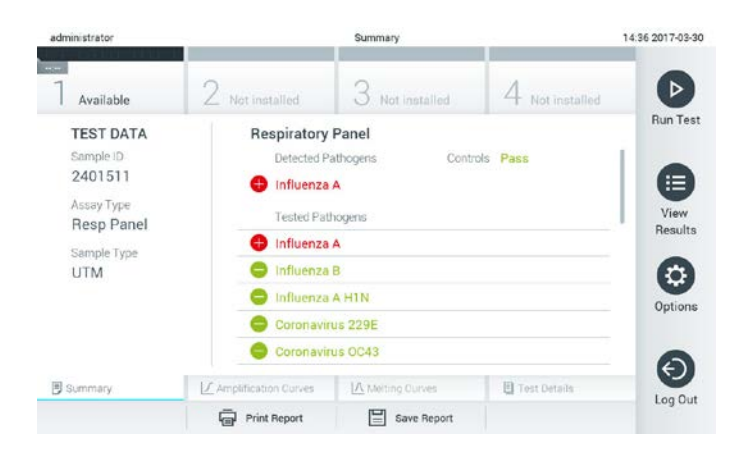

#### **Näidiskuval on Test Data (Analüüsi andmed) kuvatud vasakul paanil ja Test Results Summary (Analüüsi tulemuste kokkuvõte) on kuvatud põhipaanil.**

MÄRKUS Vaadake analüüsi-spetsiifilistest kasutusjuhistest teavet analüüsitulemuste tõlgendamise kohta.

Ekraani põhiosal on kujutatud järgmised kaks loendit ja kasutatakse värvilist märgistust ning tähiseid tulemuste näitamiseks.

- Esimeses loendis kuvatakse kõik proovis kindlaksmääratud haigustekitajad, millele eelneb märk ja mis on punast värvi.
- Teises loendis kuvatakse kõik proovis analüüsitud haigustekitajad. Proovis analüüsitud ja kindlaksmääratud haigustekitajatele eelneb märk $\bigoplus$  ja nad on punast värvi. Haigustekitajatele,

mida küll analüüsiti, kuid kindlaks ei määratud, eelneb märk ja nad on rohelised.

Pange tähele, et proovis analüüsitud ja kindlaksmääratud haigustekitajad kuvatakse mõlemas loendis.

Juhul, kui analüüsi ei lõpetatud edukalt, järgneb teade sisuga "Failed" (Nurjunud) ning sellele järgneb vastav tõrkekood.

Järgnev analüüsiteave kuvatakse ekraani vasakul küljel.

- Sample ID (Proovi ID)
- Patient ID (Patsiendi ID)(kui saadaval)
- Assay Type (Analüüsi tüüp)
- Sample Type (Proovitüüp)

Lisateave analüüsi kohta on saadaval olenevalt kasutaja juurdepääsuloast ning kuvatakse läbi ekraani alaosas olevate vahekaartide (nt amplifitseerimise diagramm, sulamiskõverad ja analüüsi detailid).

Analüüsi andmete eksportimiseks vajutage nuppu **Save Report** (Salvesta aruanne) ekraani alaosas oleval ribal.

Aruande saab saata printerisse, klõpsates **Print Report** (Prindi aruanne) ekraani alaosas oleval ribal.

#### **5.4.1 Amplifitseerimise kõverate kuvamine**

Analüüsi amplifitseerimise kõverate kuvamiseks vajutage vahekaarti **4 Amplification Curves** (Amplifitseerimise kõverad).

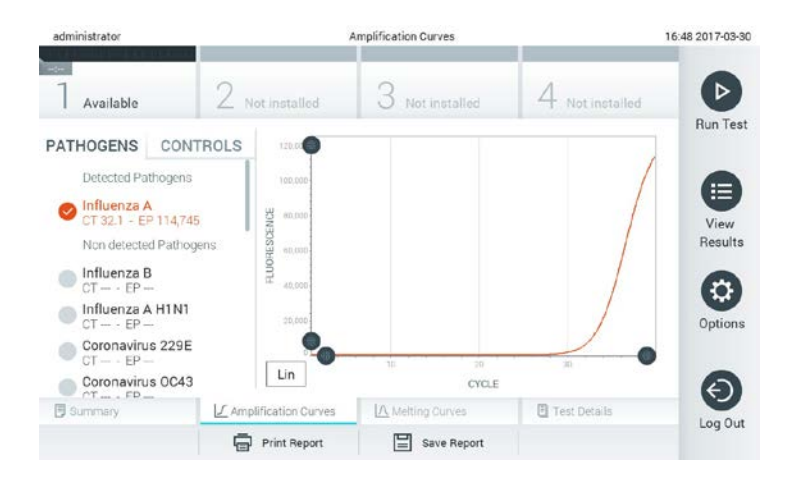

#### **Kuva Amplification Curves (Amplifitseerimise kõverad) vahekaardiga Pathogens (Haigustekitajad).**

Analüüsitud haigustekitajate ja kontrollide detailine teave on toodud vasakul ja amplifitseerimise kõverad on kuvatud keskel.

MÄRKUS Kui User Access Control (Kasutaja ligipääsu kontroll) on lubatud (vt lõiku [6.6](#page-45-0) [Kasutajate haldamine\)](#page-45-0), on kuva **Amplification Curves** (Amplifitseerimise kõverad) saadaval ainult valitud kasutajatele.

Vajutage vasakul küljel asuval vahekaardil **Pathogens** (Haigustekitajad) vastavate analüüsitud haigustekitajate diagrammide kuvamiseks. Vajutage haigustekitaja nimel valimaks haigustekitajad, kes amplifitseerimise diagrammil kuvatakse. On võimalik valida kas üks, mitu või mitte ühtegi haigustekitajat. Igale loendis olevale haigustekitajale määratakse oma värv, mis vastab selle haigustekitajaga seotud amplifitseerimise kõverale. Valimata haigustekitajad loetletakse hallina.

Vastavad C<sub>T</sub> ja lõpp-punkti fluorestsentsi väärtused kuvatakse iga haigustekitaja nime all.

Vajutage vasakul paikneval **Controls** (Kontrollid) vahekaardil kontrollide kuvamiseks ning selle valimiseks, millised neist kuvatakse amplifitseerimise diagrammil. Vajutage kontrolli nime kõrval oleval ringil selle valimiseks või valikust eemaldamiseks.

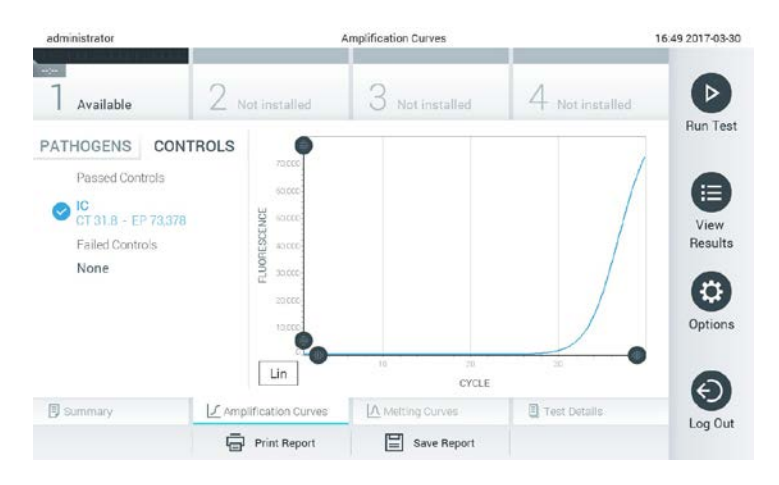

#### **Kuva Amplification Curves (Amplifitseerimise kõverad) vahekaardiga Controls (Kontrollid).**

Amplifitseerimise diagrammil kuvatakse valitud haigustekitajate või kontrollide andmekõverad. Xtelje logaritmilise ja lineaarse mõõtkava vahel liikumiseks vajutage nuppu **Lin** või **Log** diagrammi alumises vasakus nurgas.

X-telje ja Y-telje ulatust saab muuta, kasutades kummalgi teljel olevaid halle eraldusjooni. Vajutage ja hoidke all eraldusjoont ning liigutage see sobivale positsioonile teljel. Liigutage eraldusjoon telje alguspunkti, et taastada vaikeväärtused.

#### **5.4.2 Sulamiskõverate kuvamine**

Analüüsi sulamiskõverate kuvamiseks vajutage vahekaarti **Melting Curves** (Sulamiskõverad). Analüüsitud haigustekitajate ja kontrollide detailine teave on toodud vasakul ja sulamiskõverad on kuvatud keskel.

MÄRKUS Vahekaart **Melting Curves** (Sulamiskõverad) on saadaval ainult sulamisanalüüside puhul. Kui User Access Control (Kasutaja ligipääsu kontroll) on lubatud (vt lõiku [6.6](#page-45-0) [Kasutajate haldamine\)](#page-45-0), on see kuva saadaval ainult valitud kasutajatele.

Vajutage vasakul küljel asuval vahekaardil **Pathogens** (Haigustekitajad) analüüsitud haigustekitajate kuvamiseks. Vajutage haigustekitaja nime kõrval olevat ringi, et valida haigustekitaja sulamiskõverad, mida kuvada. On võimalik valida kas üks, mitu või mitte ühtegi haigustekitajat. Igale loendis olevale haigustekitajale määratakse oma värv, mis vastab selle haigustekitajaga seotud sulamiskõverale. Valimata haigustekitajad loetletakse hallina.

Iga haigustekitaja nime all kuvatakse sulamistemperatuuri.

Vajutage vasakul paikneval **Controls** (Kontrollid) vahekaardil kontrollide kuvamiseks ning selle valimiseks, millised neist kuvatakse sulamise diagrammil. Vajutage kontrolli nime kõrval oleval ringil selle valimiseks või valikust eemaldamiseks.
Analüüsi läbinud kontrollid kuvatakse rohelise värviga ja kirjaga **Passed Controls** (Läbinud kontrollid), nurjunud kontrollid kuvatakse punase värviga ja kirjaga **Failed Controls** (Nurjunud kontrollid).

X-telje ja Y-telje ulatust saab muuta, kasutades kummalgi teljel olevaid halle eraldusjooni. Vajutage ja hoidke all eraldusjoont ning liigutage see sobivale positsioonile teljel. Liigutage eraldusjoon telje alguspunkti, et taastada vaikeväärtused.

## **5.4.3 Analüüsi detailide kuvamine**

Tulemuste täpsemate andmete kuvamiseks vajutage **Test Details** (Analüüsi detailid). Kerige alla, et kuvada kogu aruanne.

Ekraani keskel kuvatakse järgmised analüüsidetailid.

- User ID (Kasutaja ID)
- Cartridge serial number (Kasseti seerianumber)
- Cartridge expiration date (Kasseti aegumiskuupäev)
- Analytical Module serial number (Analüüsimooduli seerianumber)
- Test status (completed, failed, canceled by user) (Analüüsi olek (lõpetatud, nurjunud, tühistatud kasutaja poolt))
- Error code (Tõrkekood)
- Test start date and time (Analüüsi käivitamise kuupäev ja kellaaeg)
- **•** Test execution time (Analüüsi kestvus)
- Assay name (Analüüsi nimi)
- Iga analüüdi analüüsi tulemus: Positive (Positiivne), Negative (Negatiivne) või Failed (Nurjunud)
- Analüüsi analüütide loend, koos CT ja lõpp-punkti fluorestsentsi väärtustega
- $\bullet$  Kontrollide loend koos C<sub>T</sub> ja lõpp-punkti fluorestsentsi väärtustega

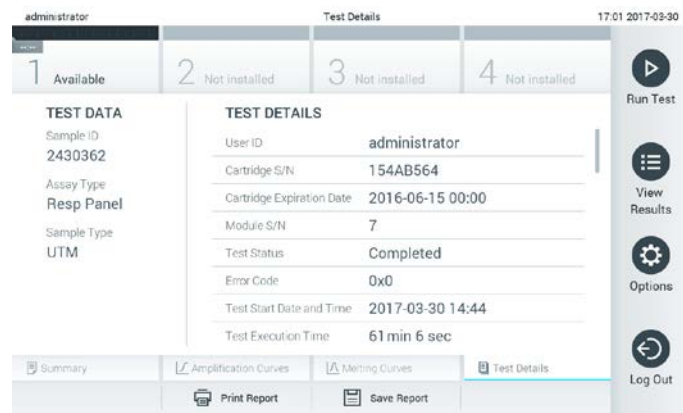

**Näite kuval on Test Data (Analüüsi andmed) kuvatud vasakus paanis ja Test Details (Analüüsi detailid) on kuvatud põhipaanis.**

#### **5.4.4 Eelmiste analüüside tulemuste sirvimine**

Tulemustebaasi salvestatud eelnevate analüüside tulemuste kuvamiseks vajutage ribal **Main Menu** (Peamenüü) nuppu **View Results** (Kuva tulemused).

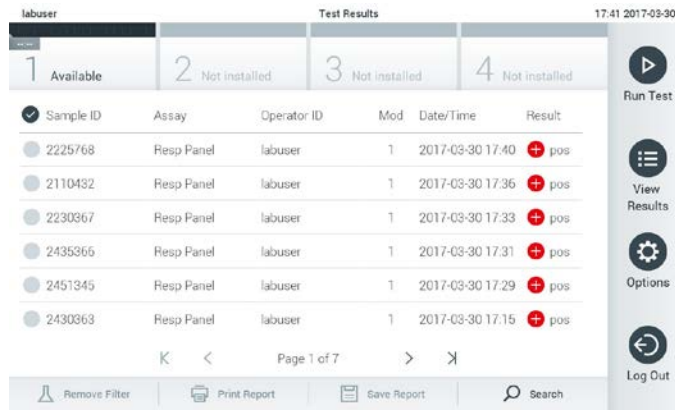

#### **Loendi View Results (Kuva tulemused) näide.**

Iga teostatud analüüsi jaoks on saadaval järgmine teave.

- Sample ID (Proovi ID)
- Assay name (Analüüsi nimi)
- Operator ID (Kasutaja ID)
- Analüüsimoodul, milles analüüs tehti.
- Kuupäev ja kellaeg kui analüüs lõpetati.
- **•** Analüüsi tulemus.
- MÄRKUS Kui User Access Control (Kasutaja ligipääsu kontroll) on lubatud (vt lõiku [6.6](#page-45-0) [Kasutajate haldamine\)](#page-45-0), siis andmed, millele kasutajal puudub ligipääs, varjatakse tärnikestega.

Valige üks või enam analüüsi, vajutades proovi ID kõrval olevale ringile. Valitud tulemuste kõrvale ilmub linnuke. Eemaldage analüüsi tulemus valikust vajutades linnukest. Kogu tulemuste loendi valimiseks vajutage ülemisel real olevat nuppu .

| labuser                      |               | <b>Test Results</b>      |               |                      |               | 17:44 2017-03-30 |
|------------------------------|---------------|--------------------------|---------------|----------------------|---------------|------------------|
| <b>Contract</b><br>Available | Not installed |                          | Not installed |                      | Not installed | ⊳                |
| Sample ID<br>$\omega$        | Assay         | Operator ID              | Mod           | Date/Time            | Result        | <b>Run Test</b>  |
| 2225768                      | Reso Panel    | labuser                  | 1             | 2017-03-30 17:40 pos |               | ≔                |
| 2110432<br>$\bullet$         | Reso Panel    | labuser                  |               | 2017-03-30 17:36     | $\n  pos\n$   | View             |
| 2230367                      | Reso Panel    | labuser                  |               | 2017-03-30 17:33     | $\bullet$ pos | Results          |
| 2435366                      | Resp Panel    | labuser                  | T             | 2017-03-30 17:31     | $\bullet$ pos | Ω                |
| 2451345                      | Resp Panel    | labuser                  | Ť             | 2017-03-30 17:29     | $\bullet$ pos | Options          |
| 2430363                      | Resp Panel    | labuser                  |               | 2017-03-30 17:15 pos |               |                  |
|                              | K<br>₹        | Page 1 of 7              | $\rightarrow$ | $\times$             |               |                  |
| <b>Bemove Filter</b>         | Կաժ           | E<br><b>Print Report</b> | Save Report   | Ω                    | Search        | Log Out          |

**View Results (Kuva Vastused) loendist analüüsi tulemuste valimise näide.**

Vajutage analüüsi rea suvalisel kohal, et kuvada teatud analüüsi tulemusi.

Vajutage tulba pealkirja (nt Proovi ID), et sorteerida loend kasvavas või kahanevas järjekorras vastavalt valitud parameetrile. Loendit saab sorteerida vaid ühe tulba kaupa.

**Result** (Tulemuste) tulp kuvab iga analüüsi tulemused.

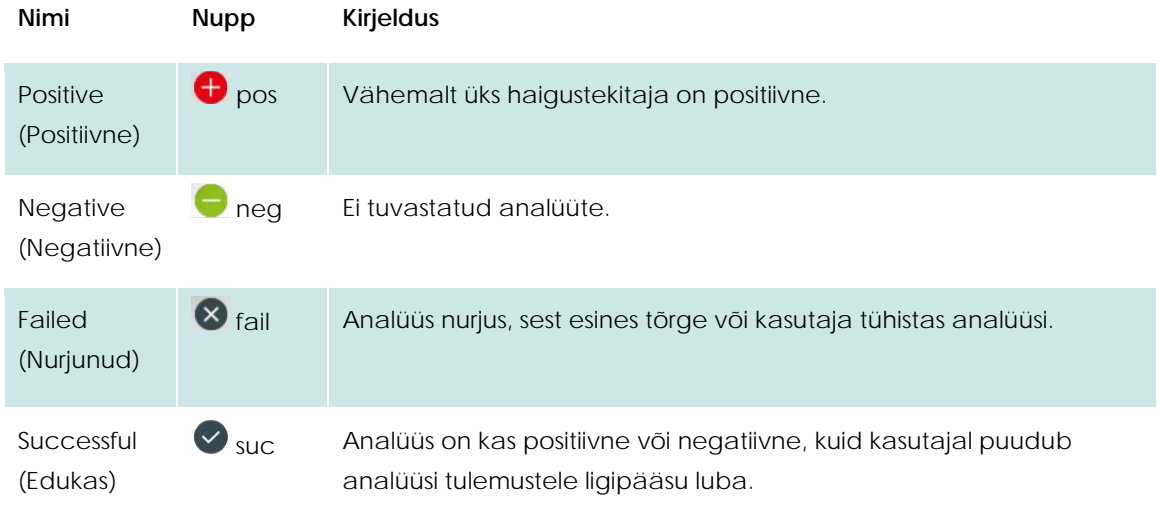

Vajutage **Print Report** (Prindi aruanne) valitud tulemus(t)e aruande/aruannete printimiseks.

Vajutage **Save Report** (Salvesta aruanne) valitud tulemus(t)e aruande/aruannete salvestamiseks välisele USB mäluseadmele.

Valige aruande tüüp. Analüüside või analüüsi aruannete loend.

Vajutage **Search** (Otsi) nuppu (Proovi ID), Assay (Analüüsi) või Operator ID (Kasutaja ID) põhjal tulemuste otsimiseks. Sisestage otsingu string virtuaalse klaviatuuri abil ja vajutage **Enter** otsingu alustamiseks. Vaid need salvestised, milles sisaldub otsingutekst, kuvatakse otsingu tulemusena.

Kui otsingu loendit on filtreeritud, siis rakendub otsing vaid filtreeritud loendile.

Vajutage ja hoidke all tulba pealkirjal antud parameetril põhineva filtri rakendamiseks. Mõne parameetri jaoks, nagu Sample ID (Proovi ID), ilmub virtuaalne klaviatuur, et filtri rakendamiseks vajalikku otsingustringi saaks sisestada.

Teiste parameetrite jaoks, nagu Assay (Analüüs), avaneb loend, mis sisaldab kõiki hoidlasse salvestatud analüüse. Valige üks või enam analüüsi, et filtreerida neid analüüse, mida tehti valitud analüüsi kestel.

Tulba pealkirjast vasakule jääv $T$  tähis näitab, et tulba filter on aktiveeritud.

Filtrit saab eemaldada klõpsates alamenüü ribal oleval **Remove Filter** (Eemalda Filter) nupul.

### **5.4.5 Tulemuste eksportimine USB-mäluseadmele**

Kuva **Test Results** (Analüüsi tulemused) suvaliselt vahekaardilt valige **Save Report** (Salvesta Aruanne), et salvestada ja eksportida tulemused PDF formaadis USB-mäluseadmele. USB port asub seadme esiküljel.

### **5.4.6 Tulemuste printimine**

Valige **Print Report** (Prindi Aruanne) tulemiste koopia saatmiseks süsteemi printerisse.

# **6 Süsteemi juhised**

See peatükk annab ülevaate kõikidest analüsaatori DiagCORE Analyzer funktsioonidest ja valikutest, mida saab kohandada analüsaatori DiagCORE Analyzer sätetega.

# **6.1 Põhikuva**

Kuval **Mainl** (Põhikuva) saab vaadata analüüsimoodulite olekut ja navigeerida kasutajaliidese eri jaotistesse (Log In (Sisselogimine), Run Test (Käivita analüüs), View Results (Kuva tulemused), Options (Valikud), Log Out (Väljalogimine)).

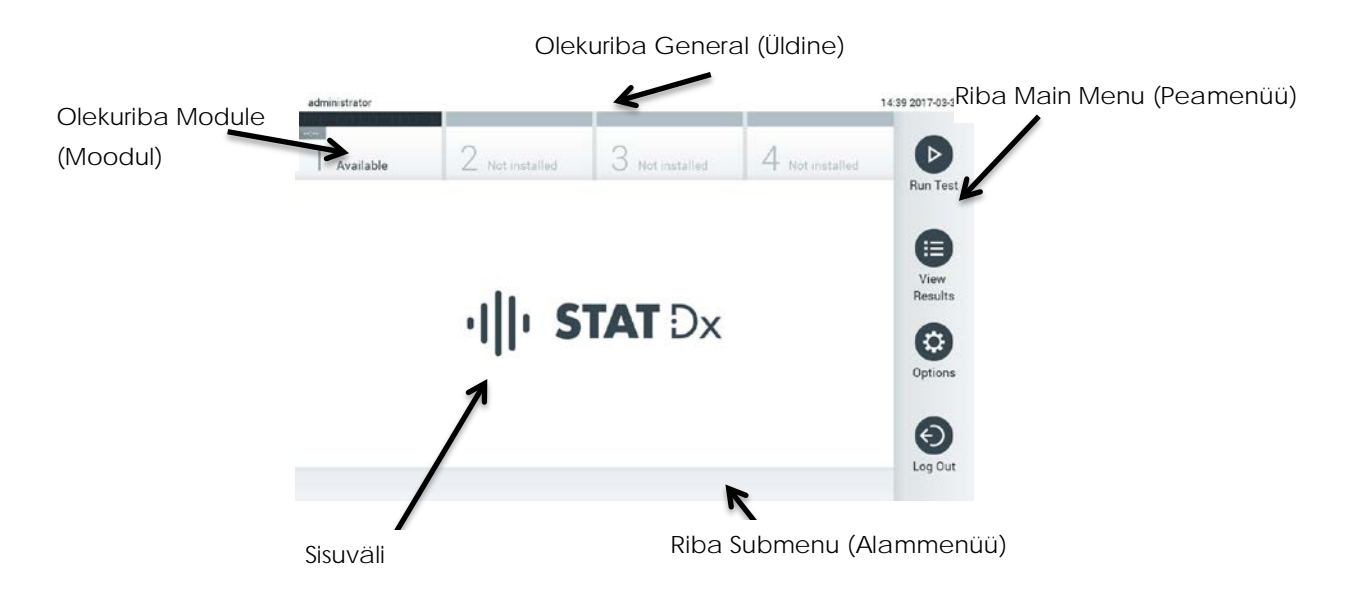

#### **Analüsaatori DiagCORE Analyzer puuteekraani kuva Main (Põhikuva).**

Kuva **Main** (Põhikuva) sisaldab järgmisi elemente.

- Olekuriba General (Üldine)
- Olekuriba Module (Moodul)
- Riba Main Menu (Peamenüü)
- Sisuväli
- Tab Menu (Vahekaardi menüü) riba (kuvatakse olenevalt avatud kuvast)
- Submenu (Alammenüü) riba ja Instructions (Juhised) riba (kuvatakse olenevalt avatud kuvast)

## **6.1.1 Olekuriba General (Üldine)**

Olekuriba **General** (Üldine) näitab teavet süsteemi oleku kohta. Vasakul küljel kuvatakse sisselogitud kasutaja ID. Keskel on kuva pealkiri ja paremal küljel kuvatakse süsteemi kuupäev ja kellaaeg.

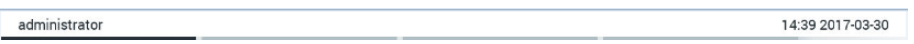

#### **Olekuriba General (Üldine).**

### **6.1.2 Olekuriba Module (Moodul)**

Olekuriba **Module** (Moodul) näitab iga saadaval oleva analüüsimooduli (1–4) olekut vastavas olekukastis. Kui sellesse positsiooni pole analüüsimoodulit paigaldatud, kuvatakse teade "Not Installed" (Pole paigaldatud).

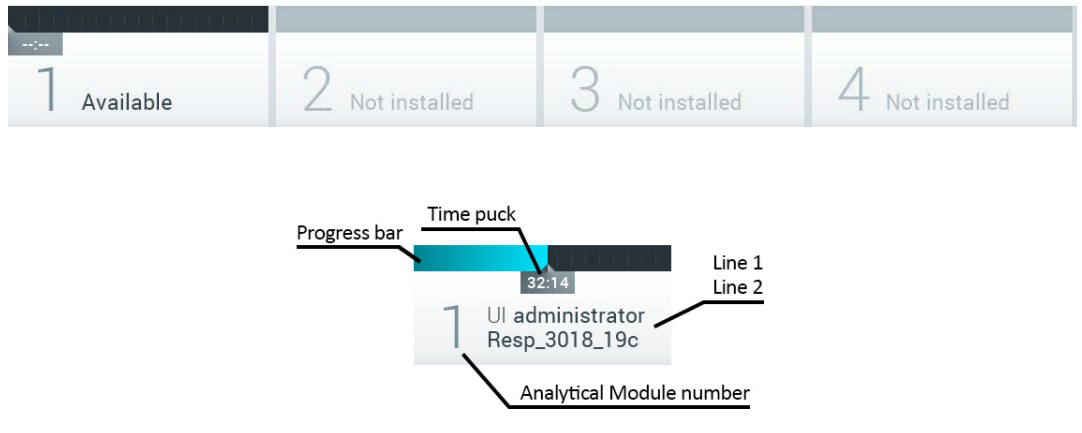

#### **Olekuriba Module (Moodul).**

Täpsema teabe saamiseks vajutage vastava analüüsimooduli kõrval olevat kasti.

Olekuriba **Module** (Moodul) olekukastis võivad kuvada järgmised mooduli olekud.

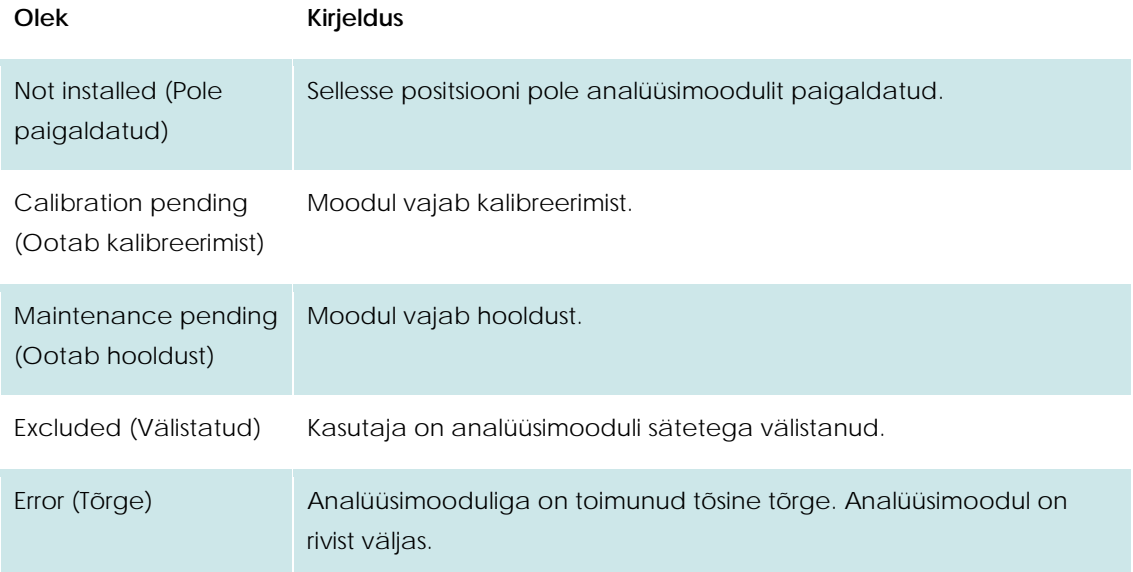

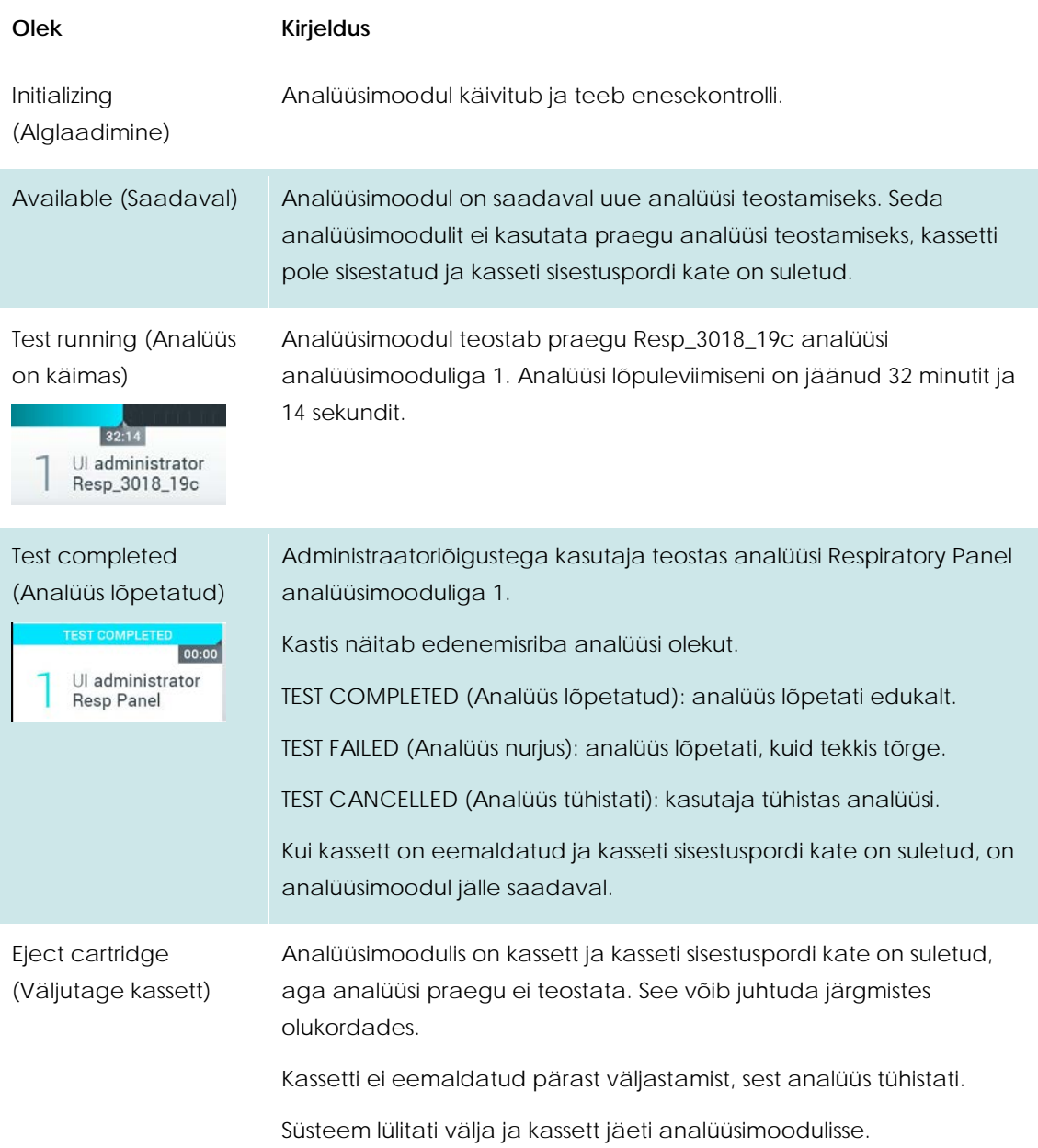

# <span id="page-41-0"></span>**6.1.3 Riba Main Menu (Peamenüü)**

Kasutaja saab ribal **Main Menu** (Peamenüü) kasutada järgmisi valikuid.

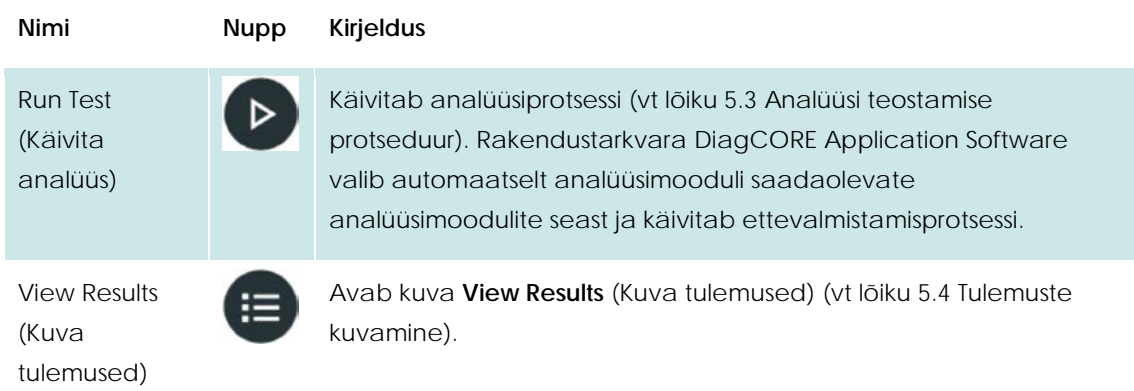

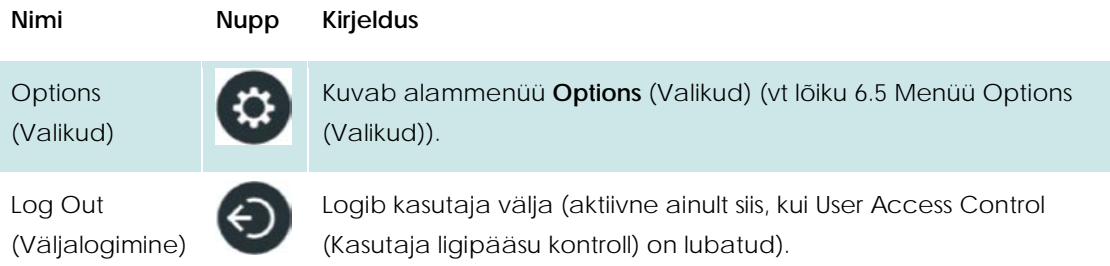

## **6.1.4 Sisuväli**

Peamisel sisuväljal kuvatav teave erineb sõltuvalt kasutajaliidese olekust. Sellel alal kuvavad tulemused, kokkuvõtted, konfiguratsioonid ja sätted eri režiimidesse sisenemisel ja allpool kirjeldatud menüüdest üksuste valimisel.

Olenevalt sisust võivad olla saadaval edasised valikud ribal **Tab menu** (Vahekaardi menüü) ja menüüs **Options** (Valikud).

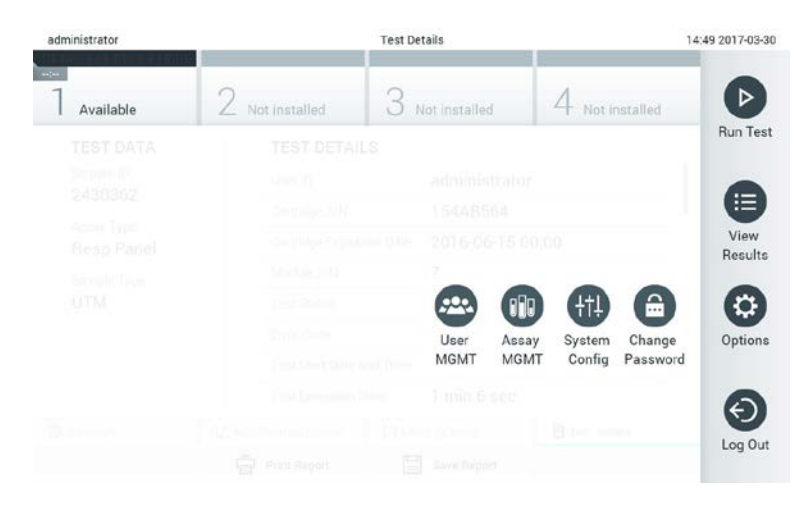

#### **Alammenüü Options (Valikud) avamiseks vajutage nuppu Options (Valikud).**

### **6.2 Sisselogimiskuva**

Kui User Access Control (Kasutaja ligipääsu kontroll) on lubatud (vt lõik[u 6.6](#page-45-0) [Kasutajate haldamine\)](#page-45-0), peavad kasutajad analüsaatori DiagCORE Analyzer funktsioonide kasutamiseks sisse logima.

Sisselogimiskuva sisuväljal on tekstikast User ID (Kasutaja ID) sisestamiseks. Kui valik , Show previous user logins" (Näita varem sisselogitud kasutajaid) on valitud, kuvatakse ka loend viimase viie sisselogitud kasutajaga.

Kasutajanime sisestamiseks valige loendist olemasolev kasutajanimi või vajutage tekstikastil **User ID** (Kasutaja ID) ja sisestage kasutajanimi virtuaalse klaviatuuri abil. Kui olete kasutajanime sisestanud, vajutage kinnitamiseks virtuaalsel klaviatuuril märkeruutu.

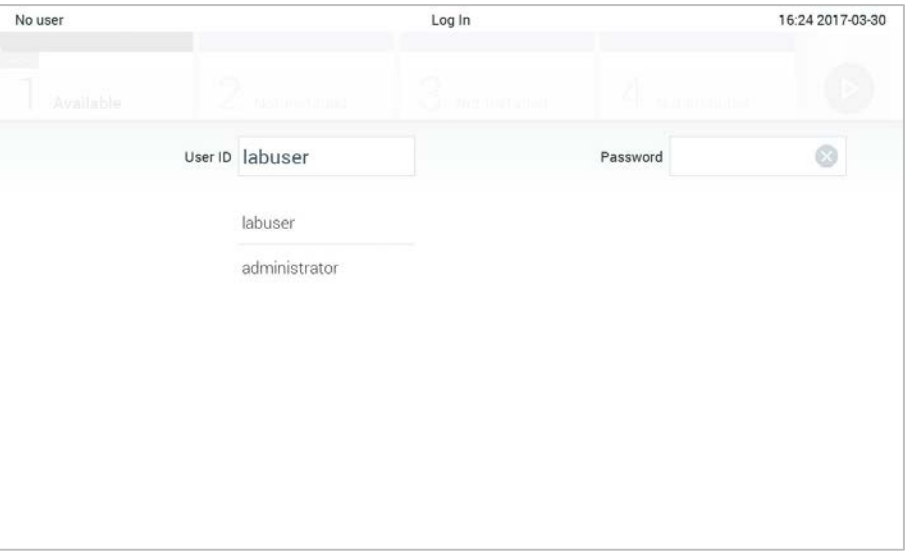

#### **Sisselogimiskuva.**

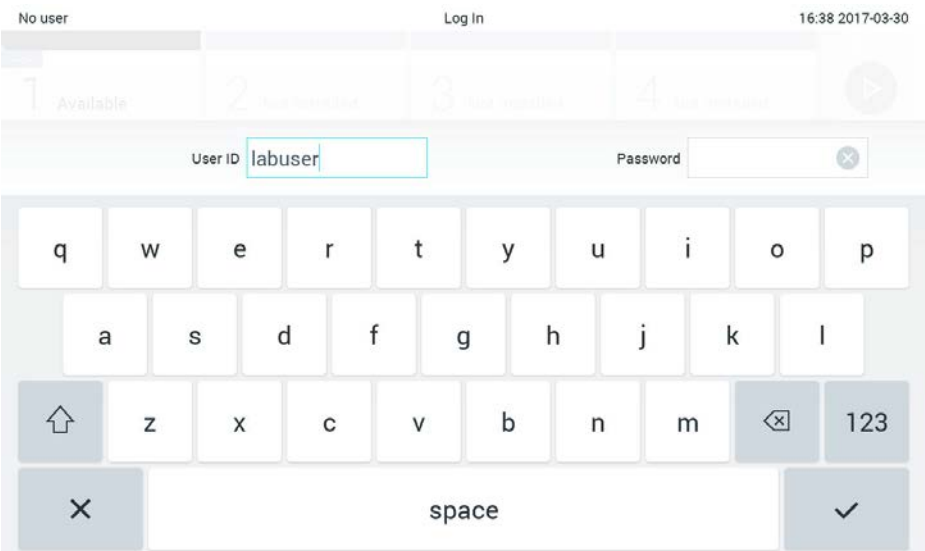

#### **Puuteekraani virtuaalne klaviatuur.**

Kui valitud on säte "Require password" (Nõua parooli) (vt lõiku [6.6](#page-45-0) [Kasutajate haldamine\)](#page-45-0), kuvatakse parooli sisestamise tekstikast ja virtuaalne klaviatuur. Kui parooli pole vaja, on parooli tekstikast hall.

Kui kasutaja on unustanud oma parooli, saab süsteemi administraator selle lähtestada.

Turvalisuse tagamiseks lukustub süsteem pärast kolmandat vale parooli sisestamist üheks minutiks, seejärel saab kasutaja uuesti sisse logida.

MÄRKUS Järgige oma ettevõtte küberturbe poliitikat seoses identimisteabe säilitamisega.

# **6.3 Väljalogimine**

Kui User Access Control (Kasutaja ligipääsu kontroll) on lubatud (vt lõik[u 6.6](#page-45-0) [Kasutajate haldamine\)](#page-45-0), saavad kasutajad välja logida igal ajal, kasutades valikut **Log Out** (Väljalogimine) menüüs **Main Menu** (Peamenüü). Lisateavet vt lõigus[t 6.1.3](#page-41-0) [Riba Main Menu \(Peamenüü\).](#page-41-0)

Kui automaatse väljalogimise aeg saab täis, logitakse kasutajad automaatselt välja. Seda aega saab seadistada menüüs **Options** (Valikud) → **General settings** (Üldsätted) (vt lõik[u 6.8.2](#page-54-0) [Üldsätted\)](#page-54-0).

# **6.4 Ekraanisäästja**

Kui kasutaja pole seadistatud aja jooksul seadet kasutanud, kuvatakse DiagCORE'i ekraanisäästja. Seda aega saab seadistada menüüs **Options** (Valikud) (vt lõiku [6.5](#page-44-0) [Menüü Options \(Valikud\)\)](#page-44-0).

Ekraanisäästja näitab analüüsimoodulite saadavust ja järelejäänud analüüse pärast analüüsi lõpuleviimist.

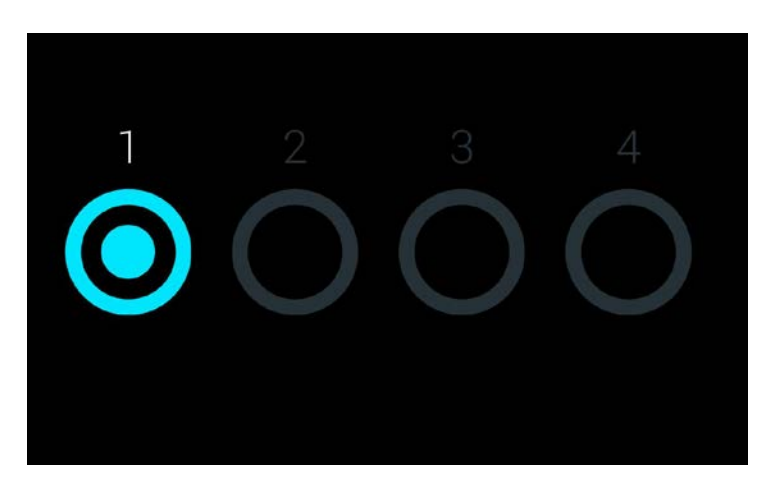

**Ekraanisäästja näitab, et saadaval on üks analüüsimoodul.**

# <span id="page-44-0"></span>**6.5 Menüü Options (Valikud)**

Menüü **Options** (Valikud) saab avada ribalt **Main Menu** (Peamenüü). Menüü sisaldab allpool loetletud elemente. Valikud, mis pole saadaval, on hallid.

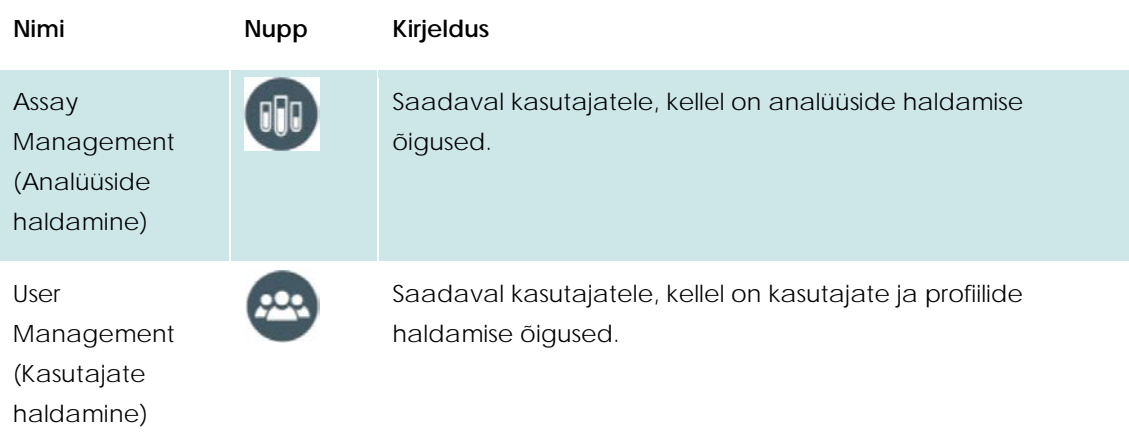

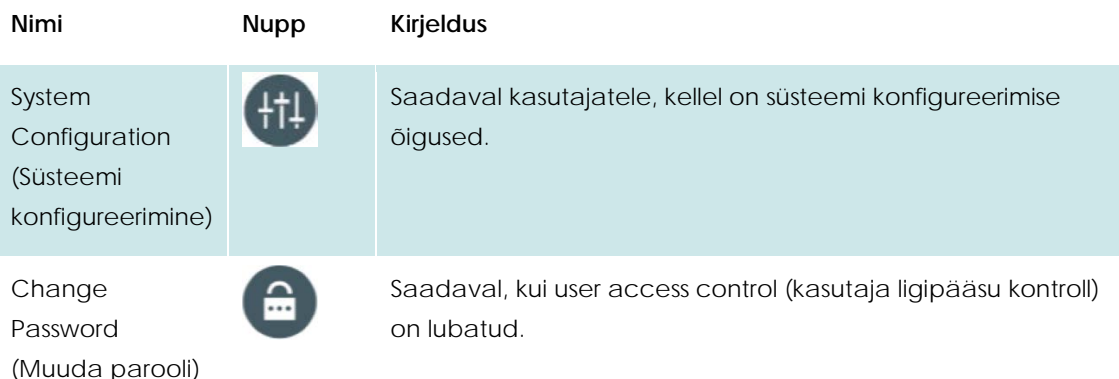

# <span id="page-45-0"></span>**6.6 Kasutajate haldamine**

Rakendustarkvara DiagCORE Application Software on paindlik ja toetab eri kasutusstsenaariume. Kasutajate ja nende õiguste haldamiseks on saadaval järgmised režiimid.

- "Single User" (Ühe kasutajaga) režiim: User Access Control (Kasutaja ligipääsu kontroll) on keelatud ja analüsaatorisse DiagCORE Analyzer sisse logivaid kasutajaid ei kontrollita. Kõik analüsaatori DiagCORE Analyzer funktsioonid on saadaval ilma piiranguteta kõikidele kasutajatele.
- "Multi-User" (Mitme kasutajaga) režiim: User Access Control (Kasutaja ligipääsu kontroll) on lubatud ja kasutajad peavad sisse logima, et analüsaatori DiagCORE Analyzer funktsioone kasutada. Kasutajatele saadaval olevad toimingud on piiratud ja määratletud vastavalt nende kasutajaprofiilidele.

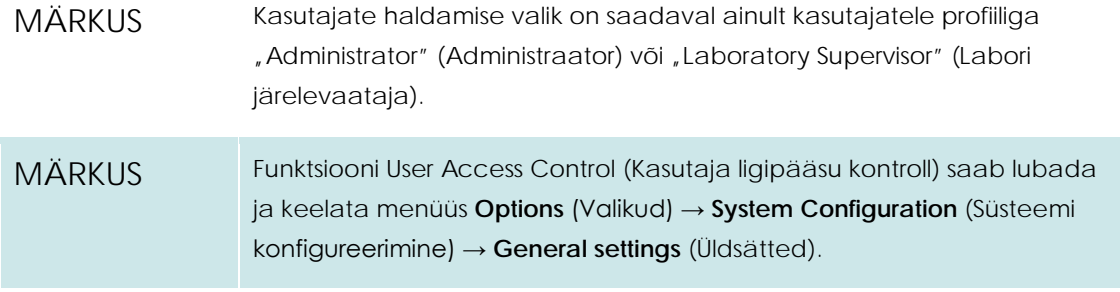

Kasutajate haldamise valik võimaldab kasutajatel profiiliga, Administrator" (Administraator) ja "Laboratory Supervisor" (Labori järelevaataja) lisada uusi kasutajaid, määratleda nende õigused ja kasutajaprofiilid ning kasutajaid aktiveerida või inaktiveerida.

Analüsaatoris DiagCORE Analyzer on saadaval järgmised kasutajaprofiilid.

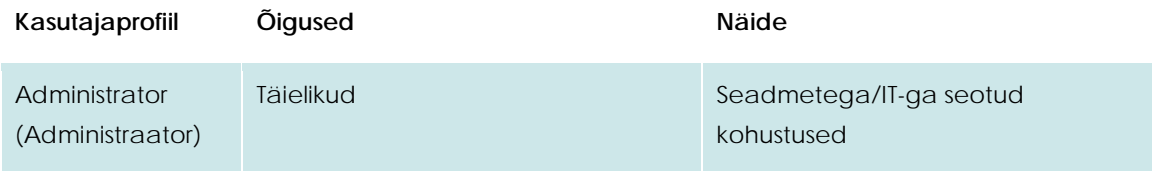

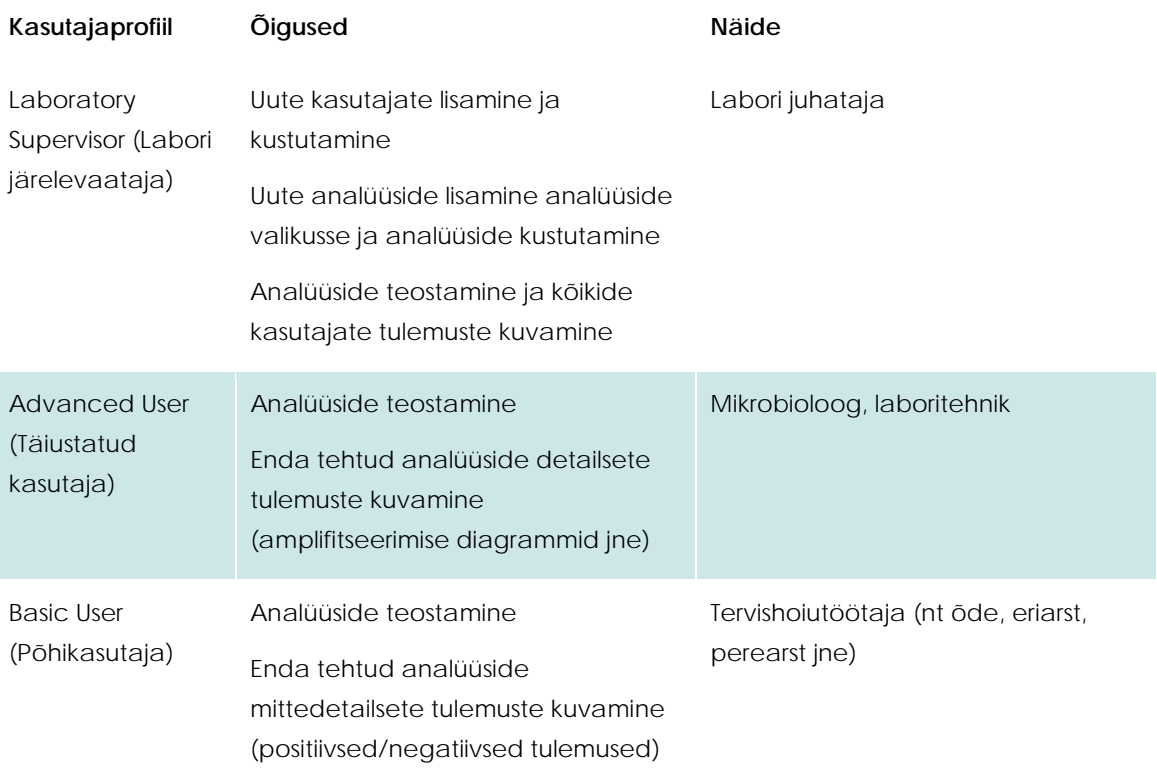

# **6.6.1 Kasutajate loendi avamine ja haldamine**

Süsteemi kasutajate haldamiseks järgige allolevaid juhiseid.

1. Kasutajate haldamiseks vajutage nuppu **Options** (Valikud) ja seejärel nuppu **User Management** (Kasutajate haldamine). Ekraani sisuväljal avaneb kuva **User Management** (Kasutajate haldamine).

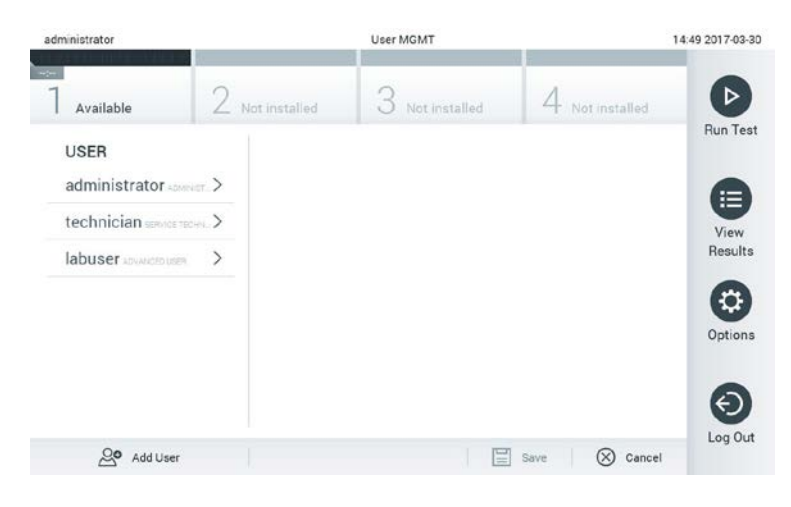

**Menüü User Management (Kasutajate haldamine).**

2. Valige sisuvälja vasakpoolses tulbas olevast loendist kasutaja, keda soovite hallata.

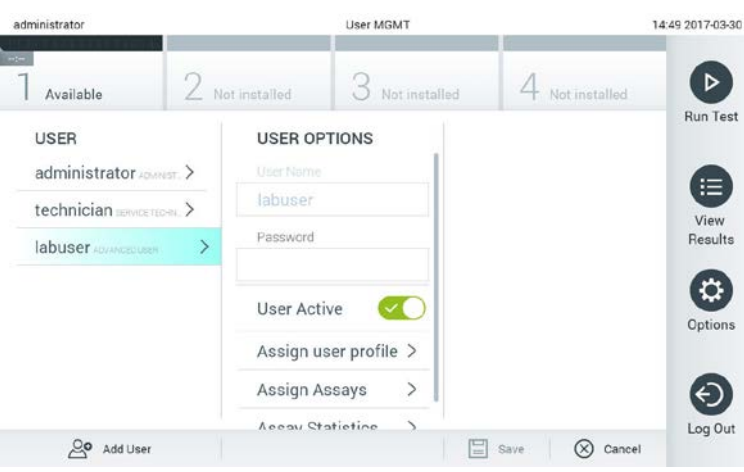

#### **Kasutajate valimine ja haldamine.**

- 3. Valige ja redigeerige järgmisi sätteid vastavalt vajadusele.
	- **User Name** (Kasutajanimi): võimaldab muuta kasutaja nime
	- **Password** (Parool): võimaldab muuta selle kasutaja parooli
	- **User Active** (Kasutaja aktiivne) (jah/ei): võimaldab määrata, kas kasutaja on aktiivne või inaktiivne. Inaktiivsed kasutajad ei saa sisse logida ega kasutada ühtegi süsteemi funktsiooni
	- **Assign User Profile** (Määra kasutajaprofiil): võimaldab määrata sellele kasutajale muu kasutajaprofiili (nt Administrator (Administraator), Laboratory Supervisor (Labori järelevaataja), Advanced User (Täiustatud kasutaja), Basic User (Põhikasutaja)). Valige sisuvälja parempoolsest loendist vastav kasutajaprofiil.

| administrator              |                                      | <b>User MGMT</b>    |                      | 12:03 2017-07-03 |
|----------------------------|--------------------------------------|---------------------|----------------------|------------------|
| $\sim$<br>Available        | Not installed                        | Not installed       | Not installed        | ▷                |
| <b>USER</b>                | <b>USER OPTIONS</b><br>USEL IValitie |                     | <b>USER PROFILE</b>  | <b>Run Test</b>  |
| administrator              | ppan                                 |                     | Administrator        | ⋿                |
| technician service recruit | Password                             |                     | Laboratory Supe      | View             |
| ppan assesser              | ⋗<br>                                |                     | <b>Advanced User</b> | Results          |
|                            | <b>User Active</b>                   |                     | Basic User           |                  |
|                            |                                      | Assign user profile | Service Technician   | Options          |
|                            | Assign Assays                        | $\rightarrow$       |                      |                  |
|                            | <b>Assay Statistics</b>              | $\rightarrow$       |                      |                  |
| OO Add User                |                                      |                     | Cancel<br>Save       | Log Out          |

**Kasutajaprofiilide määramine kasutajatele.**

 **Assign Assays** (Analüüside määramine): võimaldab määrata analüüside andmebaasis analüüsid, mida kasutaja tohib teostada. Valige sisuvälja parempoolsest loendist analüüsid.

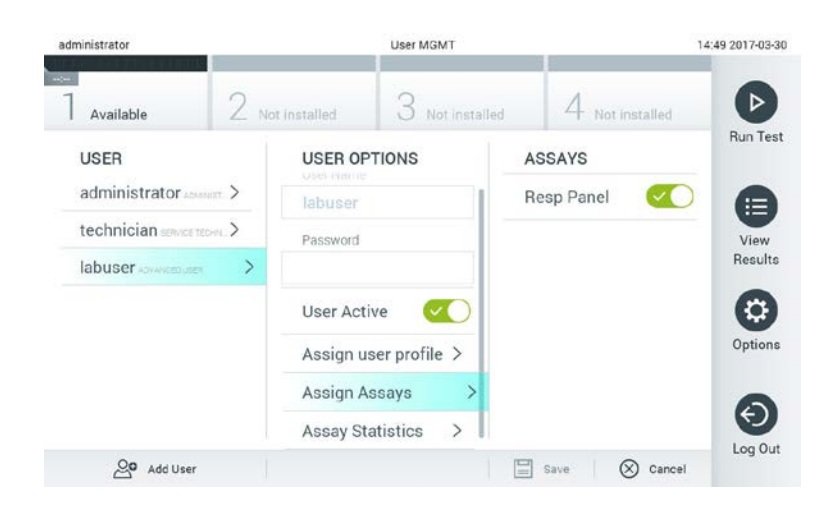

**Analüüside määramine kasutajatele.**

 **Assay Statistics** (Analüüside statistika): näitab, mitu korda valitud kasutaja on analüüsi teostanud.

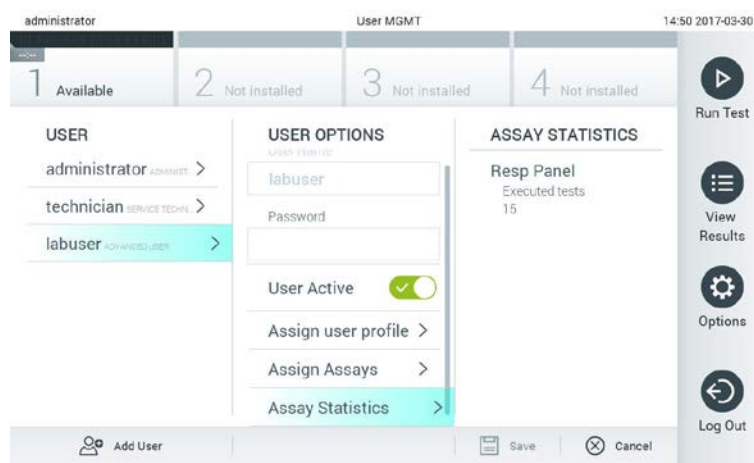

**Analüüside statistika kuvamine.**

4. Muudatuste salvestamiseks vajutage nuppu **Save** (Salvesta) ja kinnitage. Muudatuste tühistamiseks vajutage nuppu **Cancel** (Tühista) ja kinnitage.

#### **6.6.2 Kasutajate lisamine**

Analüsaatorisse DiagCORE Analyzer uute kasutajate lisamiseks järgige allolevaid juhiseid.

1. Kasutajate haldamiseks vajutage nuppu **Options** (Valikud) ja seejärel nuppu **User Management** (Kasutajate haldamine). Ekraani sisuväljal avaneb kuva **User Management** (Kasutajate haldamine).

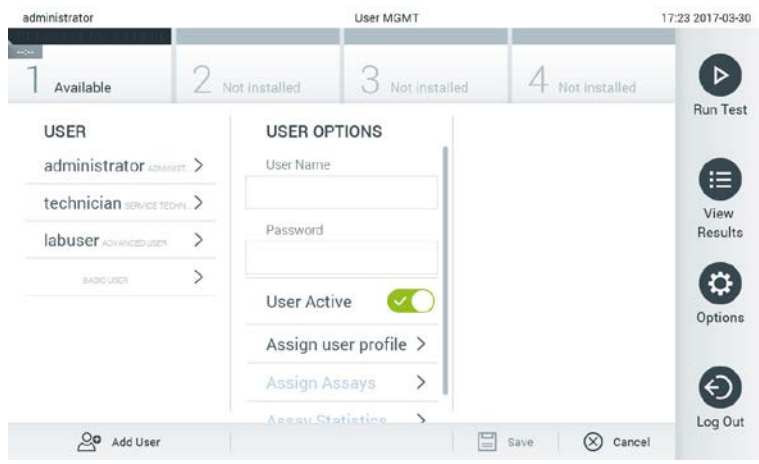

**Uue kasutaja lisamine.**

- 2. Süsteemi uue kasutaja lisamiseks vajutage ekraani vasakus alaservas nuppu **Add User** (Lisa kasutaja).
- 3. Sisestage virtuaalse klaviatuuri abil uue kasutaja **User Name** (Kasutajanimi) ja **Password** (Parool).
- 4. Vajutage nuppu **Assign User Profile** (Määra kasutajaprofiil) ja määrake uuele kasutajale sisuvälja parempoolsest loendist soovitud kasutajaprofiil.

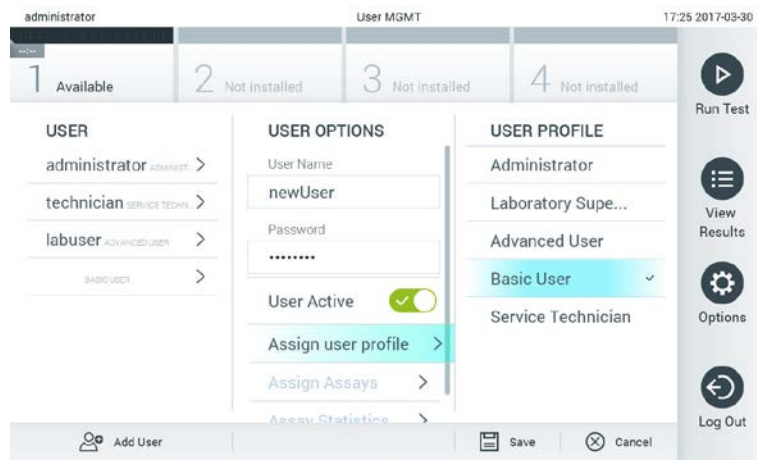

**Kasutajaprofiili määramine kasutajale.**

- 5. Vajutage nuppu **Assign Assays** (Analüüside määramine) ja valige kuvatavast analüüside loendist analüüsid, mida kasutaja saab teostada.
- 6. Uue teabe salvestamiseks vajutage nuppu **Save** (Salvesta) ja kinnitage. Uus kasutaja on seejärel seadistatud ja ta saab kohe analüsaatorisse DiagCORE Analyzer sisse logida.

# **6.7 Analüüside haldamine**

Menüüs **Assay Management** (Analüüside haldamine) saab hallata analüüse ning vaadata analüüse puudutavat teavet ja statistikat.

MÄRKUS Analüüside haldamise valik on saadaval ainult kasutajatele profiiliga "Administrator" (Administraator) või "Laboratory Supervisor" (Labori järelevaataja).

## **6.7.1 Saadaval olevate analüüside haldamine**

1. Kuva **Assay Management** (Analüüside haldamine) avamiseks vajutage nuppu **Options** (Valikud) ja seejärel nuppu **Assay Management** (Analüüside haldamine). Saadaval olevad analüüsid on loetletud sisuvälja esimeses tulbas.

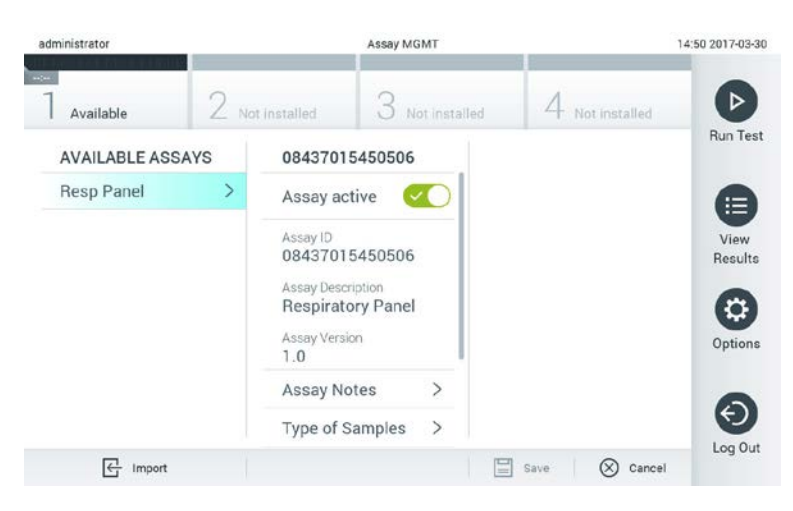

#### **Saadaval olevate analüüside haldamine.**

- 2. Vajutage sisuvälja vasakpoolses tulbas selle analüüsi nimel, mida soovite hallata.
- 3. Valige üks järgmistest valikutest.

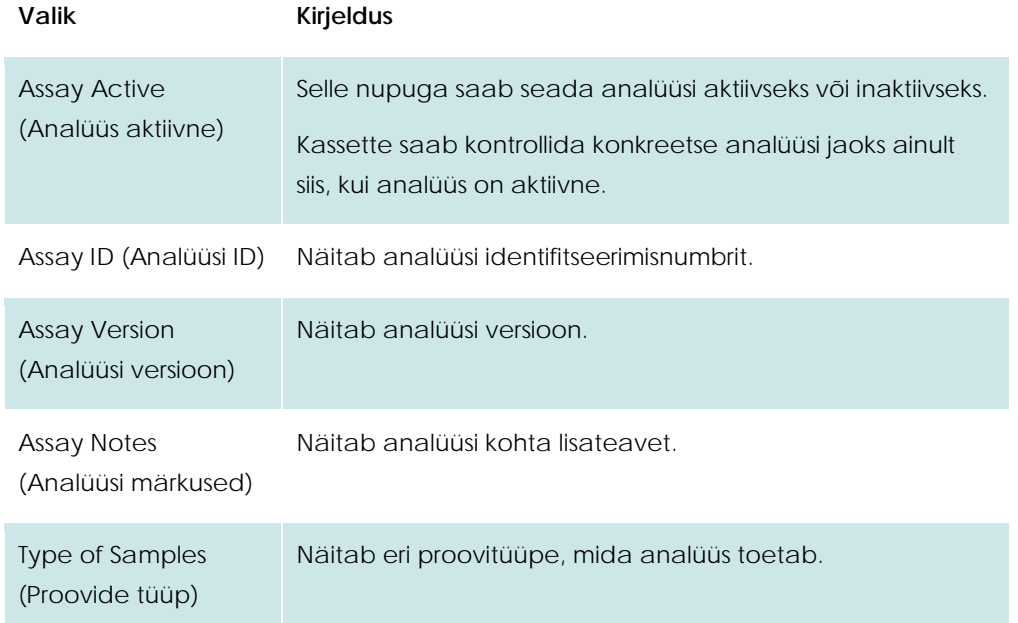

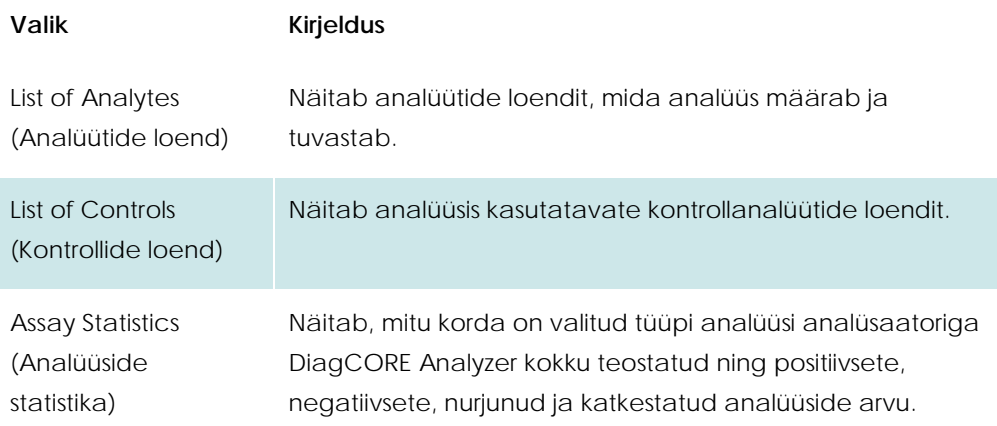

## **6.7.2 Uute analüüside importimine**

- 1. Ühendage imporditava analüüsi failiga USB-mäluseade analüsaatori DiagCORE Analyzer USB-porti.
- 2. Uue/uute analüüs(id)e importimiseks analüsaatorisse DiagCORE Analyzer vajutage nuppu **Options** (Valikud) ja seejärel nuppu **Assay Management** (Analüüside haldamine). Ekraani sisuväljal avaneb kuva **Assay Management** (Analüüsi haldamine).

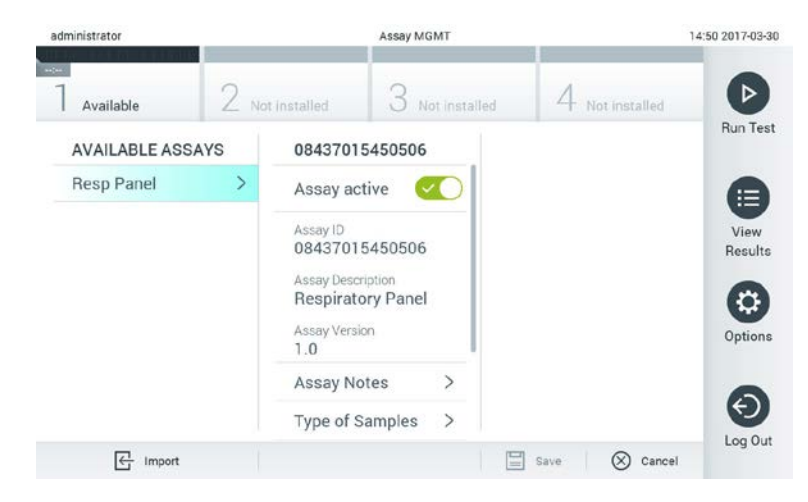

- 3. Klõpsake kuva vasakul allääres oleval ikoonil **Import** (Impordi).
- 4. Valige imporditavale analüüsile vastav fail USB-mäluseadmelt. Et süsteem tunneks faili ära, peab olema juurkaustas analüüsi definitsioonifail.
- 5. Ilmub faili üleslaadimist kinnitav dialoogiboks.

## **6.8 Analüsaatori DiagCORE Analyzer süsteemi konfigureerimine**

Menüüs **System Configuration** (Süsteemi konfigureerimine) saab hallata analüsaatori DiagCORE Analyzer süsteemi ja määrata vastavas regioonis kehtivad parameetrid.

### **6.8.1 Regioonisätted**

1. Vajutage nuppu **Options** (Valikud) ja seejärel nuppu **System Configuration** (Süsteemi konfigureerimine).

2. Valige vasakus tulbas loendist **Settings** (Sätted) valik **Regional** (Regioonisätted). Valige ja määrake järgmised sätted vastavalt vajadusele.

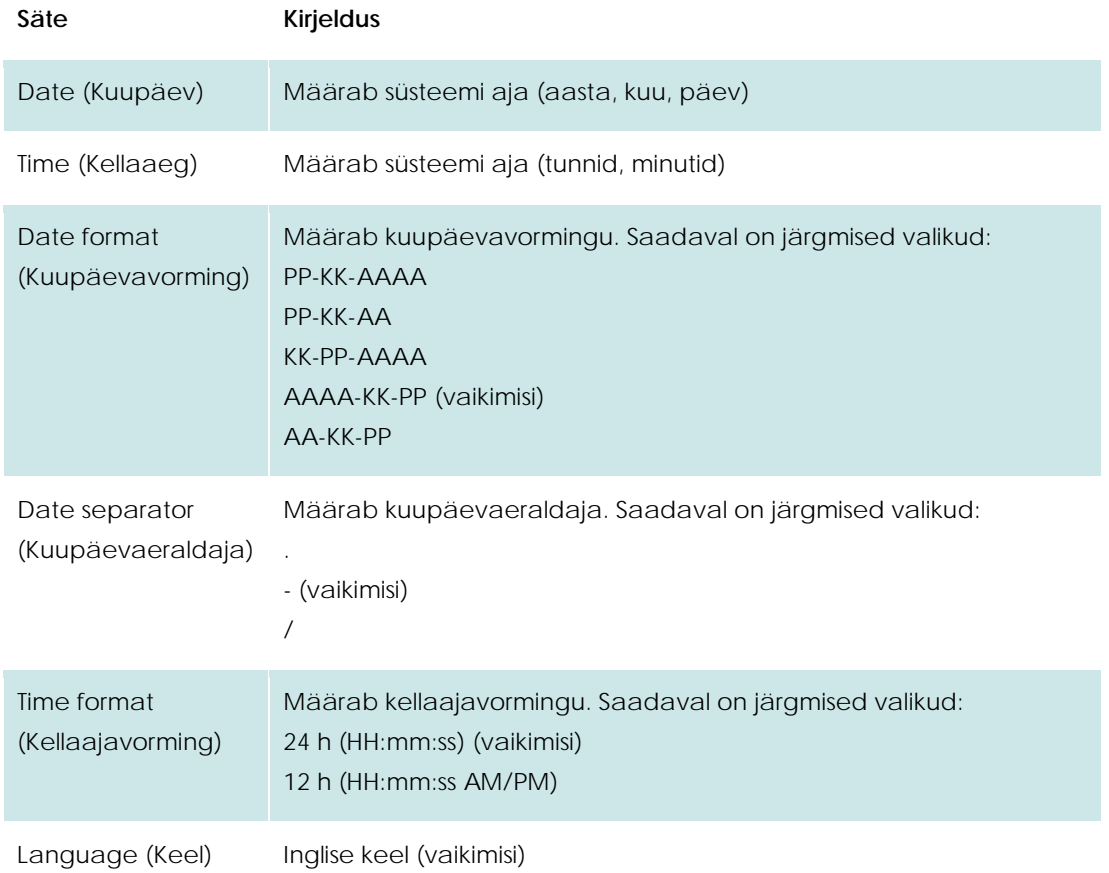

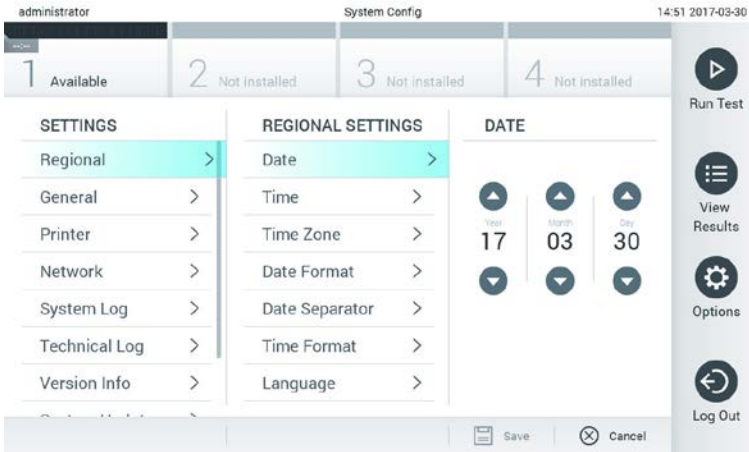

**Süsteemi kuupäeva määramine.**

| administrator        |                |                          | System Config            |                    | 14:52 2017-03-30  |  |
|----------------------|----------------|--------------------------|--------------------------|--------------------|-------------------|--|
| Available            |                | Not installed            | Not installed            | Not installed      | <b>Run Test</b>   |  |
| <b>SETTINGS</b>      |                | <b>REGIONAL SETTINGS</b> |                          | <b>DATE FORMAT</b> |                   |  |
| Regional             |                | Date                     |                          | DD-MM-YYYY         |                   |  |
| General              | $\overline{ }$ | Time                     | $\mathcal{P}$            | DD-MM-YY           |                   |  |
| Printer              | $\geq$         | <b>Time Zone</b>         | $\mathcal{P}$            | MM-DD-YYYY         | Results           |  |
| Network              | $\mathcal{P}$  | Date Format              | ⋗                        | YYYY-MM-DD         | U                 |  |
| System Log           | $\overline{ }$ | Date Separator           | $\mathcal{P}$            | YY-MM-DD           | Options           |  |
| <b>Technical Log</b> | ⋋              | <b>Time Format</b>       | $\mathcal{P}$            |                    |                   |  |
| Version Info         |                | Language                 | $\overline{\phantom{1}}$ |                    |                   |  |
| $-1 - 1 - 1$         |                |                          |                          | $\infty$<br>Save   | Log Out<br>Cancel |  |

**Süsteemi kuupäevavormingu määramine.**

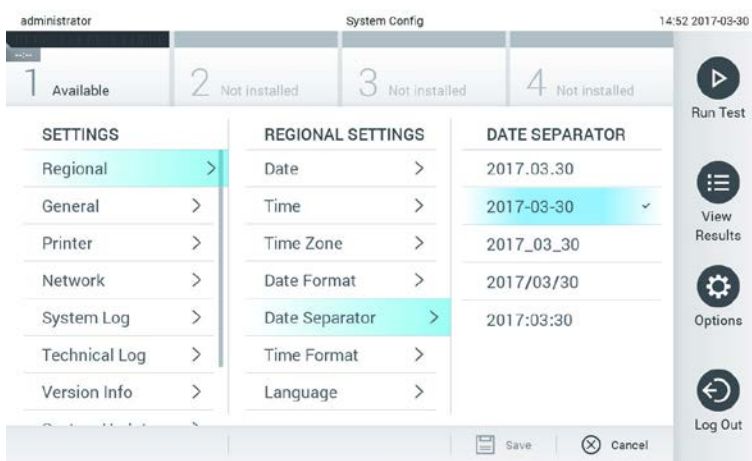

#### **Süsteemi kuupäevaeraldaja määramine.**

| administrator        | Not installed  |                          | System Config  |                    | 14:52 2017-03-30 |  |
|----------------------|----------------|--------------------------|----------------|--------------------|------------------|--|
| Available            |                |                          | Not installed  | Not installed      |                  |  |
| <b>SETTINGS</b>      |                | <b>REGIONAL SETTINGS</b> |                | <b>TIME FORMAT</b> |                  |  |
| Regional             |                | Date                     |                | 24 hours           | $\checkmark$     |  |
| General              | $\overline{ }$ | Time                     | $\mathcal{P}$  | 12 hours (am/pm)   |                  |  |
| Printer              | $\mathcal{P}$  | Time Zone                | $\,>\,$        |                    |                  |  |
| Network              | $\mathcal{P}$  | Date Format              | $\,>\,$        |                    |                  |  |
| System Log           | $\mathbf{S}$   | Date Separator           | $\overline{ }$ |                    |                  |  |
| <b>Technical Log</b> | $\mathcal{P}$  | <b>Time Format</b>       |                |                    |                  |  |
| Version Info         |                | Language                 | ⋟              |                    |                  |  |
| ×                    |                |                          |                | Ξ<br>Save          | Cancel           |  |

**Süsteemi kellaajavormingu määramine.**

## <span id="page-54-0"></span>**6.8.2 Üldsätted**

- 1. Vajutage nuppu **Options** (Valikud) ja seejärel nuppu **System Configuration** (Süsteemi konfigureerimine).
- 2. Valige vasakus tulbas loendist **Settings** (Sätted) valik **General** (Üldsätted). Valige ja määrake järgmised valikud vastavalt vajadusele.

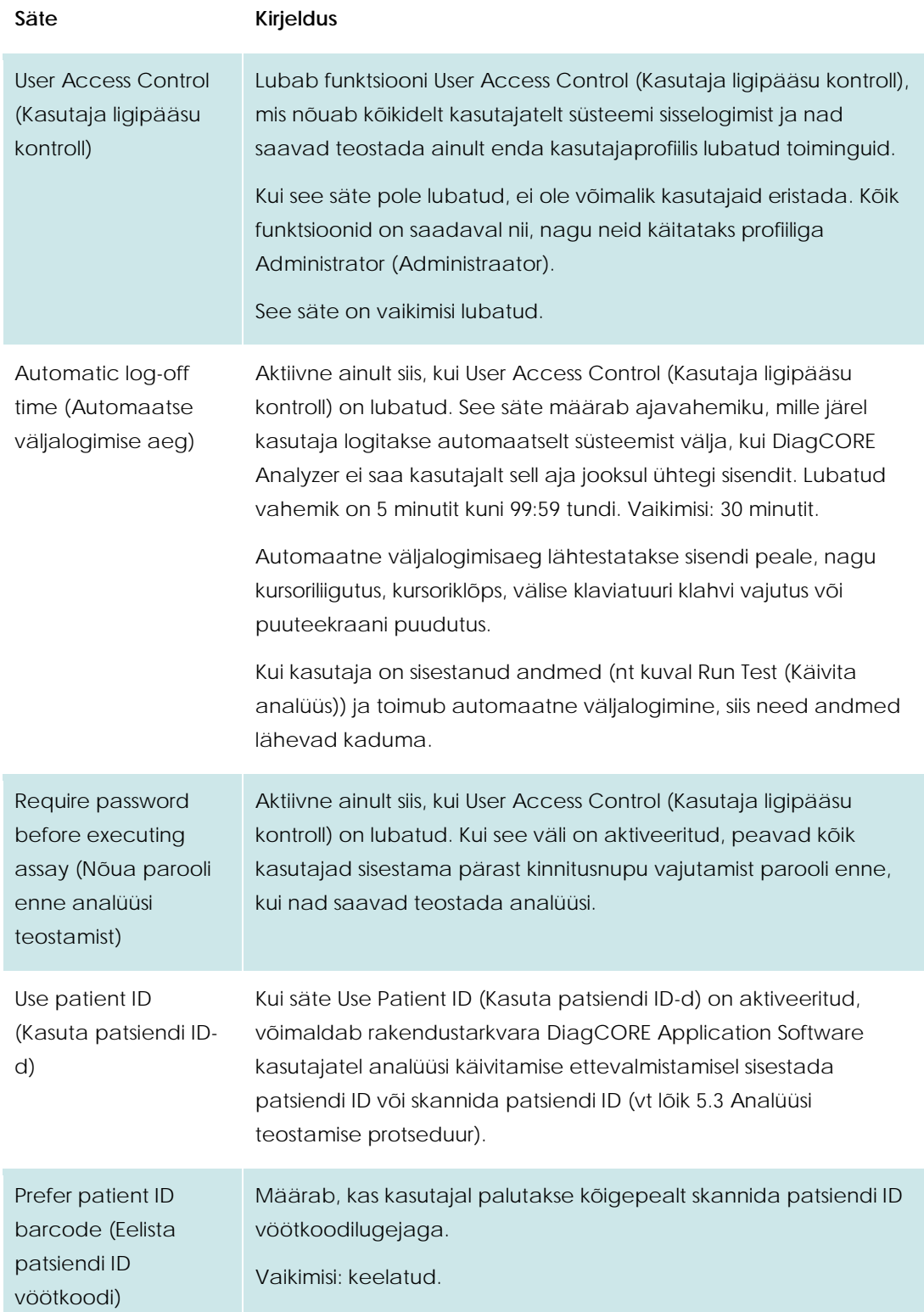

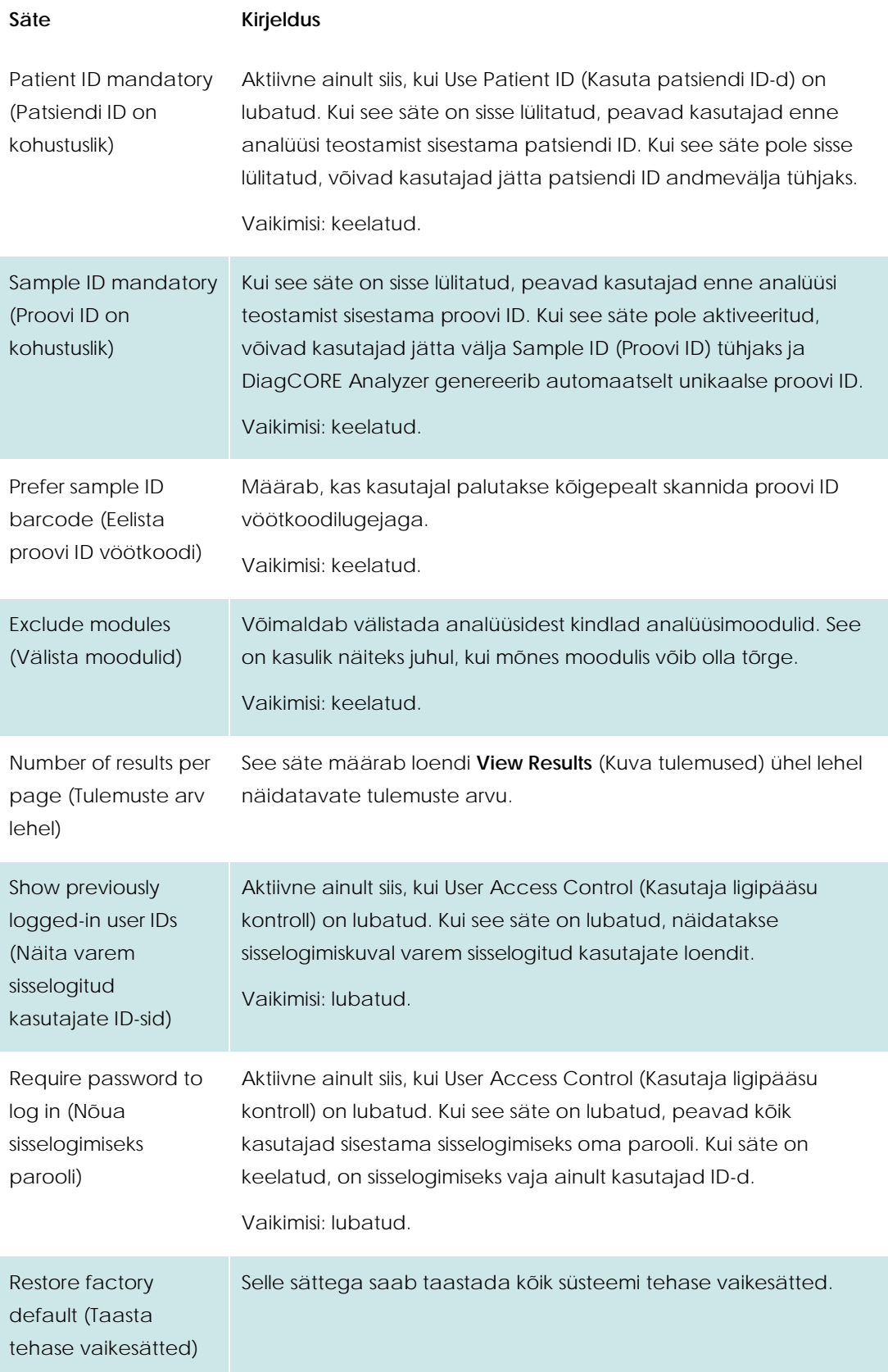

## **6.8.3 Printeri sätted**

Valikuga **Printer settings** (Printeri sätted) saab valida süsteemi printeri. DiagCORE Analyzer saab kasutada võrguprintereid või printereid, mis on ühendatud mõnda töömooduli tagaküljel olevasse USB porti.

- 1. Vajutage nuppu **Options** (Valikud) ja seejärel nuppu **System Configuration** (Süsteemi konfigureerimine).
- 2. Valige vasakus tulbas sätete loendist valik **Printer** .
- 3. Valige printer saadaval olevate printerite loendist.

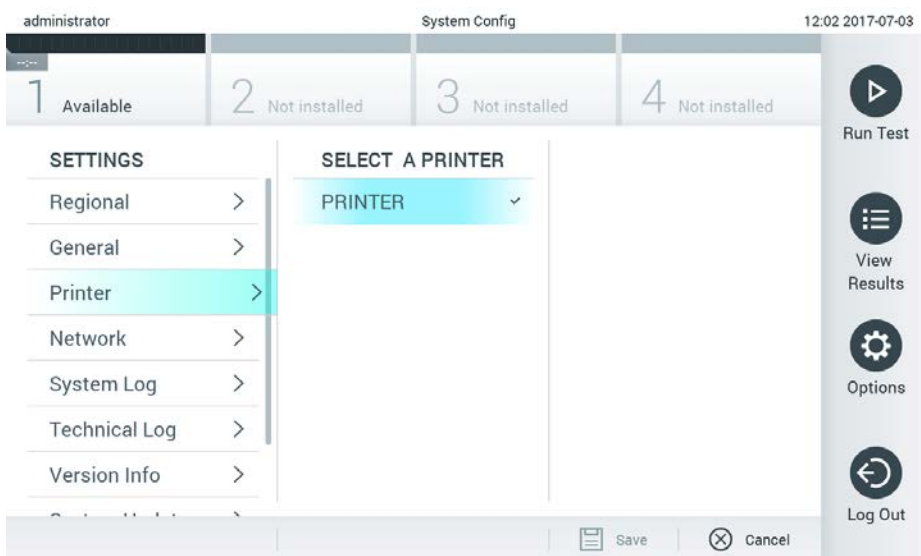

**Süsteemi printeri valimine.**

### **6.8.4 Printeri installimine USB-ühendusega**

Analüsaatoriga DiagCORE Analyzer saab kasutada USB-printereid. USB-printeri installimiseks toimige järgmiselt.

- 1. **Ühendage** USB-kaabel printerist töömooduli esiküljel, ekraani paremal küljel olevasse USB porti või ühte seadme tagaküljel olevatest USB portidest.
- 2. **Lubage** printer menüüs **Printer settings** (Printeri sätted), selleks valige saadaval olev valik "PRINTER" või installige vastav CUPS draiver, nagu on kirjeldatud lõigu [10.3](#page-84-0) lisas (l[k 85\)](#page-84-0).

#### **6.8.5 Printeri installimine Etherneti ühendusega**

Analüsaatoriga DiagCORE Analyzer saab kasutada võrguprintereid. Võrguprinteri installimiseks toimige järgmiselt.

- 1. **Ühendage** printer Etherneti võrku ja lülitage printer sisse.
- 2. **Installige** CUPS draiver veebi kaudu, nagu on kirjeldatud lõig[u 10.3](#page-84-0) lisas (lk [85\)](#page-84-0).
- 3. **Taaskäivitage** DiagCORE Analyzer, lülitades see välja ja uuesti sisse.
- 4. **Lubage** printer menüüs **Printer settings** (Printeri sätted), selleks valige installitud printeri uus saadaval olev valik ja vajutage nuppu "Save" (Salvesta).

## **6.8.6 Võrgusätted**

Valikuga **Network** (Võrk) saab ühendada analüsaatori DiagCORE Analyzer võrku, kasutada võrguprintereid ja kasutada HIS-i/LIS-i ühendust.

Küsige võrgu administraatorilt teavet järgmiste väljade konfigureerimise kohta.

Võrgusätete määramiseks järgige allolevaid juhiseid.

- 1. Vajutage nuppu **Options** (Valikud) ja seejärel nuppu **System Configuration** (Süsteemi konfigureerimine).
- 2. Valige vasakus tulbas sätete loendist valik **Network** (Võrk).
- 3. Valige ja määrake allolevad valikud vastavalt võrgu administraatori juhistele.

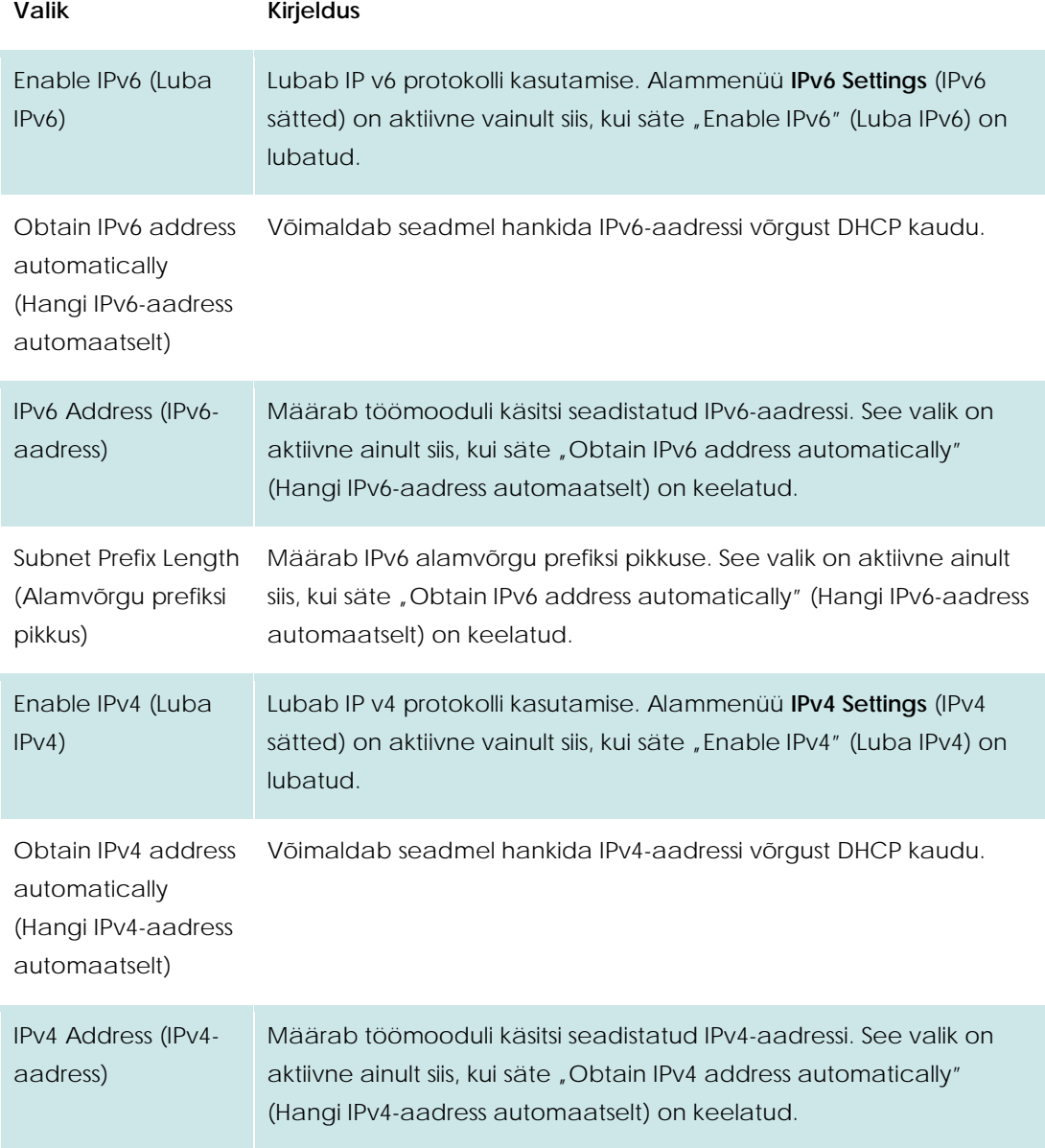

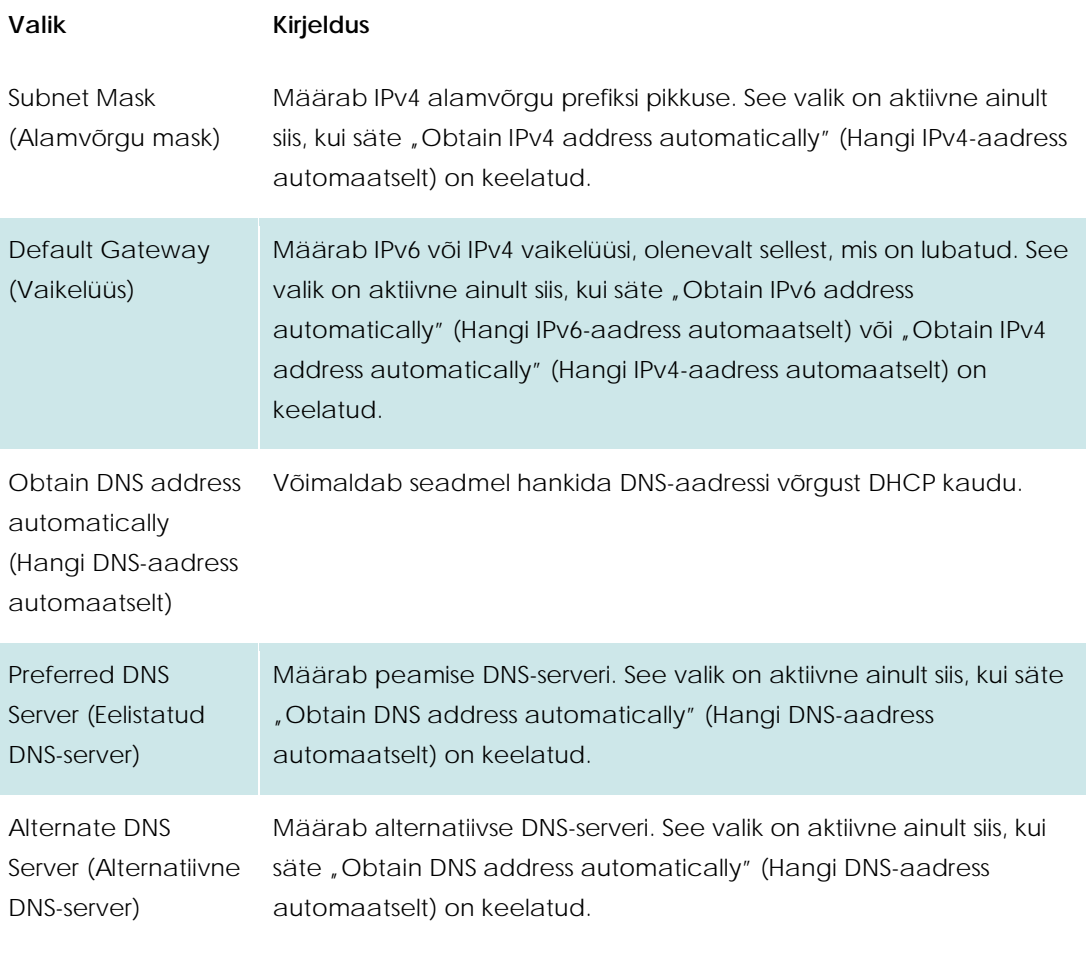

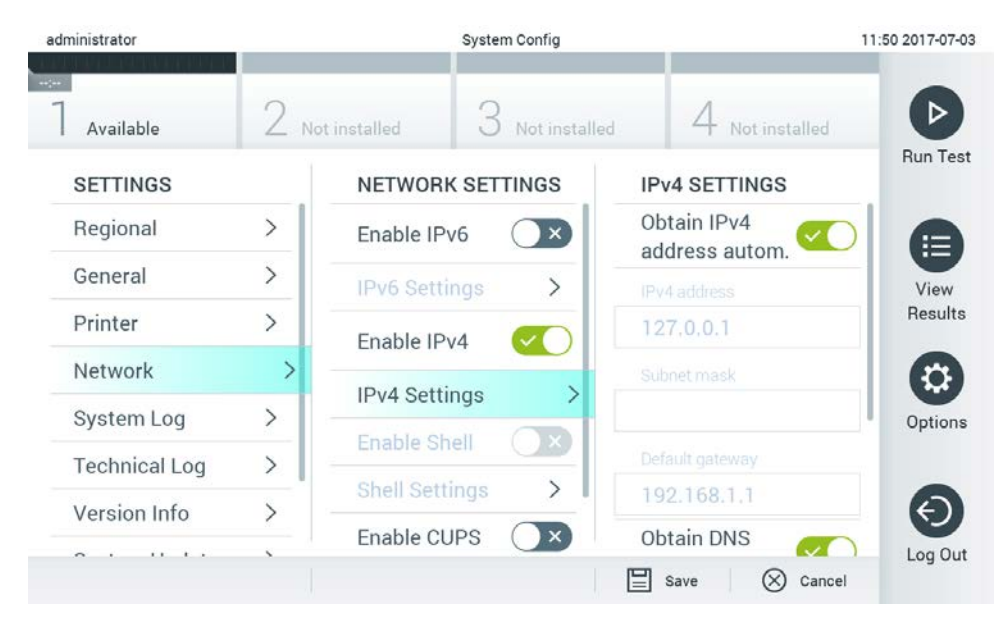

**Süsteemi võrgusätete konfigureerimine.**

### **6.8.7 HIS/LIS sätted**

Vt 7. peatükki

### **6.8.8 Süsteemi logi**

Süsteemi logisse salvestatakse üldandmed töö- ja analüüsimooduli kasutamise kohta, nagu kasutajate lisamine või eemaldamine, analüüside lisamine või eemaldamine, analüüside algused jne. Vajutage nuppu **Options** (Valikud), siis vajutage nuppu **System Configuration** (Süsteemi konfigureerimine) ja seejärel nuppu **System Log** (Süsteemi logi). Ekraani keskel kuvatakse System Log Capacity (Süsteemi logi maht) ja selle järel logi sisu. Sisu eksportimiseks vajutage nuppu **Export Log File** (Ekspordi logifail).

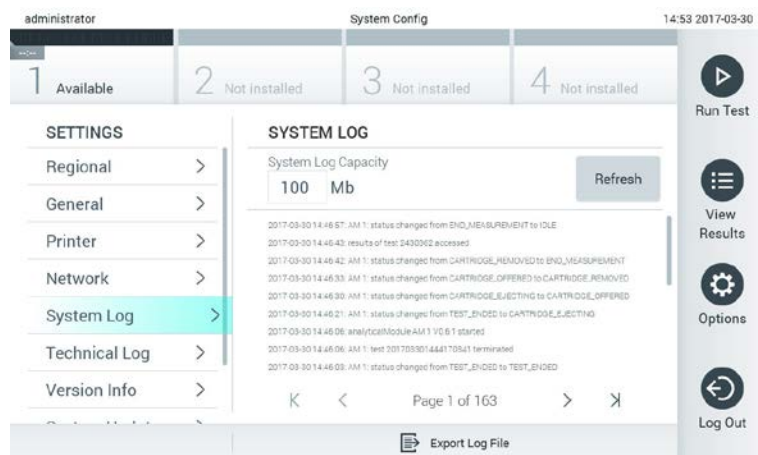

#### **Süsteemi logi avamine.**

## **6.8.9 Tehniline logi**

Tehnilisse logisse salvestatakse üksikasjalik teave analüüsimooduli(te)ga läbi viidud analüüside kohta. Tehniline tugi kasutab seda teavet tõrkeotsinguks. Vajutage nuppu **Options** (Valikud), seejärel nuppu **System Configuration** (Süsteemi konfigureerimine) ja siis nuppu **Technical Log** (Tehniline logi). Tehnilises logis saadaval olevate failide arvu saab konfigureerida. Iga logifail on märgistatud loomisekuupäeva ja -kellaajaga. Sisu eksportimiseks vajutage nuppu **Export Log File** (Ekspordi logifail). Tehniline tugi võib paluda teil tehnilisi logisid.

| administrator            |                    |                                          | <b>System Config</b>                      |               | 12:03 2017-07-03 |  |
|--------------------------|--------------------|------------------------------------------|-------------------------------------------|---------------|------------------|--|
| <b>HOME</b><br>Available |                    | Not installed                            | Not installed                             | Not installed |                  |  |
| <b>SETTINGS</b>          |                    | <b>TECHNICAL LOG</b>                     |                                           |               | <b>Run Test</b>  |  |
| UNILIMI<br>Printer       | v<br>$\rightarrow$ | 10                                       | Max. Number of Technical Log Files        |               | ≔                |  |
| Network                  | $\overline{ }$     | 201706211127040591                       | <b>View</b><br>Results                    |               |                  |  |
| System Log               | $\mathcal{P}$      |                                          |                                           |               |                  |  |
| <b>Technical Log</b>     | ⋗                  | 201706211255130258                       |                                           |               |                  |  |
| Version Info             | $\mathcal{P}$      | 201706211405070474<br>201706211515550088 |                                           |               |                  |  |
| System Update            | $\mathcal{P}$      |                                          |                                           |               |                  |  |
| System Backup            | ゝ                  |                                          | 201706281616560965<br>answerper roofs has |               |                  |  |
|                          |                    |                                          | Export Log File<br>₿                      |               | Log Out          |  |

**Tehnilise logi avamine.**

## **6.8.10 Versiooniinfo**

Rakendustarkvara DiagCORE Application Software versiooni ning paigaldatud analüüsimoodulite seerianumbrite ja püsivara versiooni kuvamiseks vajutage nuppu **Options** (Valikud), siis vajutage nuppu **System Configuration** (Süsteemi konfigureerimine) ja seejärel vajutage nuppu **Version Info** (Versiooniinfo).

#### **6.8.11 Süsteemi uuendamine**

MÄRKUS Süsteemi uuendamiseks versioonist 1.0 versiooniks 1.1 tuleb järgida lisas 10.1 olevaid erijuhiseid.

Analüsaatori DiagCORE Analyzer süsteemi uuendamiseks vajutage nuppu **Options** (Valikud), siis nuppu **System Configuration** (Süsteemi konfigureerimine) ja seejärel nuppu **System Update** (Süsteemi uuendamine). Süsteemi versiooni uuendamiseks valige USB-mäluseadmelt vastav .dupfail. Kuvatakse teade, milles soovitatakse teil kõigepealt teostada süsteemi varundamine (vt lõiku [6.8.12](#page-61-0) [Süsteemi varundamine\)](#page-61-0).

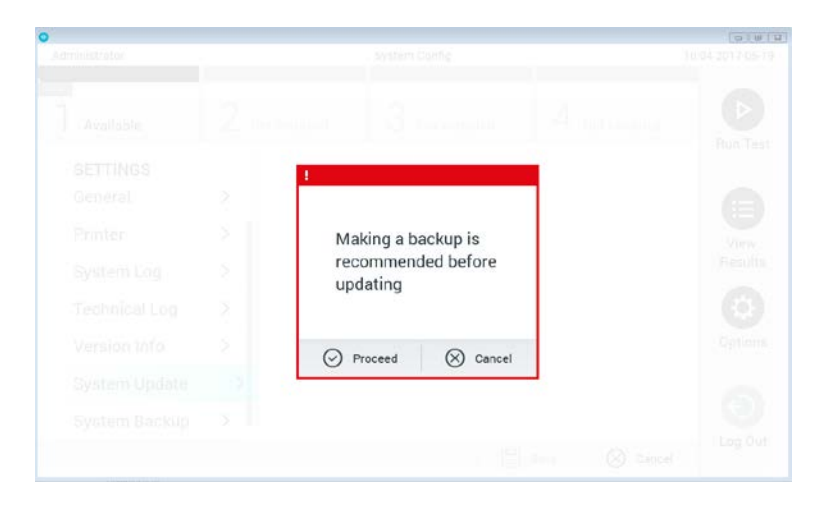

#### **Süsteemi uuendamine.**

Pärast uuendamist võib olla vaja kasutajal DiagCORE Analyzer välja lülitada ja taaskäivitada.

#### <span id="page-61-0"></span>**6.8.12 Süsteemi varundamine**

Analüsaatori DiagCORE Analyzer süsteemi varundamiseks vajutage nuppu **Options** (Valikud), siis nuppu **System Configuration** (Süsteemi konfigureerimine) ja seejärel nuppu **System Backup** (Süsteemi varundamine). Ühendage USB-mäluseade eesmisesse USB porti.

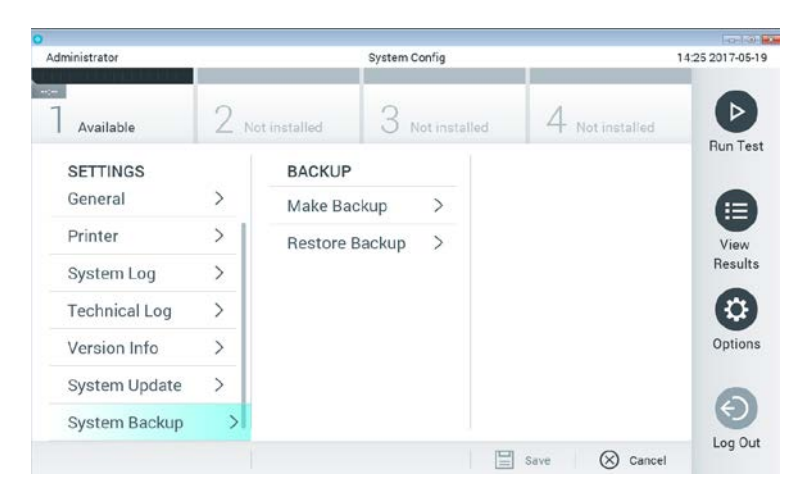

**Süsteemi varundamine.**

Vajutage nuppu **Make Backup** (Tee varukoopia). Luuakse .dbk laiendiga fail, millel on vaikimisi määratud failinimi.

Varukoopiast taastamiseks vajutage nuppu **Restore Backup** (Taasta varukoopiast) ja valige ühendatud USB-mäluseadmelt vastav .dbk-laiendiga varundusfail. Kuvatakse teade, milles palutakse teha enne taastamist varukoopia.

# **6.9 Paroolide muutmine**

Kasutaja parooli muutmiseks vajutage nuppu **Options** (Valikud) ja seejärel nuppu **Change Password** (Muuda parooli). Kõigepealt sisestage tekstiväljale praegune parool ja seejärel sisestage uus parool väljale **New Password** (Uus parool). Tippige uus parool uuesti väljale **Confirm Password** (Parooli kinnitamine).

Pärast kolme nurjunud parooli sisestamise katset inaktiveeritakse parooli sisestamise väli üheks minutiks ja kuvatakse dialoogikast teatega "Password failed, please wait 1 minute to try it again" (Parooli sisestamine nurjus, proovige 1 minuti pärast uuesti).

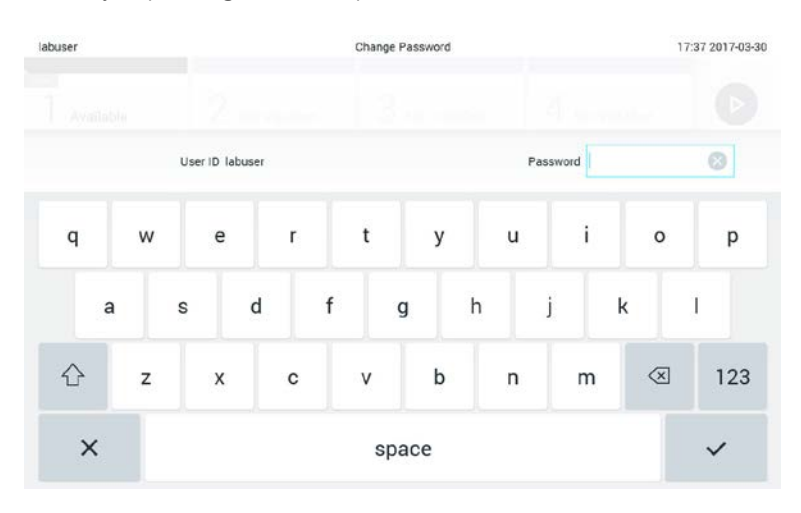

**Parooli muutmise protsessi esimene samm.**

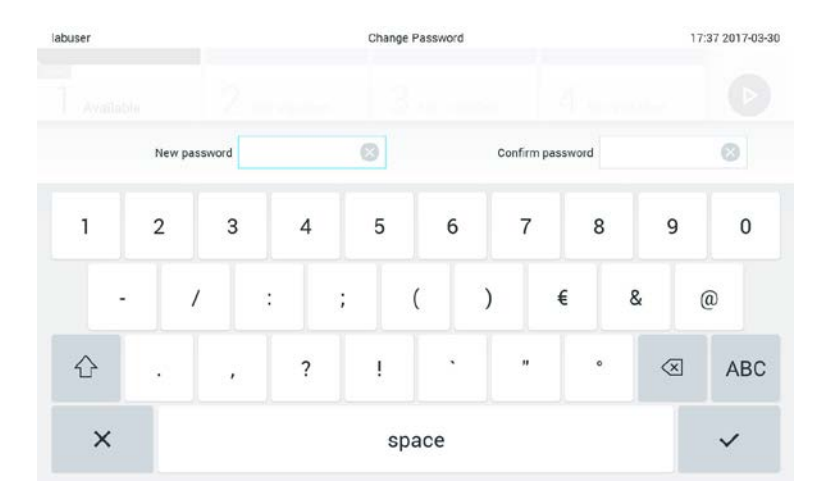

**Uue parooli sisestamine ja kinnitamine.**

# **6.10 Analüsaatori DiagCORE Analyzer olek**

Analüsaatori DiagCORE Analyzer esiküljel olevate oleku signaaltulede värv (LED-lambid) näitab töö- ja analüüsimooduli olekut.

Töömoodulil võivad põleda järgmist värvi signaaltuled oleku näitamiseks.

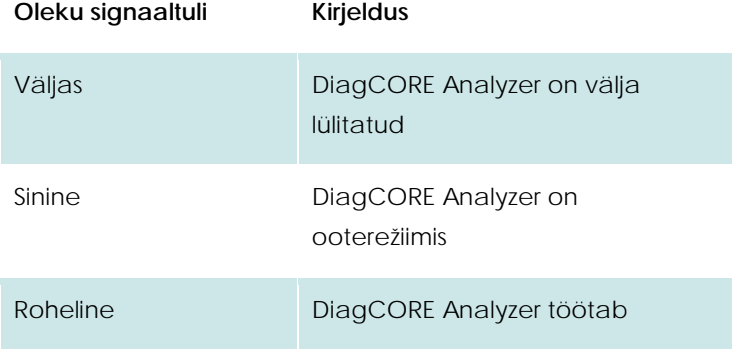

Analüüsimoodulil võivad põleda järgmist värvi signaaltuled oleku näitamiseks.

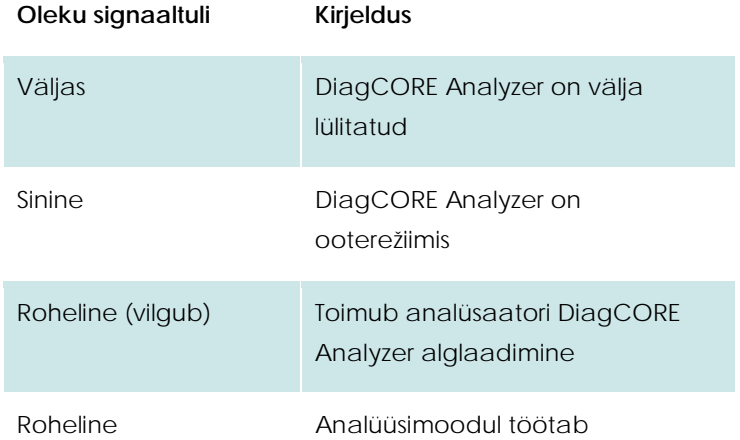

# **6.11 Seadme seiskamine**

DiagCORE Analyzer on konstrueeritud pidevaks tööks. Kui seadet ei kasutata lühikest aega (vähem kui üks päev), soovitame seada analüsaatori DiagCORE Analyzer ooterežiimi, selleks vajutage seadme esiküljel olevat **sisse-/väljalülitusnuppu**. Analüsaatori DiagCORE Analyzer pikemaks ajaks seiskamiseks lülitage seade välja tagaküljel olevast toitelülitist.

Kui keegi üritab seada analüsaatorit DiagCORE Analyzer ooterežiimi sel ajal, kui analüüsimoodul teostab analüüsi, kuvatakse dialoogikast teatega, et seiskamine pole hetkel võimalik. Laske seadmel analüüs(id) lõpule viia ja proovige seadet seejärel seisata.

# **7 HIS/LIS ühenduvus**

See peatükk kirjeldab analüsaatori DiagCORE Analyzer ühendamist HIS/LIS süsteemiga.

HIS/LIS süsteemi konfigureerimine võimaldab ühendada analüsaatori DiagCORE Analyzer HIS/LIS süsteemiga ja järgmiste funktsioonide kasutamise.

- HIS/LIS süsteemiga andmevahetuse aktiveerimine ja konfigureerimine
- Analüüsi konfigureerimine tulemuste saatmiseks ja broneerimistellimuste taotlemine
- Analüüsi teostamine broneerimistellimuse alusel
- Analüüsi tulemuste saatmine

# **7.1 HIS/LIS süsteemiga andmevahetuse aktiveerimine ja konfigureerimine**

- 1. Vajutage nuppu **Options** (Valikud) ja seejärel nuppu **System Configuration** (Süsteemi konfigureerimine).
- 2. Valige vasakus tulbas loendist **Settings** (Sätted) valik **HIS/LIS**. Valige ja määrake järgmised valikud vastavalt vajadusele.

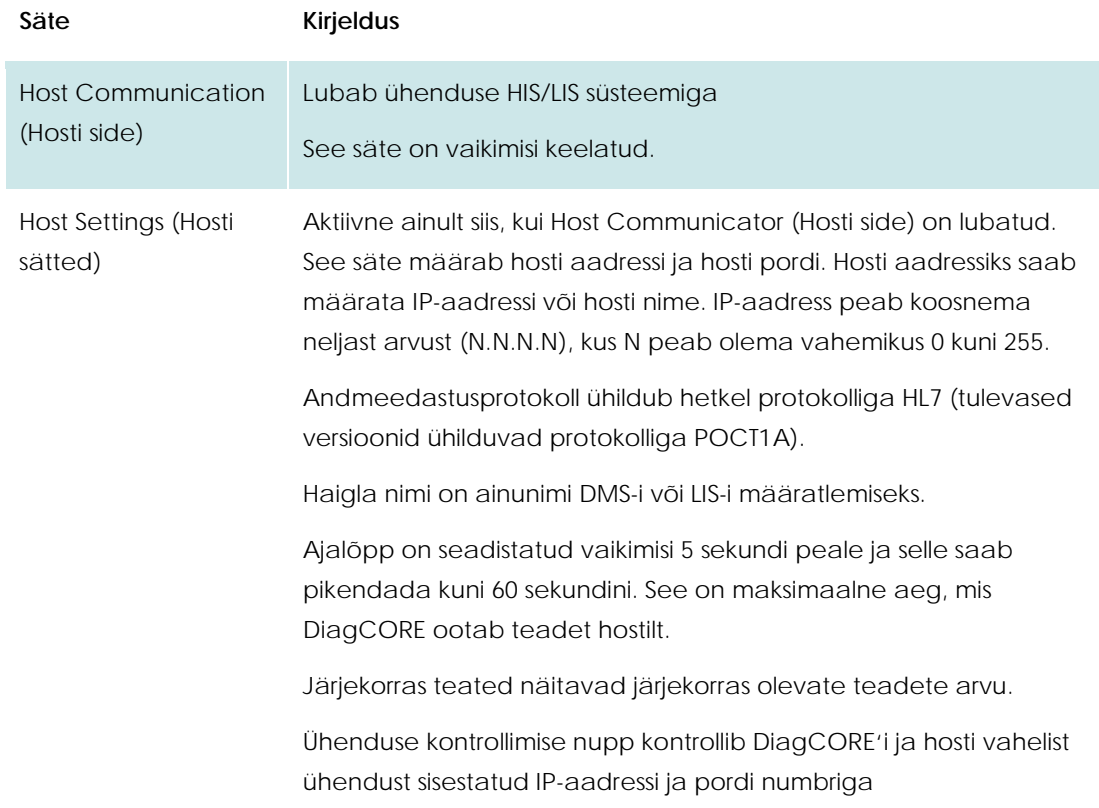

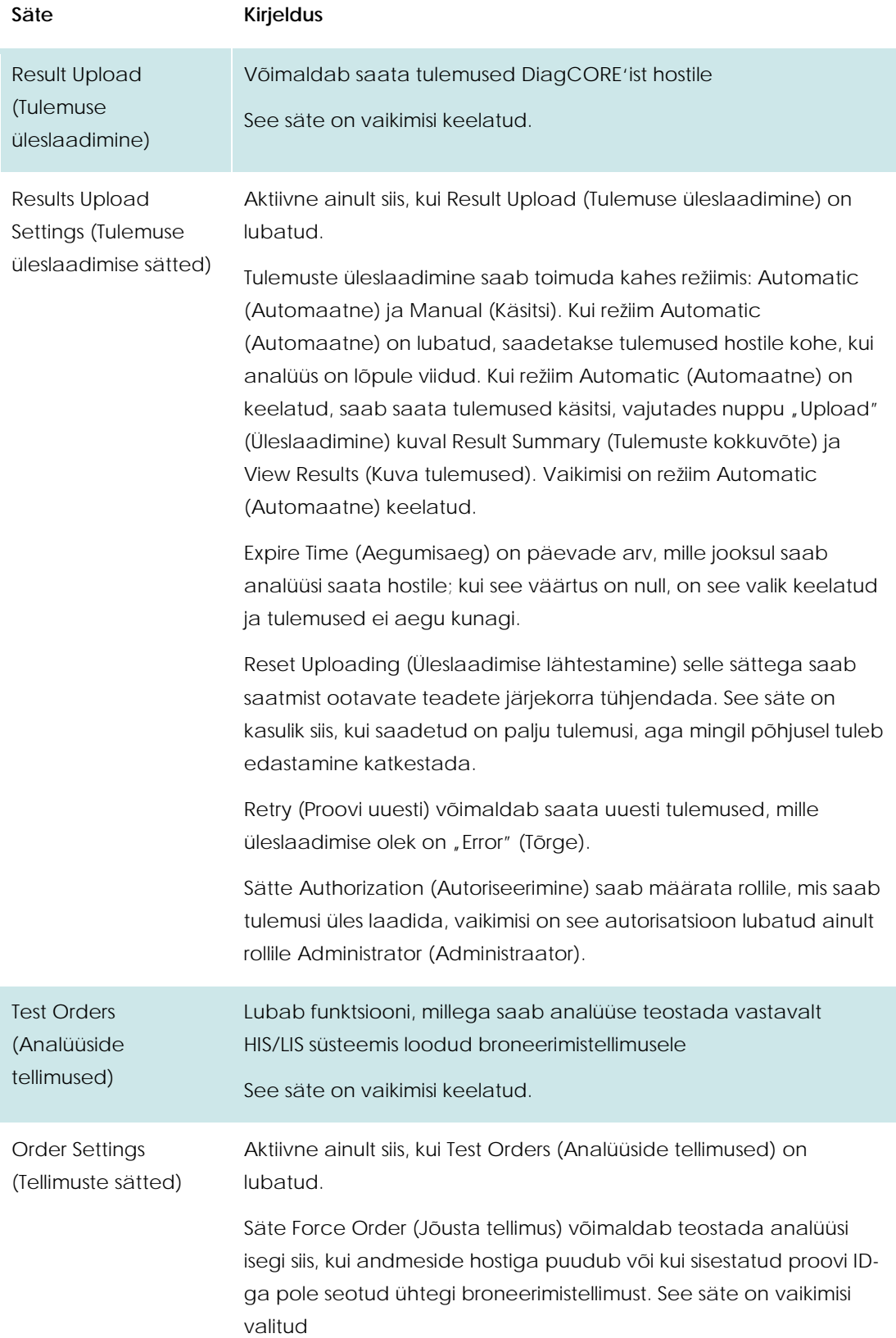

# **7.2 Analüüsi konfigureerimine tulemuste saatmiseks ja broneerimistellimuste taotlemine**

Analüüsi nimi hostis võib erineda analüüsi nimest seadmes. Enne HIS/LIS funktsioonide kasutamise alustamist tuleb see kontroll teha kuval Assay Management (Analüüside haldamine).

- 1. Kuva **Assay Management** (Analüüside haldamine) avamiseks vajutage nuppu **Options** (Valikud) ja seejärel nuppu **Assay Management** (Analüüside haldamine). Saadaval olevad analüüsid on loetletud sisuvälja esimeses tulbas.
- 2. Valige analüüs menüüst **Available Assays** (Saadaval olevad analüüsid)
- 3. Valige **LIS assay name** (Lis analüüsi nimi). Vaikimisi on analüüsi nimi seadmes ja HIS/LIS süsteemis sama. Kui nimi HIS/LIS süsteemis peab olema teistsugune, tuleb seda muuta tekstiväljal LIS assay name (Lis analüüsi nimi) ja vajutada salvestamisnuppu.

# **7.3 Analüüsi loomine hosti side tellimusega**

Kui sätted **Host Communication** (Hosti side) ja **Test Orders** (Analüüside tellimused) on lubatud, saab analüüside tellimused enne analüüsi käivitamist hostilt alla laadida.

Kui proovi ID skannida või käsitsi sisestada, hangitakse hostilt automaatselt analüüsi tellimus.

## **7.3.1 Analüsaatori konfigureerimine**

- 1. Vajutage nuppu **Options** (Valikud) ja seejärel nuppu **System Configuration** (Süsteemi konfigureerimine).
- 2. Valige vasakus tulbas loendist **Settings** (Sätted) valik **HIS/LIS**.
- 3. Lubage säte **Host Communication** (Hosti side) ja konfigureerige **Host Settings** (Hosti sätted) hosti andmetega. Vajutage ühenduse kontrollimise nuppu.
- 4. Lubage säte **Test Orders** (Analüüside tellimused) ja konfigureerige **Order Settings** (Tellimuste sätted). Analüüside tellimustega töötamiseks on kaks režiimi: säte **Force Order** (Jõusta tellimus) on kas lubatud või keelatud. Kui Force Order (Jõusta tellimus) on lubatud ja kui analüüsi tellimuse hankimine hostilt nurjus, siis ei saa kasutaja analüüsi teostamist jätkata. Kui Force Order (Jõusta tellimus) on keelatud, siis isegi kui analüüsi tellimust ei hangita või kui seda pole hostil olemas, saab kasutaja analüüsi teostamist jätkata, talle lihtsalt kuvatakse hüpikteates hoiatus.

### **7.3.2 Analüüsi teostamine analüüsi tellimuse alusel**

1. Vajutage põhikuva ülemises paremas nurgas nuppu **Run Test** (Käivita analüüs) .

2. Kui kuvatakse vastav viip, skannige töömooduli sisseehitatud vöötkoodilugejaga proovi ID vöötkood.

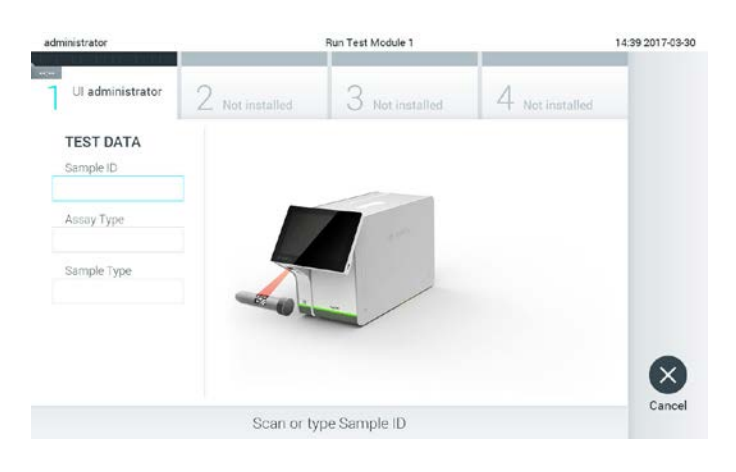

**Viip proovi ID vöötkoodi skannimise kohta.** 

- MÄRKUS Olenevalt analüsaatori DiagCORE Analyzer konfiguratsioonist võib saada sisestada proovi ID ka puuteekraani virtuaalse klaviatuuri abil. Lisateavet vt lõigust [6.8.2.](#page-54-0)
- 3. Proovi ID saadetakse hostile ja seade ootab analüüsi tellimust, kuvatakse teade "Getting order…" (Tellimust hangitakse…).

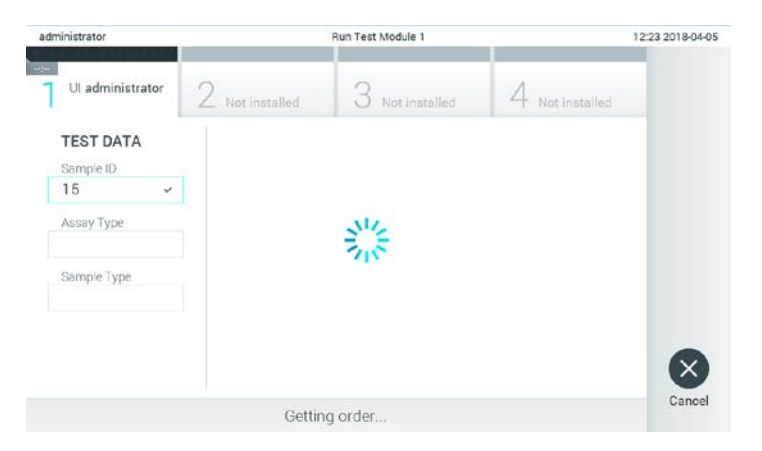

#### **Analüüsi tellimuse hankimine**

- MÄRKUS Kui analüüsi tellimuse hankimine hostilt nurjub ja kui **Force Order** (Jõusta tellimus) on **lubatud**, siis kasutaja ei saa analüüsi teostamist jätkata. Kui **Force Order** (Jõusta tellimus) on **keelatud**, siis isegi kui analüüsi tellimust ei hangita, saab kasutaja saab analüüsi teostamist jätkata (talle kuvatakse hüpikteates hoiatust). Lisateavet vt lõigust [9.1](#page-78-0) [Tõrked ja hoiatusteated.](#page-78-0)
- 4. Kui analüüsi tellimuse hankimine hostilt õnnestub, kuvatakse tekst "Scan cartridge for assay <*assay\_name*> and book order <*order\_number*>" (Skannige analüüsile <analüüsi\_nimi> ja boneerimistellimusele <tellimuse\_number> vastav kassett). Skannige ette nähtud kasseti vöötkoodi.

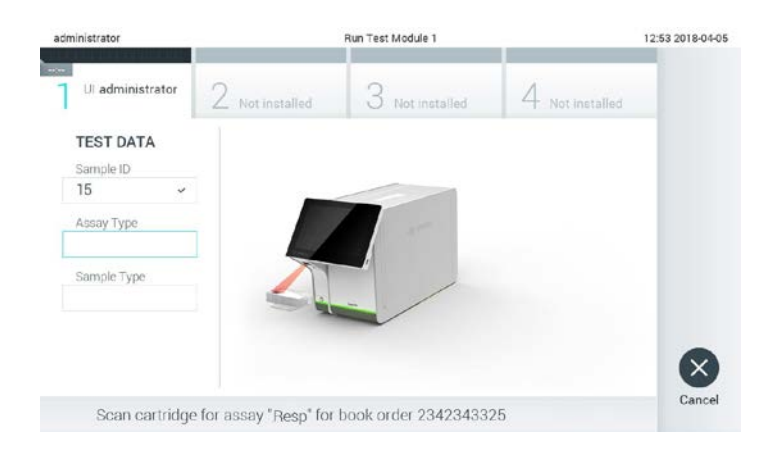

#### **Viip DiagCORE analüüsikasseti vöötkoodi skannimise kohta.**

- MÄRKUS Host võib saata ühe proovi ID jaoks mitu analüüsi tellimust, sel juhul kuvatakse teade "Scan cartridge for book order <*order\_number*>" (Skannige broneerimistellimusele <tellimuse\_number> vastav kassett). Kui skannitud kassett ei vasta broneerimistellimusele, ei saa analüüsi teostamist jätkata ja kuvatakse tõrketeade. Lisateavet vt lõigust [9.1](#page-78-0) [Tõrked ja](#page-78-0)  [hoiatusteated.](#page-78-0)
- 5. Laetakse väli Assay Type (Analüüsi tüüp) ja vajadusel tuleb valida loendist sobiv analüüsi tüüp.

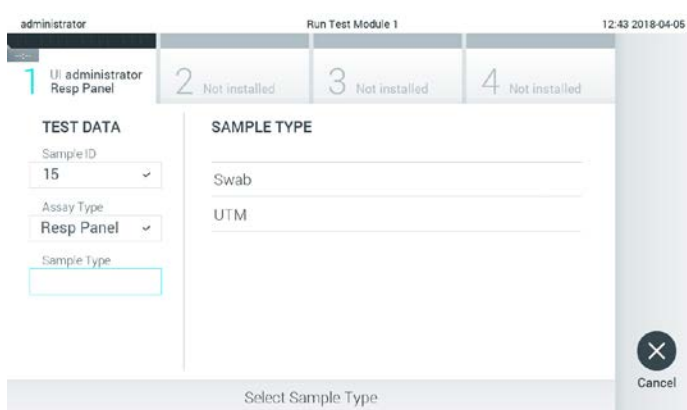

**Viip proovi tüübi valimise kohta.** 

6. Järgige lõigus 5.3 olevaid juhiseid alates 5. juhisest edasi.

## **7.4 Analüüsi tulemuse üleslaadimine hosti**

Kui **Result Upload** (Tulemuse üleslaadimine) ja **Results Upload Settings** (Tulemuse üleslaadimise sätted) on lubatud, saab analüüsi tulemused hosti automaatselt või käsitsi üles laadida.

#### **7.4.1 Analüsaatori konfigureerimine**

- 1. Vajutage nuppu **Options** (Valikud) ja seejärel nuppu **System Configuration** (Süsteemi konfigureerimine).
- 2. Valige vasakus tulbas loendist **Settings** (Sätted) valik **HIS/LIS**.
- 3. Lubage säte **Host Communication** (Hosti side) ja konfigureerige **Host Settings** (Hosti sätted) hosti andmetega. Vajutage ühenduse kontrollimise nuppu.
- 4. Lubage **Result Upload** (Tulemuse üleslaadimine) ja seadistage **Result Upload Settings** (Tulemuse üleslaadimise sätted). Lubage **Automatic upload** (Automaatne üleslaadimine)

### **7.4.2 Analüüsi automaatne üleslaadimine hosti**

Kui analüüs on teostatud, laetakse tulemus automaatselt üles. Upload Status (Üleslaadimise olek) kuvatakse jaotises Test Data (Analüüsi andmed) kuval **Summary** (Kokkuvõte) ja tulbas  $\triangle$  kuval **View Results** (Kuva tulemused).

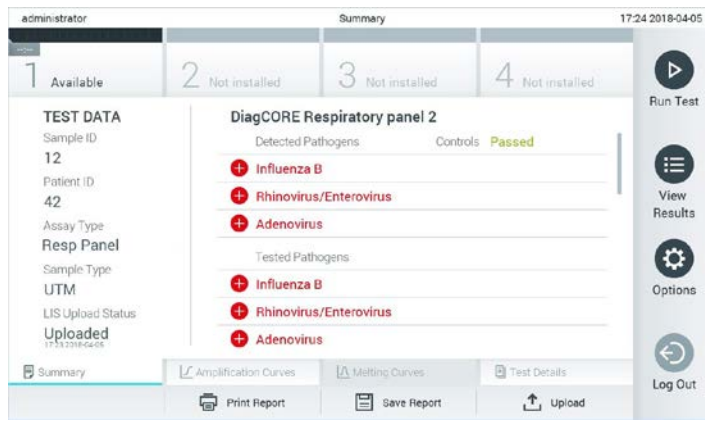

**Kuva Summary Result (Tulemuste kokkuvõte) näide** 

Tulemustebaasi salvestatud eelnevate analüüside oleku Upload Status (Üleslaadimise olek) kuvamiseks vajutage ribal **Main Menu** (Peamenüü) nuppu **View Results** (Kuva tulemused). Üleslaadimise olek on näidatud tulbas  $\mathring{\mathbb{L}}$ .

| administrator       |                   |                 | <b>Test Results</b> |                          |                                   |               | 17:33 2018-04-05    |
|---------------------|-------------------|-----------------|---------------------|--------------------------|-----------------------------------|---------------|---------------------|
| $\sim$<br>Available |                   | 2 Not installed |                     | Not installed            |                                   | Not installed | ▷                   |
| Sample ID           | Assay             | Operator ID     | Mod                 | Γ,                       | Date/Time                         | Result        | <b>Run Test</b>     |
| 91113               | Resp Panel        | administrator   | Ť                   | (ک)                      | 2018-04-05 17:22 pos              |               | 這                   |
| 8265                | Resp Panel        | administrator   |                     | $\bf{r}$                 | 2018-04-05 17:20 pos              |               | View                |
| 12                  | Resp Panel        | administrator   |                     | $\left( \approx \right)$ | 2018-04-05 16:57 pos              |               | Results             |
| 123456              | <b>Resp Panel</b> | administrator   | 1                   | ය                        | 2018-04-05 16:39 pos              |               | $\ddot{\mathbf{c}}$ |
| 77702               | Resp Panel        | administrator   |                     | 68                       | 2018-03-22 11:42 <sup>D</sup> pos |               | Options             |
| 77701               | Resp Panel        | administrator   | 1                   | (2)                      | 2018-03-22 11:40 <b>+</b> pos     |               |                     |
|                     | κ<br>K            | Page 1 of 2     |                     | ž                        | $\lambda$                         |               | ⊖                   |
| Remove Filter<br>л  | ⋴<br>Print Report | Ξ               | Save Report         | Ω                        | Search                            | .T. Upload    | Log Out             |

**Loendi View Results (Kuva tulemused) näide** 

Võimalikud üleslaadimise olekud on järgmised.

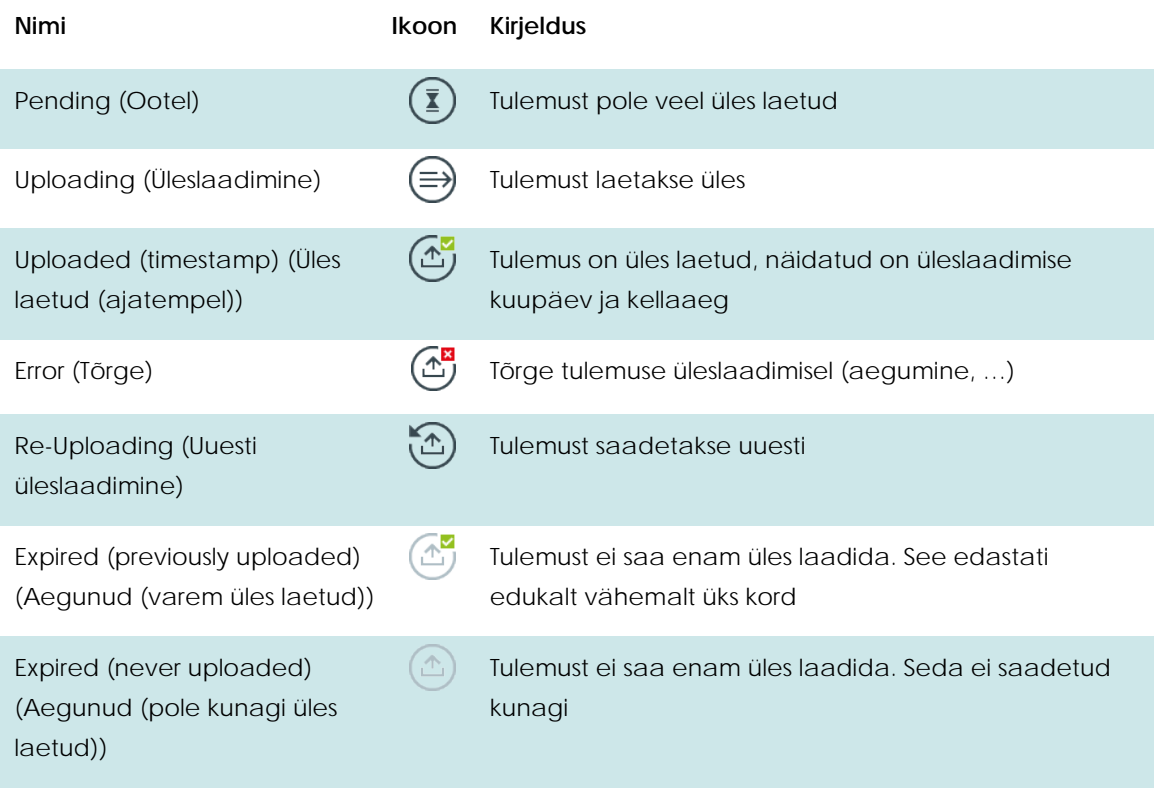

Upload Status (Üleslaadimise olek) näitab üleslaadimise tulemust, Name (Nimi) on näha kuval Summary (Kokkuvõte) ja Icon (Ikoon) on näha kuval View results (Kuva tulemused).

# **7.5 Analüüsi käsitsi üleslaadimine hosti**

## **7.5.1 Analüsaatori konfigureerimine**

- 1. Vajutage nuppu **Options** (Valikud) ja seejärel nuppu **System Configuration** (Süsteemi konfigureerimine).
- 2. Valige vasakus tulbas loendist **Settings** (Sätted) valik **HIS/LIS**.
- 3. Lubage säte **Host Communication** (Hosti side) ja konfigureerige **Host Settings** (Hosti sätted) hosti andmetega. Vajutage ühenduse kontrollimise nuppu.
- 4. Lubage **Result Upload** (Tulemuse üleslaadimine) ja seadistage **Result Upload Settings** (Tulemuse üleslaadimise sätted). Keelake **Automatic upload** (Automaatne üleslaadimine)

## **7.5.2 Tulemuste käsitsi üleslaadimine**

Kui analüüs on lõpule viidud, saab tulemused üles laadida kuvalt **Summary** (Kokkuvõte) ja kuvalt **View Results** (Kuva tulemused).

Kui üritate tulemust üles laadida kuvalt **Summary** (Kokkuvõte), vajutage nuppu Upload (Uleslaadimine) <sup>1</sup> Upload

kui soovite selle üles laadida kuvalt (Kuva tulemused), saate valida ühe analüüsi tulemuse või mitu analüüsi tulemust, kui vajutate proovi ID vasakul küljel olevat ringi. Valitud tulemuste kõrvale ilmub linnuke. Eemaldage analüüsi tulemus valikust vajutades linnukest. Kogu tulemuste loendi valimiseks vajutage ülemisel real olevat nuppu  $\heartsuit$  ja seejärel vajutage nuppu Upload (Üleslaadimine).

| administrator            |                       |               | <b>Test Results</b> |                   |                        |                 | 17:33 2018-04-05 |
|--------------------------|-----------------------|---------------|---------------------|-------------------|------------------------|-----------------|------------------|
| <b>AGAI</b><br>Available | 2 Not installed       |               | $3$ Not installed   |                   |                        | 4 Not installed | D                |
| Sample ID                | Assay                 | Operator ID   | Mod                 | Ω,                | Date/Time              | Result          | <b>Run Test</b>  |
| 91113                    | Resp Panel            | administrator |                     | $\circledcirc$    | 2018-04-05 17:22 pos   |                 | 這                |
| <b>B265</b>              | Resp Panel            | administrator |                     | $(\mathbf{r})$    | 2018-04-05 17:20 pos   |                 | View             |
| 12                       | Resp Panel            | administrator |                     | $\odot$           | 2018-04-05 16:57 pos   |                 | Results          |
| 123456                   | Resp Panel            | administrator |                     | $\bigcirc$        | 2018-04-05 16:39 Pos   |                 | ۰                |
| 77702                    | Resp Panel            | administrator |                     | $\circledcirc$    | 2018-03-22 11:42 pos   |                 | Options          |
| 77701                    | Resp Panel            | administrator | T                   | $\left( 5\right)$ | 2018/03/22 11:40 C pos |                 |                  |
|                          | K<br>$\mathcal{O}$    | Page 1 of 2   |                     | ↘                 | X                      |                 |                  |
| Remove Filter            | Print Report<br>len's | E             | Save Report         | Ω                 | Search                 | T, Upload       | Log Out          |

**View Results (Kuva Vastused) loendist analüüsi tulemuste üleslaadimise näide.**

## **7.6 Hosti ühenduse tõrkeotsing**

Kui on probleeme hosti ühendusega, vt teavet lõigust 9.1 Tõrkeotsing
## **8 Hooldus**

See peatükk kirjeldab analüsaatori DiagCORE Analyzer hooldamiseks vajalikke toiminguid.

#### **8.1 Hooldustoimingud**

Allpool olevas tabelis on toodud välja hooldustoimingud, mis tuleb teostada analüsaatoril DiagCORE Analyzer.

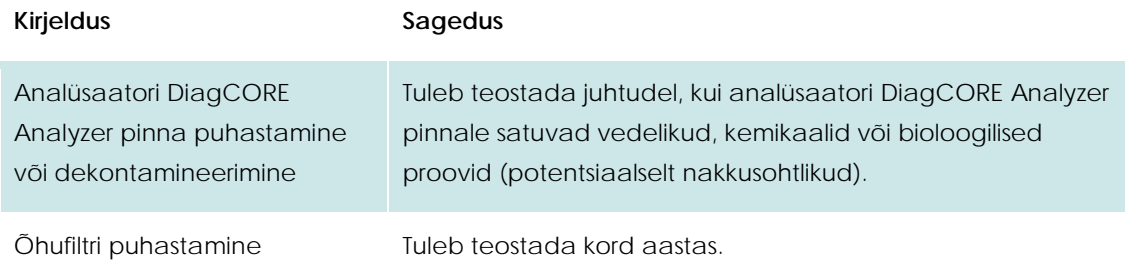

#### **8.2 Analüsaatori DiagCORE Analyzer pinna puhastamine**

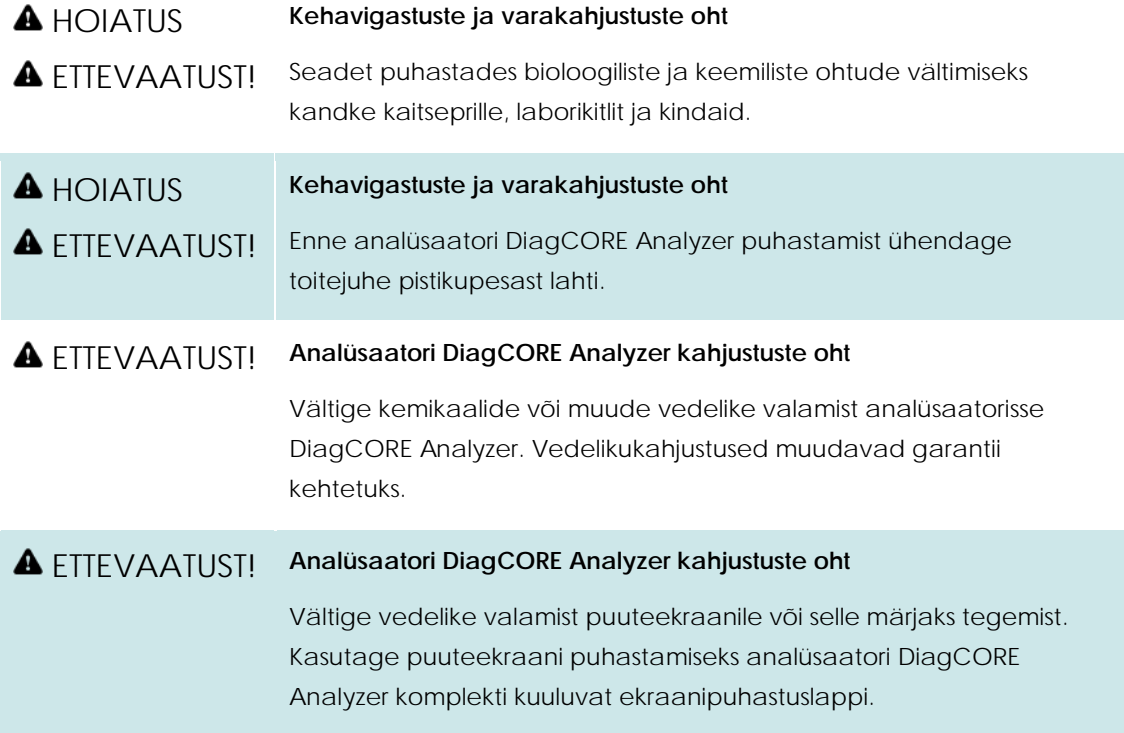

Kasutage analüsaatori DiagCORE Analyzer pinna puhastamiseks järgmisi vahendeid.

- Mahedatoimeline puhastusvahend
- Paberkäterätid
- **•** Destilleeritud vesi

Järgige analüsaatori DiagCORE Analyzer pinna puhastamiseks allolevaid juhiseid.

- 1. Kandke laborikindaid, laborikitlit ja kaitseprille.
- 2. Niisutage paberkäterätt mahedatoimelise puhastusvahendiga ja pühkige analüsaatori DiagCORE Analyzer pind ja ümbritsev tööpind üle. Olge ettevaatlik, et mitte teha puuteekraani märjaks. Kasutage puuteekraani puhastamiseks analüsaatori DiagCORE Analyzer komplekti kuuluvat ekraanipuhastuslappi.
- 3. Korrake juhis[t 2](#page-74-0) kolm korda uute paberkäterättidega.
- 4. Puhastusvahendi jääkide mahaloputamiseks niisutage paberkäterätti destilleeritud veega ja pühkige analüsaatori DiagCORE Analyzer pind üle. Korrake kaks korda.
- 5. Kuivatage analüsaatori DiagCORE Analyzer pind uue paberkäterätiga.

#### **8.3 Analüsaatori DiagCORE Analyzer pinna dekontamineerimine**

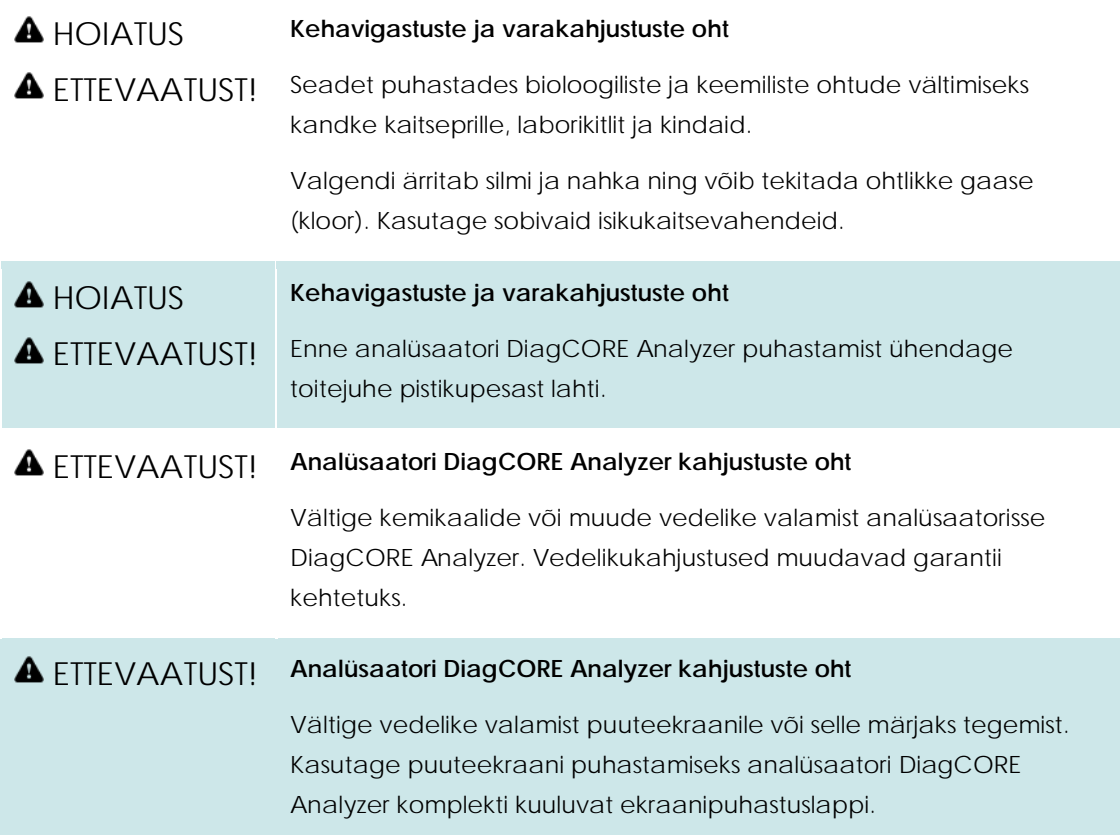

Kasutage analüsaatori DiagCORE Analyzer pinna dekontamineerimiseks järgmisi vahendeid.

- **10% valgendi lahus**
- Paberkäterätid
- Destilleeritud vesi

Järgige analüsaatori DiagCORE Analyzer pinna dekontamineerimiseks allolevaid juhiseid.

- 1. Kandke laborikindaid, laborikitlit ja kaitseprille.
- <span id="page-74-0"></span>2. Niisutage paberkäterätt valgendi lahusega ja pühkige analüsaatori DiagCORE Analyzer pind ja ümbritsev tööpind üle. Olge ettevaatlik, et mitte teha puuteekraani märjaks. Oodake vähemalt kolm minutit, et valgendi lahus saaks saasteainetega reageerida.
- 3. Pange kätte uus paar kindaid.
- 4. Korrake juhiseid [2–](#page-74-0)3 veel kaks korda uute paberkäterättidega.
- 5. Valgendi lahuse mahaloputamiseks niisutage paberkäterätti destilleeritud veega ja pühkige analüsaatori DiagCORE Analyzer pind üle. Korrake kaks korda.
- 6. Kuivatage analüsaatori DiagCORE Analyzer pind uue paberkäterätiga.

#### **8.4 Õhufiltri vahetamine**

Õhufiltrit tuleb vahetada igal aastal, et tagada seadme sees vajalik õhuvool.

Õhufilter on seadme põhja all ja kasutaja pääseb sellele ligi seadme esiküljelt.

Asenduseks tohib kasutada ainult ettevõtte STAT-Dx Life, S.L. toodetud õhufiltreid.

Õhufiltri vahetamiseks toimige järgmiselt.

- 1. Seadke DiagCORE Analyzer ooterežiimi, vajutades **sisse-/väljalülitusnuppu**.
- 2. Asetage käsi analüsaatori DiagCORE Analyzer ees oleva õhufiltri sahtli alla ja suruge see sõrmedega veidi üles.
- 3. Tõmmake õhufilter tagasi, kuni filtri sahtel tuleb täielikult välja. Visake see ära.
- 4. Võtke uus õhufiltri sahtel kaitsekotist välja.
- 5. Paigaldage uus õhufiltri sahtel analüsaatorisse DiagCORE Analyzer. Seade on nüüd kasutamiseks valmis.

#### ETTEVAATUST! **Analüsaatori DiagCORE Analyzer kahjustuste oht**

Kasutage ainult ettevõtte STAT-Dx Life, S.L. originaalosasid. Volitamata osade kasutamine võib kahjustada seadet ja muudab garantii kehtetuks.

#### **8.5 Analüsaatori DiagCORE Analyzer remontimine**

Analüsaatorit DiagCORE Analyzer tohivad remontida ainult ettevõtte STAT-Dx Life, S.L. volitatud hooldustehnikud. Kui DiagCORE Analyzer ei tööta ootuspäraselt, pöörduge tehnilise toe poole, kasutades juhendi alguses olevat kontaktteavet.

#### **A** HOIATUS **Kehavigastuste ja varakahjustuste oht**

**A** ETTEVAATUST! Ärge avage analüsaatori DiagCORE Analyzer korpust. Ärge proovige analüsaatorit DiagCORE Analyzer ise remontida või muuta.

> Korpuse avamine või analüsaatori DiagCORE Analyzer ebasobiv muutmine võib tuua kaasa kasutaja vigastused või kahjustada analüsaatorit DiagCORE Analyzer ja muudab garantii kehtetuks.

## **9 Tõrkeotsing**

See lõik annab teavet mõningate analüsaatori DiagCORE Analyzer juures esinevate probleemide ning võimalike põhjuste ja lahenduste kohta. See teave kehtib ainult sellele seadmele. Teavet DiagCORE kassettide tõrkeotsingu kohta vt vastava kasseti kasutusjuhendist.

Täiendava abi saamiseks võtke ühendust tehnilise toega allpool toodud kontaktteabe kaudu.

Veebisait: http.support.qiagen.com

Tehnilise toega ühenduse võtmisel tõrke esinemisel analüsaatoriga DiagCORE Analyzer märkige üles kõik etapid kuni tõrke esinemiseni ja kogu teave erinevatest dialoogikastidest. See on abiks probleemi lahendamisel.

Tehnilisele toele helistamise korral hoidke palun järgmine teave käepärast:

- Seadme seerianumber, tüüp ja versioon
- Tõrke kood (vajaduse korral)
- Ajahetk, kui tõrge esimest korda esines
- Tõrke esinemise tihedus (s.t vahetevahel või pidevalt esinev tõrge)
- Pilt tõrkest, võimaluse korral
- Toetuspaketi koopia

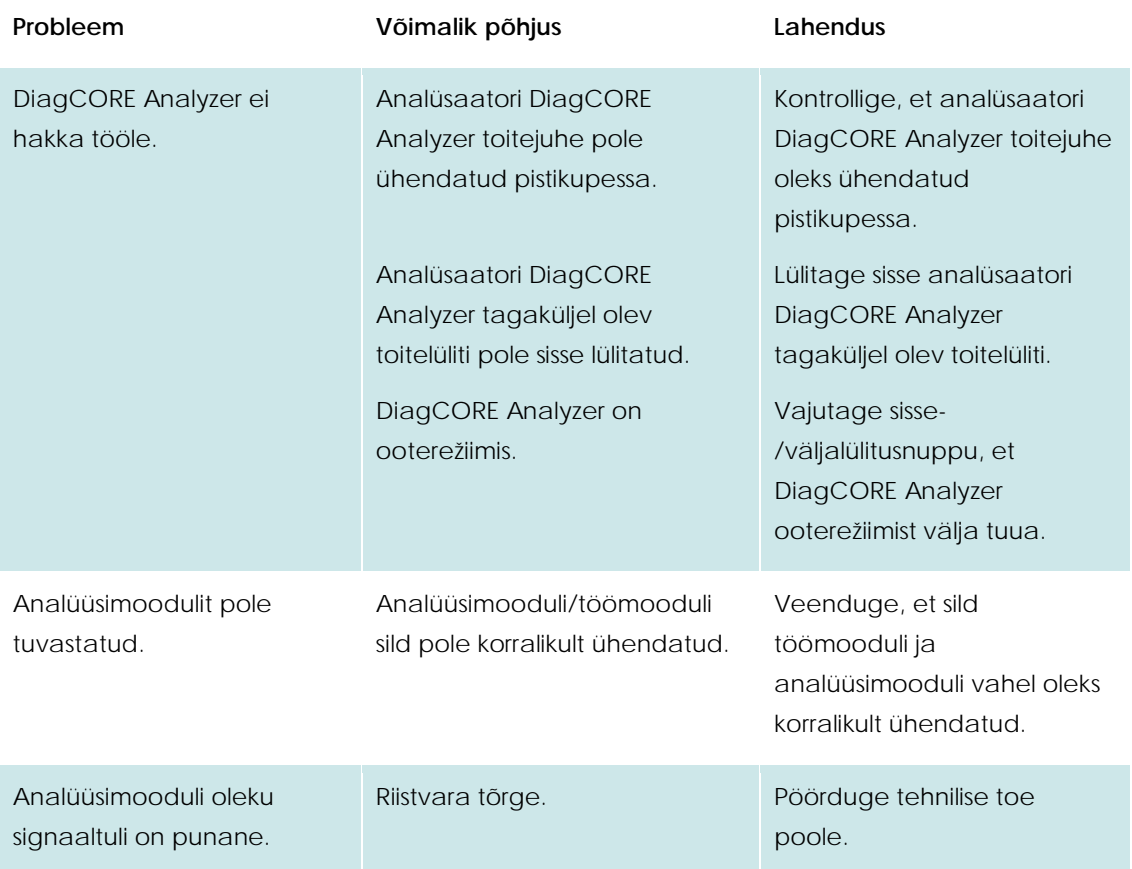

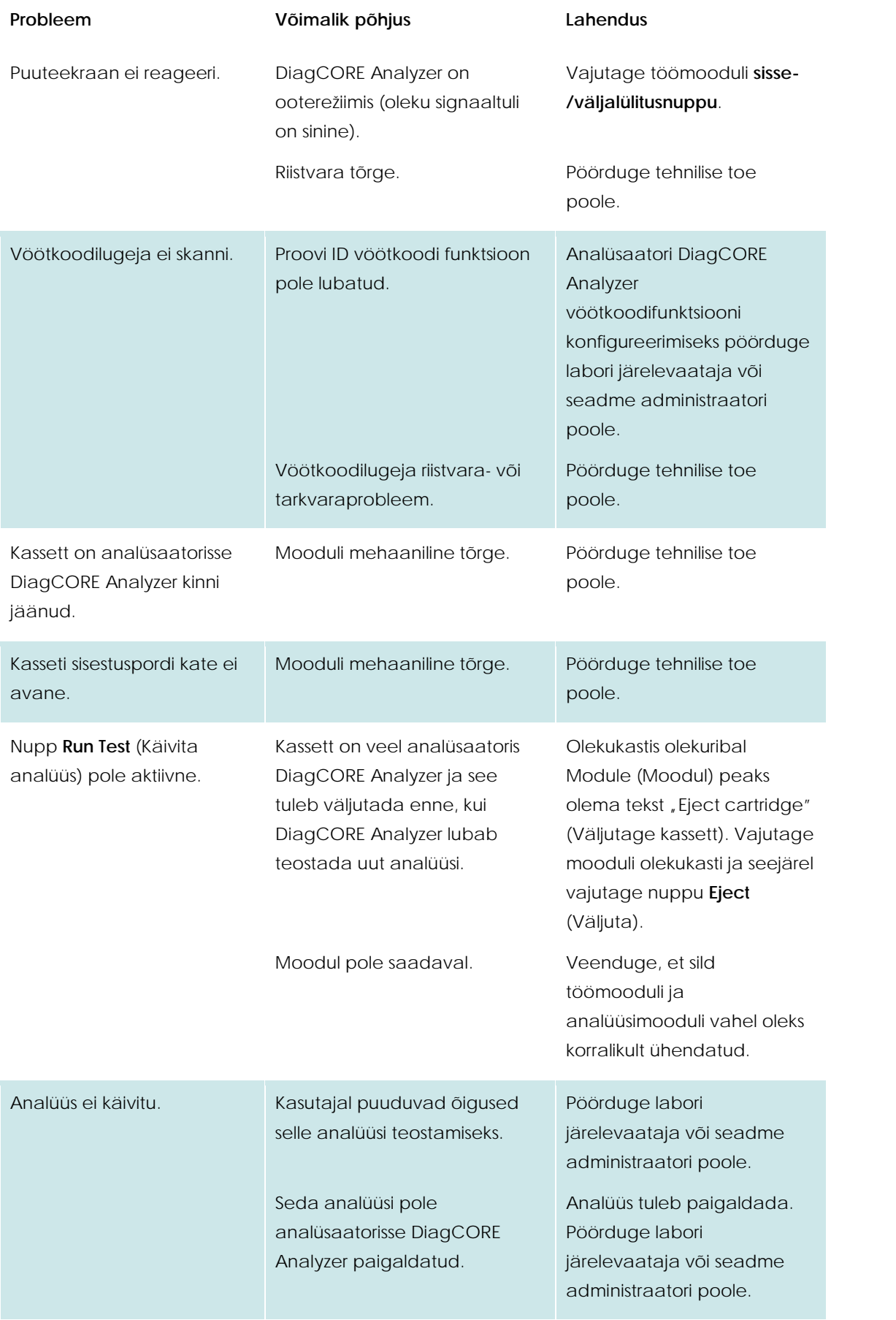

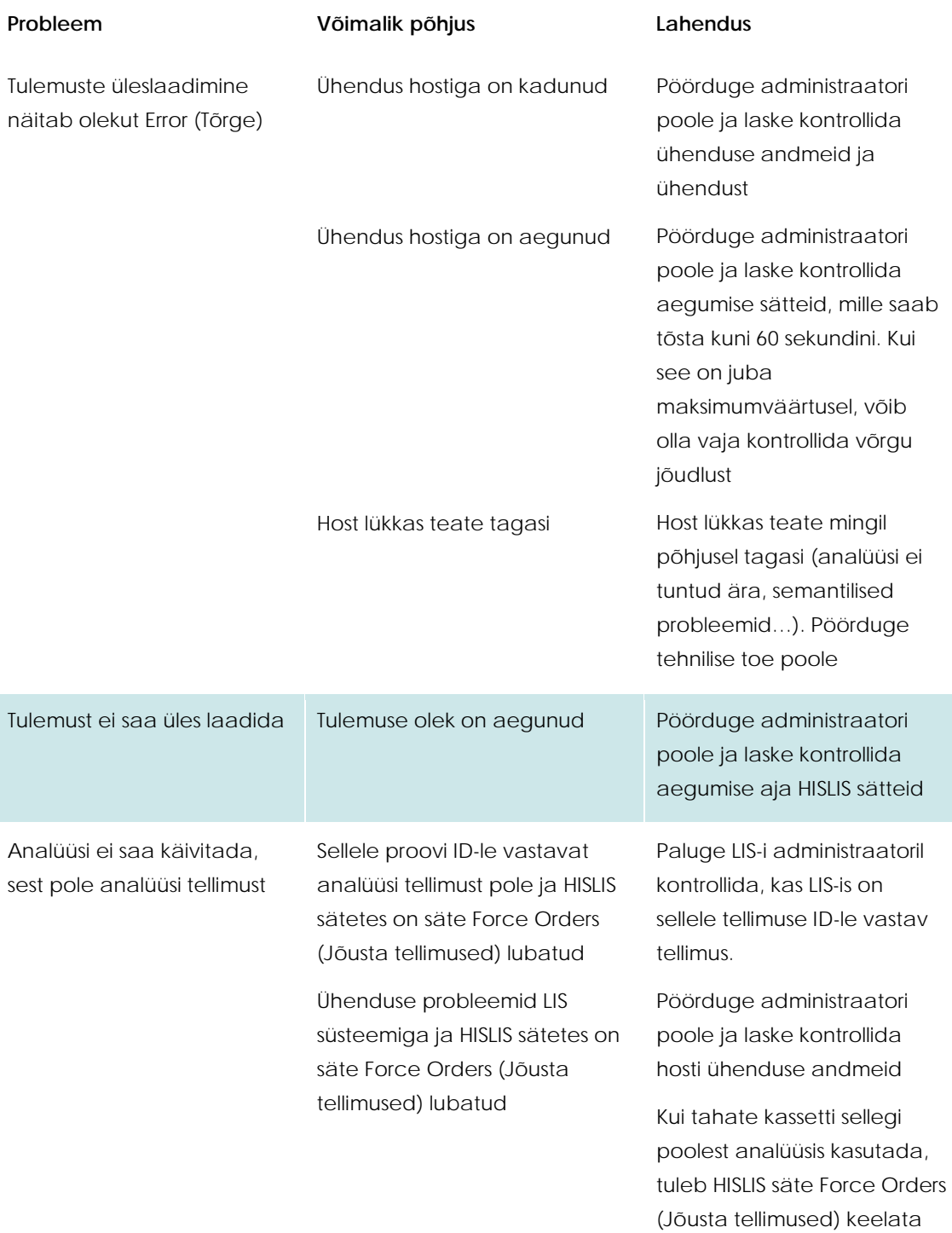

## **9.1 Tõrked ja hoiatusteated**

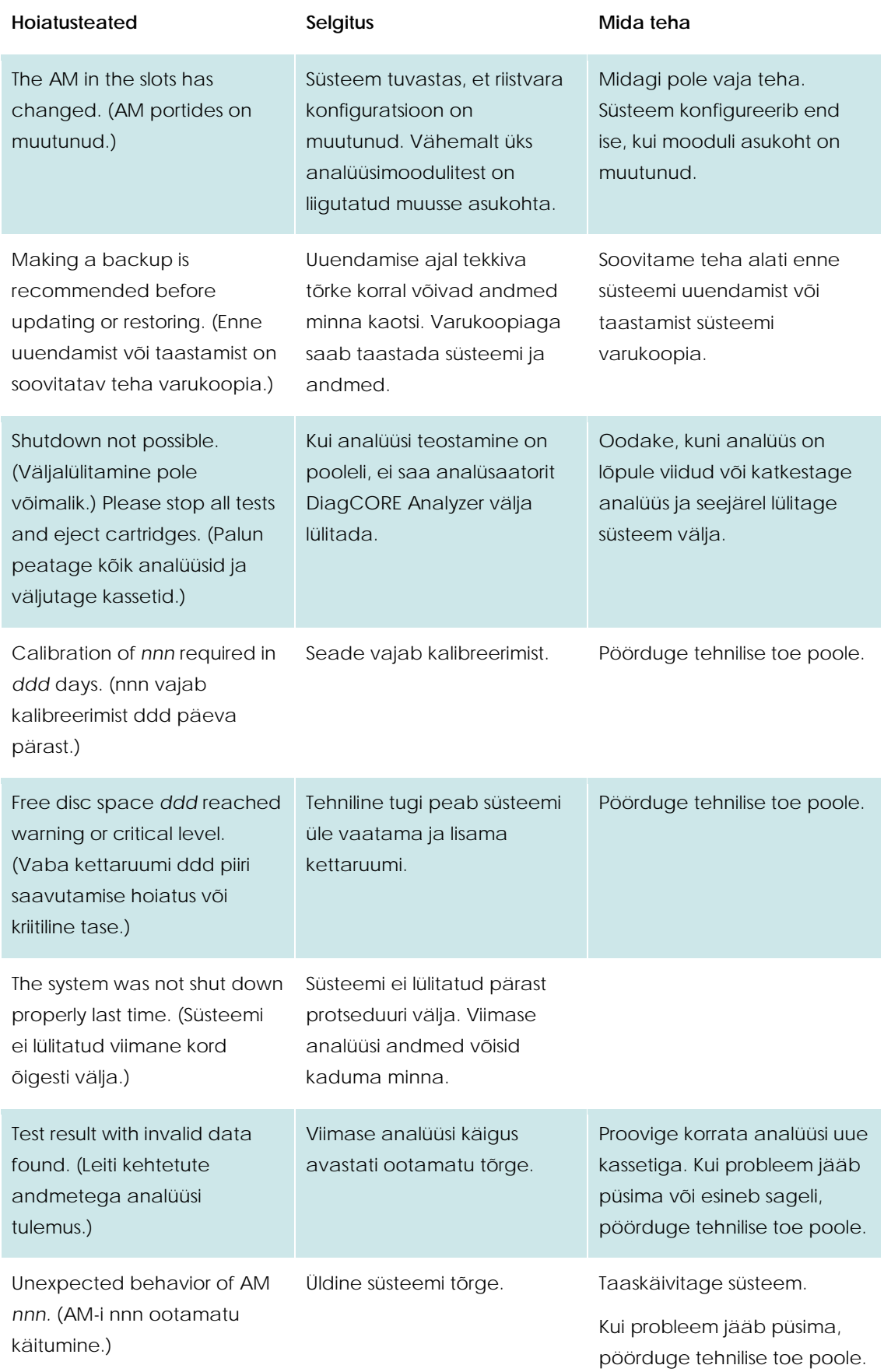

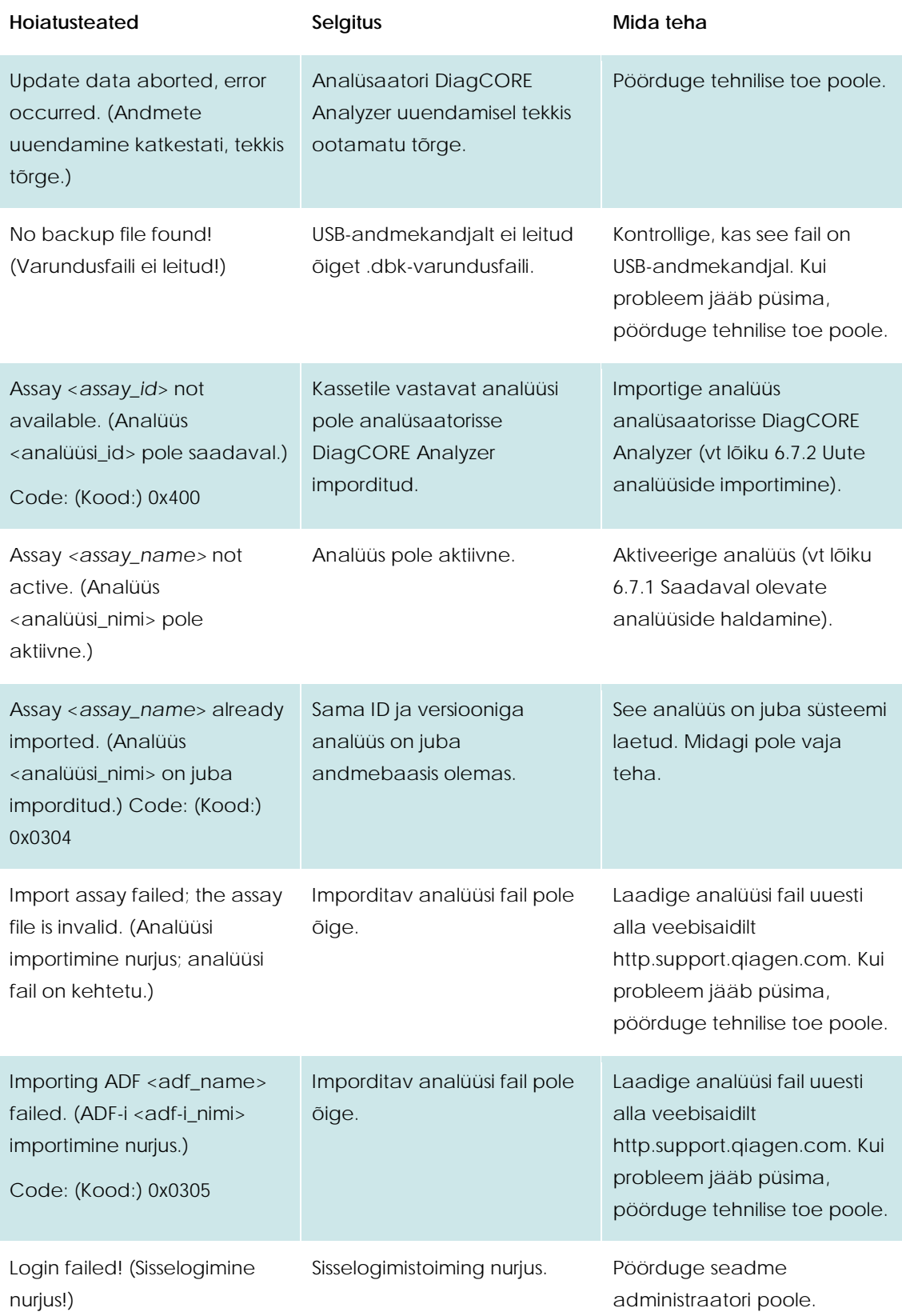

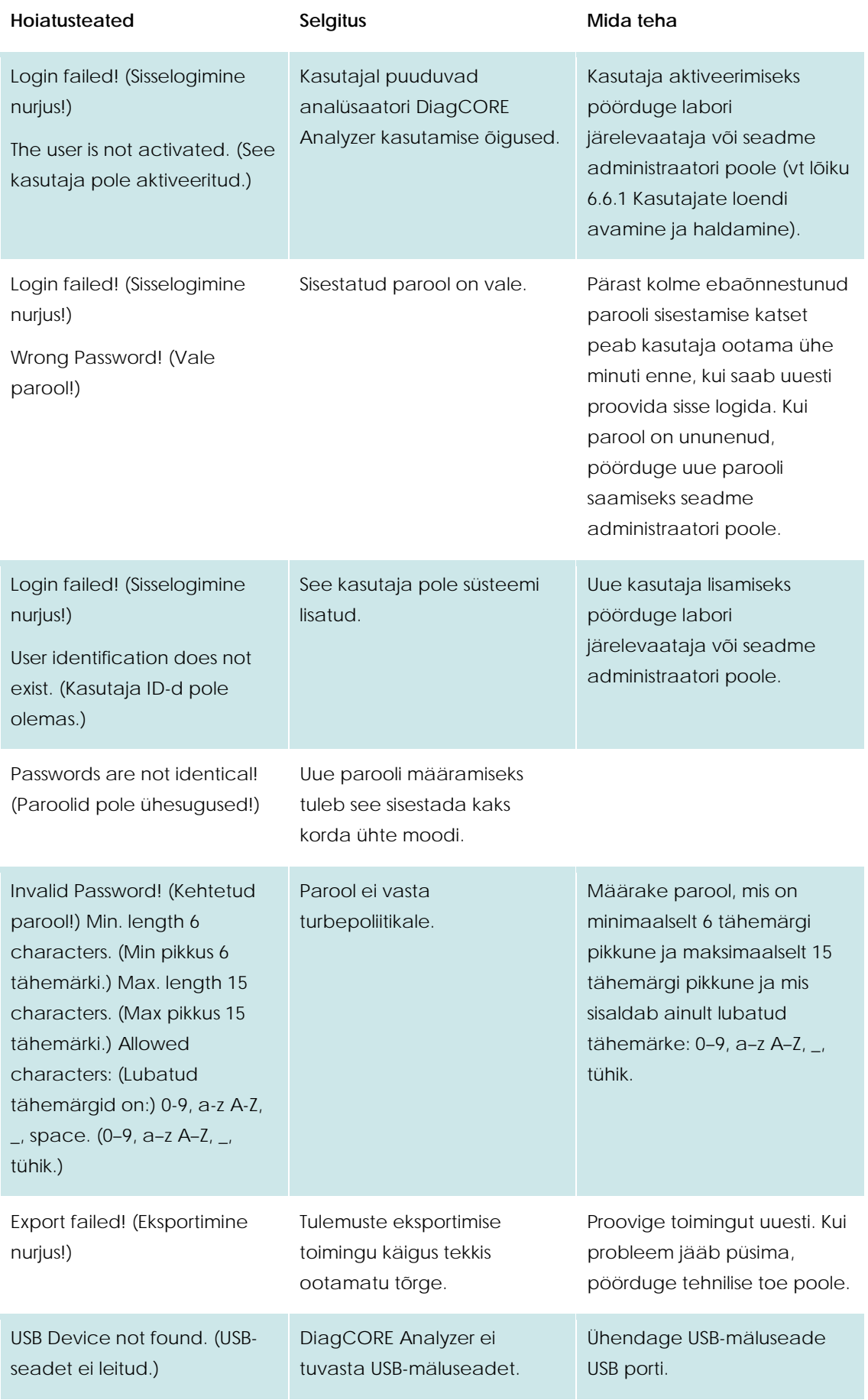

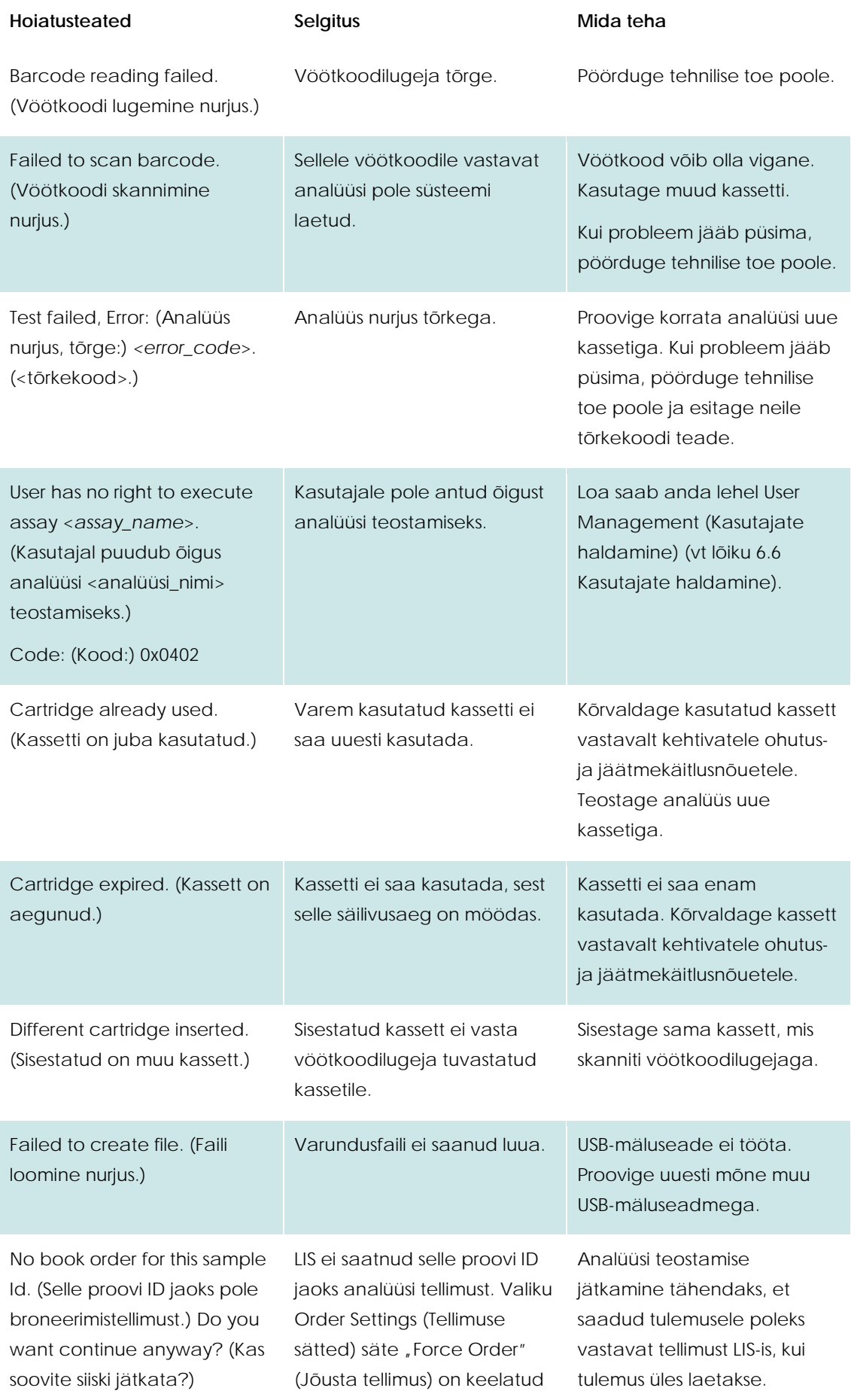

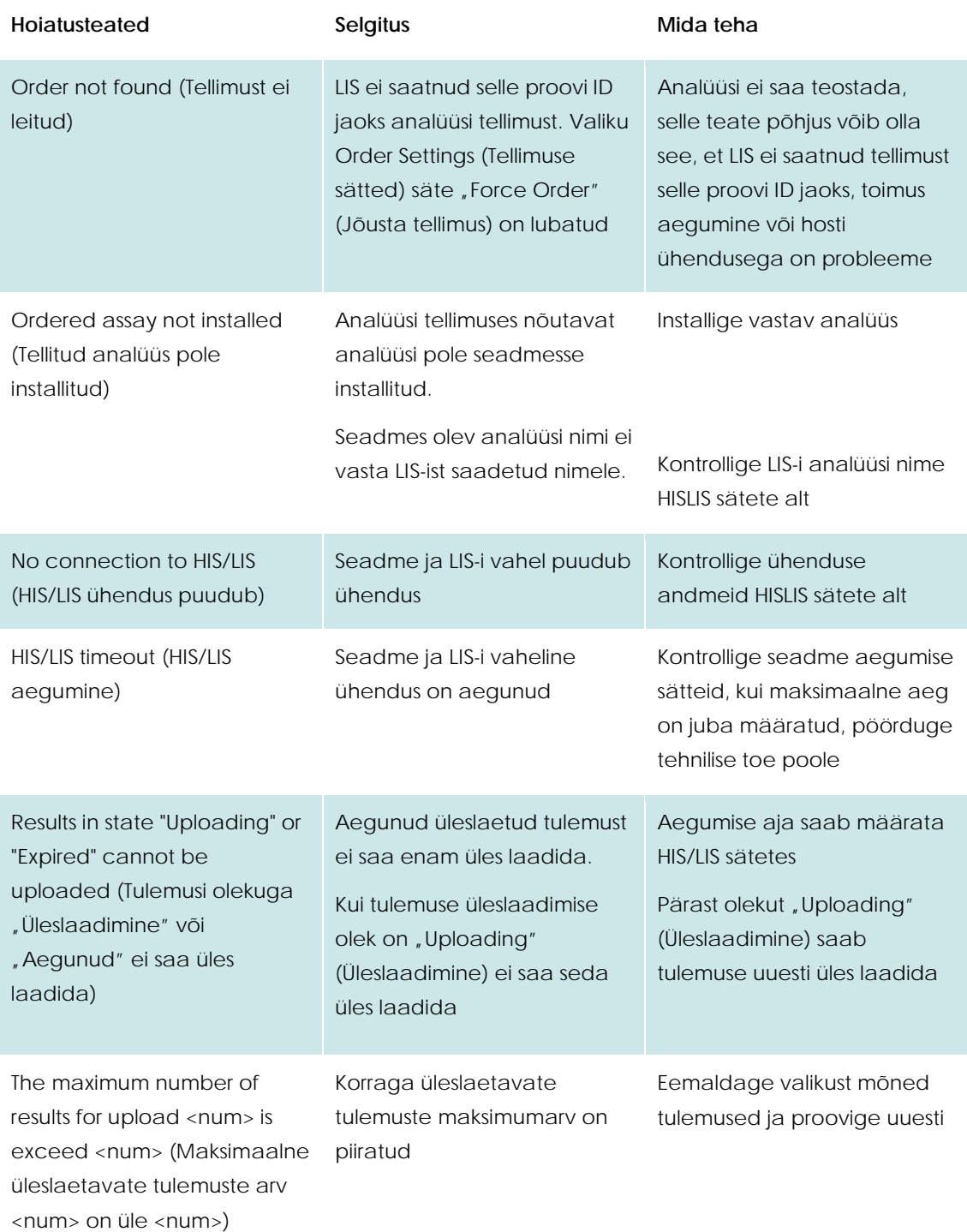

## **10 Lisad**

#### **10.1 Uuendused versioonist 1.0 versiooniks 1.1**

Uuendamine versioonist 1.0 versiooniks 1.1 tuleb teha kahes etapis. Selleks on kaks uuenduse faili: DiagCORE\_V1\_0\_6.dup ja DiagCORE\_V1\_1\_5.dup

Järgige allolevaid juhiseid.

- 1. Varundage süsteem järgides juhiseid lõigus 6.8.12.
- 2. Installige fail DiagCORE\_V1\_0\_6.dup
	- Installige versioon 1.0.6 menüüs Options (Valikud) → System Config (Süsteemi konfiguratsioon) → Update System (Süsteemi uuendamine).

MÄRKUS Pärast selle faili installimist ei tööta seade kuni järgmise etapi läbiviimiseni.

- 3. Installige fail DiagCORE\_V1\_1\_5.dup
	- Installige versioon 1.1.5 menüüs Options (Valikud) → System Config (Süsteemi konfiguratsioon) → Update System (Süsteemi uuendamine).
- MÄRKUS Fail DiagCORE\_V1\_1\_5.dup tuleb installida pärast seda, kui versioon 1.0.6 on edukalt installitud.

#### **10.2 Tehnilised andmed**

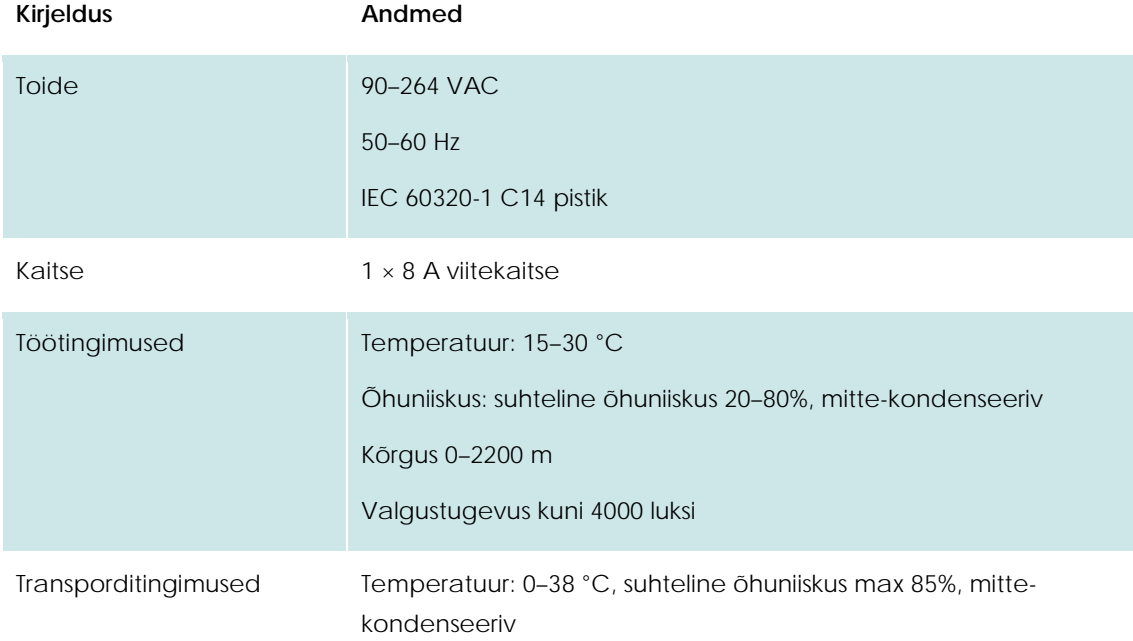

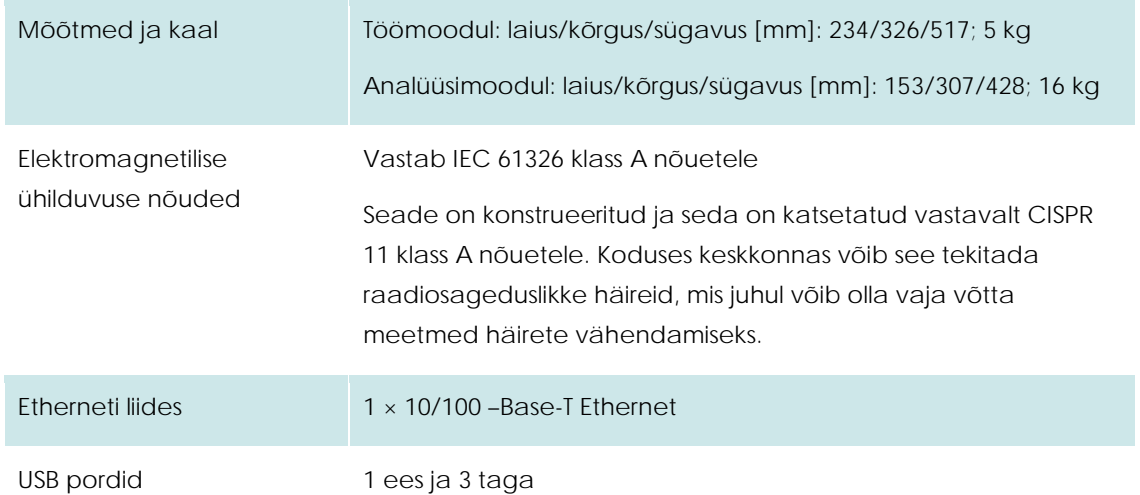

#### <span id="page-84-0"></span>**10.3 CUPS printeridraiveri installimine**

CUPS (Common UNIX Printing System) on printerisüsteemi Unix'i-laadsetele arvuti operatsioonisüsteemidele, mis võimaldab DiagCORE töömoodulil töötada prindiserverina. CUPS kasutab PPD (PostScript Printer Description) draivereid kõikide PostScript-printerite ja mitte-PostScript-printimisseadmete jaoks. DiagCORE töömoodulisse on PPD-draiverid eelinstallitud, aga üles laadida saab ka kohandatud draiverid.

MÄRKUS STAT-Dx ei saa tagada ühegi printeri töötamist analüsaatoriga DiagCORE Analyzer. Kontrollitud printerite loendit vt lõigus[t 10.4.](#page-86-0)

Uue printeridraiveri installimiseks toimige järgmiselt.

- 1. Aktiveerige CUPS DiagCORE OM rakendustarkvara menüüs Options (Valikud) > System Config (Süsteemi konfiguratsioon) > Network (Võrk) > Enable CUPS (Luba CUPS) ja vajutage nuppu "Save" (Salvesta) sätete salvestamiseks (selle toimingu jaoks on vaja administraatori õigusi).
- 2. Logige sisse CUPS'i veebibrauseri kaudu (n[t http://10.7.101.38:631/admin\)](http://10.7.101.38:631/admin).
- MÄRKUS IP-aadressi, mida tuleb kasutada, leiab menüüst Options (Valikud) > System Config (Süsteemi konfiguratsioon) > System log (Süsteemi logi) > otsige välja "applicationsoftware started" (rakendustarkvara käivitatud). Kasutage sisselogimiseks järgmisi andmeid. **User name** (Kasutajanimi): cups-admin **Password** (Parool): saab vaadata DiagCORE töömooduli menüüs Options (Valikud) > System Config (Süsteemi konfiguratsioon) > Network (Võrk) > CUPS Settings (CUPS'i sätted)
- 3. Vajutage nuppu "Add printer" (Lisa printer)
- 4. Valige printer avastatud printerite loendist ja vajutage nuppu "Continue" (Jätka)

5. Valige "Share this printer" (Anna see printer ühiskasutusse) ja vajutage nuppu "Continue" (Jätka)

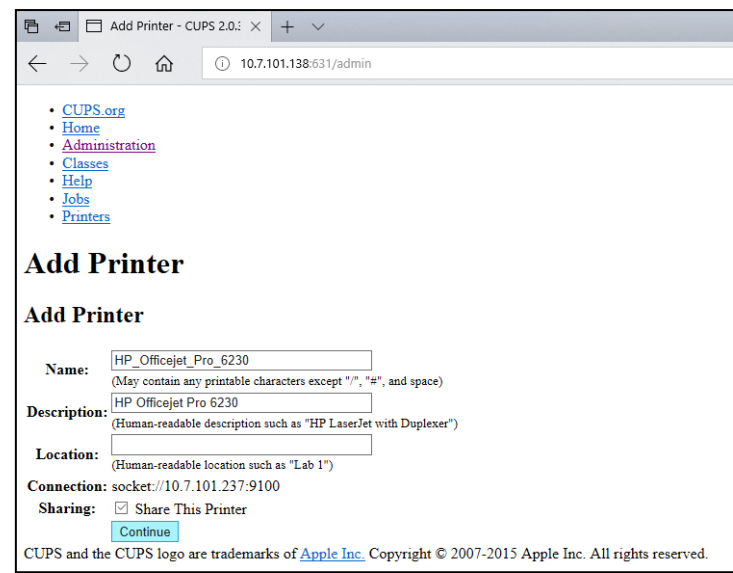

6. Valige oma printeri printeridraiver ja vajutage nuppu "Add Printer" (Lisa printer)

*Märkus. Kui teie printeri draiverit pole loendis, kasutage üldist tüüpi draiverit, mis sobib teie printeri margile. Juhul kui ükski loetletud draiveritest ei tööta, laadige Internetist alla oma CUPS draiver PPD-failina ja valige fail "PPD File" (PPD-fail) enne, kui vajutate nuppu "Add printer" (Lisa printer).*

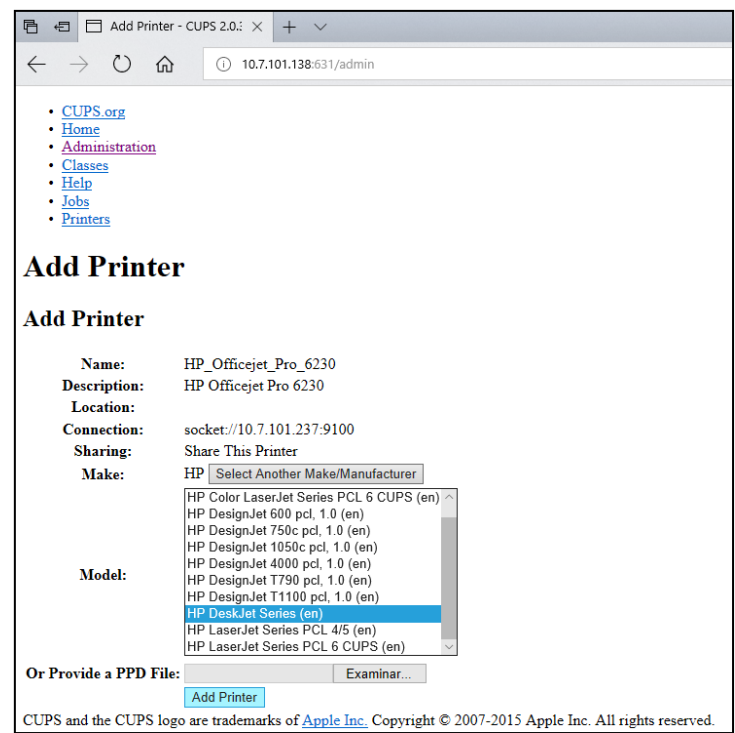

7. Valige õige paberiformaat (nt A4), sest mõni printer ei prindi, kui paberiformaat on vale. Järgmiseks salvestage valik, vajutades nuppu "Set the default Options" (Määra vaikesätted).

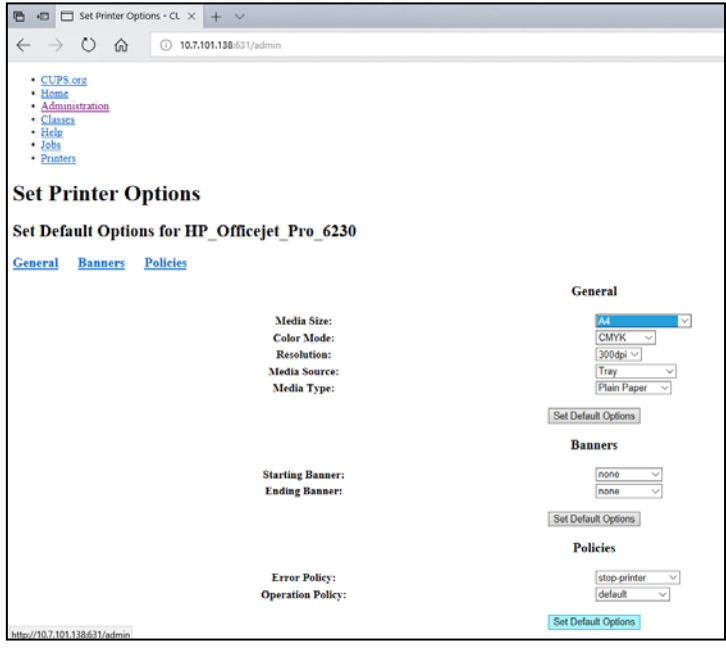

- 8. Lülitage DiagCORE töömoodul välja ja uuesti sisse, et draiver oleks saadaval.
- 9. Lubage installitud printer menüüs Options (Valikud) → System Config (Süsteemi konfiguratsioon) → Printer . Valige oma printer ja vajutage nuppu "Save" (Salvesta). Nüüd on teie printer kasutamiseks valmis.

#### <span id="page-86-0"></span>**10.4 Katsetatud printerite loend**

STAT-Dx on katsetanud järgmisi printereid ja need ühilduvad analüsaatoriga DiagCORE Analyzer nii USB- kui ka Etherneti ühenduse kaudu.

- HP Officejet Pro 6230
- HP Color LaserJet Pro M254dw
- Brother MFC-9330CDW

Muud printerid võivad ühilduda analüsaatoriga DiagCORE Analyzer, kasutades lõigus [10.3](#page-84-0) kirjeldatud toimingut.

#### **10.5 Jäätmekäitluse teave**

STAT-Dx Life pakub lisatasu eest analüsaatori DiagCORE Analyzer ringlussevõtu teenust. Euroopa Liidus on vastavalt WEEE ringlussevõtu nõuetele ja kui pakutakse asendustoodet, tagatud WEEEmärgistusega elektroonikaseadmete tasuta ringlussevõtt.

Elektroonikaseadmete ringlussevõtuks küsige STAT-Dx Life'ilt vastav tagastusvorm. Pärast vormi esitamist küsime lisateavet elektroonikaromu transpordi korraldamiseks või esitame individuaalse hinnapakkumise.

#### **10.6 Vastavustunnistus**

Seadusliku tootja nimi ja aadress. STAT-Dx Life, S.L. Baldiri Reixac 4-8 08028 Barcelona, Hispaania Kehtivat vastavusdeklaratsiooni saate taotleda ettevõttest STAT-Dx Life, S.L.

#### **10.7 Mõisted**

**Analüüsimoodul (Analytical Module, AM):** peamine analüsaatori DiagCORE Analyzer riistvaramoodul, mis teostab DiagCORE kassettide analüüsimist. Seda juhib töömoodul.

**Analüüsi määratluse fail:** analüüsi määratluse fail on vajalik analüüsi teostamiseks analüsaatoriga DiagCORE Analyzer. Faili sisu kirjeldab, mida saab mõõta, kuidas seda mõõta ja kuidas hinnata mõõtmise toortulemusi. Fail tuleb importida analüsaatorisse DiagCORE Analyzer enne analüüsi esmakordset teostamist.

**GUI:** graafiline kasutajaliides.

**IFU:** kasutusjuhised.

**Töömoodul (Operational Module, OM):** Analüsaatori DiagCORE Analyzer riistvara, mis tagab kasutajaliidese ühele kuni neljale analüüsimoodulile (AM).

**Kasutaja:** Analüsaatori DiagCORE Analyzer sihtotstarbel kasutaja.

#### **10.8 Kaubamärgid ja autoriõigused**

DiagCORE® on STAT-Dx Life, S.L. poolt registreeritud kaubamärk. Windows® on Microsoft Corporation poolt registreeritud kaubamärk.

Kõik muud kaubamärgid kuuluvad nende vastavatele omanikele.

Analüsaatori DiagCORE Analyzer kasutusjuhend on kaitstud autoriõigusega. Antud kasutusjuhendit ega ühtegi selle osa ei tohi kopeerida, muuta ega levitada ühelgi teadaoleval või tulevikus loodaval viisil.

© 2017 STAT-Dx Life, S.L. KÕIK ÕIGUSED KAITSTUD.

#### **10.9 Autoriõigus, õigustest loobumine ja garantii**

ANTUD ANALÜSAATORI DiagCORE Analyzer KASUTUSJUHENDIS SISALDUV TEAVE ON SEOTUD TOOTEGA STAT-Dx Life DiagCORE Analyzer. KÄESOLEVA DOKUMENDIGA EI ANTA LITSENTSI, SELGESÕNALISELT VÕI KAUDSELT, ESTOPPELI VÕI MUU EGA INTELLEKTUAALSE OMANDI ÕIGUSI. ANALÜSAATORI DiagCORE Analyzer MÜÜGIGA SEOSES, VÄLJAARVATUD STAT-Dx Life MÜÜGITINGIMUSTES TOODU, STAT-Dx Life ETTEVÕTE EI OMA MISTAHES SELGESÕNALIST VÕI KAUDSET VASTUTUST GARANTII OSAS ANALÜSAATORI DiagCORE Analyzer KASUTAMISEGA SEONDUVALT K.A TURUSTAMISEGA, TEATUD TINGIMUSTELE SOBIVUSEGA VÕI PATENDI ÕIGUSTE, AUTORIÕIGUSTE VÕI TEISTE INTELLEKTUAALOMANDI ÕIGUSTE RIKKUMISEGA ÜLEMAAILMSELT.

Analüsaatoril DiagCORE Analyzer on Etherneti port. Analüsaatori DiagCORE Analyzer ostja vastutab ise kõikide ja igat liiki arvutiviiruste, ussviiruste, troojahobuste, pahavara, häkkerirünnakute või muud liiki küberturbe rikkumiste ennetamise eest. Stat Diagnostica ei vastuta arvutiviiruste, ussviiruste, troojahobuste, pahavara, häkkerirünnakute või muud liiki küberturbe rikkumiste korral.

#### **10.10 Patenditeatis**

ÕIGUSNORMIDEGA LUBATUD ULATUSES EI ANNA ANTUD TOOTE OST EDASIMÜÜGI ÕIGUSI.

Analüsaatori DiagCORE Analyzer ja/või sellega seotud DiagCORE kassettide ost ei anna STAT-Dx Life poolt, nüüd ega tulevikus, patendi õigusi või kontrolli, välja arvatud analüsaatori DiagCORE Analyzer kasutamiseks vajalikus ulatuses, nagu on täpsustatud analüsaatori DiagCORE Analyzer kasutusjuhistes.

#### **10.11 Tarkvara litsentsileping**

STAT-Dx Life, S.L. on kõigi analüsaatori DiagCORE Analyzer ja sellega seotud DiagCORE kassettide ostjale antavate õiguste, analüsaatori DiagCORE Analyzer või sellega seotud DiagCORE kassettide tarkvarasse sisseehitatud litsentsi, STAT-Dx Life poolt pakutud füüsilisel andmekandjal tarkvara või analüsaatorisse DiagCORE Analyzer või sellega seotud lauaarvutisse installitud tarkvara (vt mõisted, lõik 9.5), kogu "tarkvara", omanik või edasi litsentseerimise õigustega litsentsikasutaja. Füüsilised andmekandjad ja nende igakujulised koopiad on STAT-Dx Life omandis. Tarkvara litsentsilepingust lähtuvalt on tarkvara analüsaatori DiagCORE Analyzer ja sellega seotud DiagCORE kassettide ostjale laenatud. Ostja peab takistama või keelama tarkvara dekompileerimist, lammutamist ja pöördprojekteerimist; mitte andma tarkvara terviklikult või osaliselt kolmandatele osapooltele ilma STAT-Dx Life poolt tagatud kirjaliku nõusolekuta, millest ei keelduta põhjuseta.

STAT-Dx Life tagab analüsaatori DiagCORE Analyzer ja sellega seotud DiagCORE kassettide ostjale mitte-eksklusiivse, edasiandmisvõimaluseta litsentsi ühe tarkvara koopia kasutamiseks ühe analüsaatoriga DiagCORE Analyzer ning ühe varukoopia tegemise õiguse. See tarkvara litsentsileping on kehtiv kuni selle lõpetamiseni ja STAT-Dx Life võib selle lõpetada juhul, kui analüsaatori DiagCORE Analyzer ja sellega seotud DiagCORE'i kassettide ostja rikub selle tarkvara litsentsilepingu tingimusi ja STAT-Dx Life teavitab teda sellest kirjalikult. Tarkvara litsentsilepingu lõppemise korral peab analüsaatori DiagCORE Analyzer ja sellega seotud DiagCORE'i kassettide ostja hävitama tarkvara kõik koopiad.

ANALÜSAATORI DIAGCORE ANALYZER OSTJA TUNNISTAB JA NÕUSTUB SELGESÕNALISELT, ET KASUTAB TARKVARA OMA VASTUTUSEL. ÕIGUSNORMIDEGA LUBATUD MAKSIMAALSES ULATUSES PAKUTAKSE SEDA TARKVARA OLEMASOLEVAL KUJUL JA SAADAOLEVAL KUJUL KOOS KÕIKIDE VIGADEGA JA ILMA IGASUGUSE GARANTIITA NING STAT-Dx Life ÜTLEB KÄESOLEVAGA LAHTI IGASUGUSTEST TARKVARA PUUDUTAVATEST SELGESÕNALISTEST, KAUDSETEST VÕI ÕIGUSLIKEST GARANTIIDEST JA TINGIMUSTEST, KAASA ARVATUD, KUID MITTE AINULT, GARANTIIDEST JA/VÕI TINGIMUSTEST SEOSES TURUSTAMISEGA, RAHULDAVA KVALITEEDIGA, TEATUD KASUTUSOTSTARBEKS SOBIVUSEGA, TÄPSUSEGA, HÄIRIMATUSEGA JA KOLMANDATE OSAPOOLTE ÕIGUSTE RIKKUMISEGA. SAMUTI EI ANNA GARANTIID STAT-Dx Life'i EGA TEMA VOLITATUD ESINDAJA(TE) ANTUD SUULINE VÕI KIRJALIK TEAVE VÕI NÕUANDED. KUI SEE TARKVARA OSUTUB DEFEKTSEKS, KANNATE TEIE KÕIK KULUD SEOSES VAJALIKU HOOLDUSE, REMONDI VÕI KORRIGEERIMISEGA. MÕNEDES KOHTUALLUVUSTES EI OLE LUBATUD VÄLISTADA KAUDSEID GARANTIISID VÕI TARBIJATE SEADUSEGA TAGATUD ÕIGUSI, MISTÕTTU ÜLALTOODUD VÄLISTAMISED JA PIIRANGUD EI PRUUGI KOHALDUDA TEILE.

ÕIGUSNORMIDEGA MITTE PIIRATUD ULATUSES EI VASTUTA STAT-Dx Life MINGIL JUHUL TERVISEKAHJUSTUSTE VÕI MIS TAHES ETTENÄGEMATU, ERI-, KAUDSE VÕI TEGEVUSEST TULENEVA KAHJU EEST, K.A, ILMA PIIRANGUTETA, SAAMATA KASUMIST, ANDMEKAOST, ÄRITEGEVUSE HÄIRIMISEST TULENEVA KAHJU VÕI MUU KAUBANDUSLIKU KAHJU VÕI KAOTUSTE EEST, MIS TULENEVAD SELLE TARKVARA KASUTAMISEST VÕI ON SEOTUD SELLE TARKVARAGA VÕI VÕIMETUSEGA SEDA TARKVARA KASUTADA, OLENEMATA PÕHJUSEST, TEOREETILISEST VASTUTUSEST (LEPINGULINE, LEPINGUVÄLINE VÕI MUU KAHJU) JA ISEGI JUHUL, KUI LITSENSIAARI ON TEAVITATUD SELLISE KAHJU VÕIMALUSEST. MÕNEDES KOHTUALLUVUSTES EI OLE LUBATUD PIIRATA VASTUTUST TERVISEKAHJUSTUSTE VÕI ETTENÄGEMATU VÕI TEGEVUSEST TULENEVA KAHJU EEST, MISTÕTTU ÜLALTOODUD VÄLISTAMISED JA PIIRANGUD EI PRUUGI KOHALDUDA TEILE. MITTE MINGIL JUHUL EI ÜLETA ETTEVÕTTE STAT-Dx Life S.L. ÜLDINE VASTUTUS TEILE TEKITATUD KOGU KAHJU EEST (V.A KEHTIVATE SEADUSTEGA ETTE NÄHTUD KORRAS TERVISEKAHJUSTUSTE EEST) ANALÜSAATORI DIAGCORE ANALYZER OSTUHINDA. EELMAINITUD PIIRANGUD KEHTIVAD ISEGI SIIS, KUI NIMETATUD ÕIGUSLIK ABINÕU EI TÄIDA ESIALGSET OTSTARVET.

Kui käesoleva analüsaatori DiagCORE Analyzer kasutusjuhendi tingimused erinevad analüsaatori DiagCORE Analyzer ostu- või müügilepingu tingimustest, kehtivad ostu- või müügilepingu tingimused.

## **11 Indeks**

## **A**

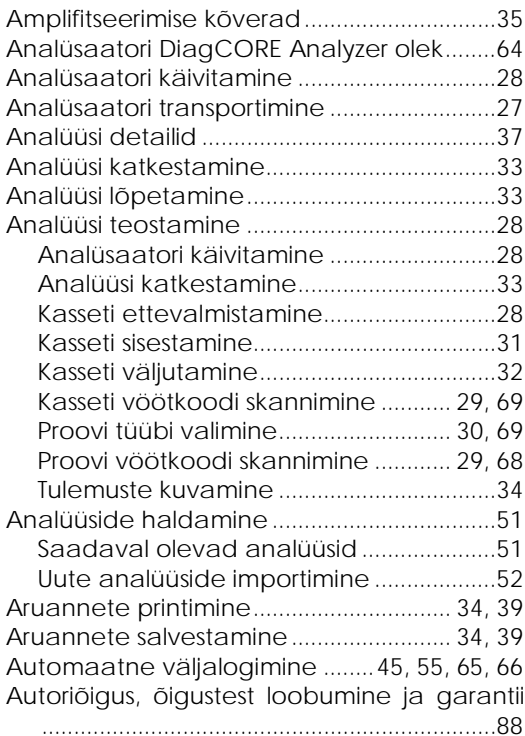

### **B**

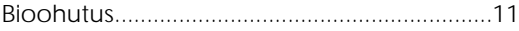

## **E**

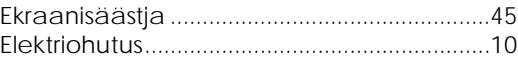

## **H**

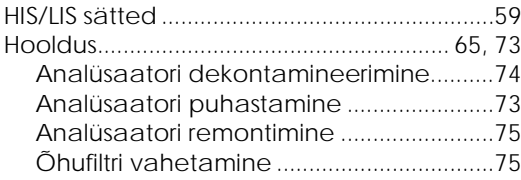

## **J**

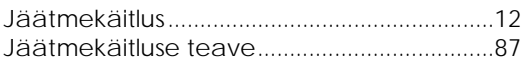

## **K**

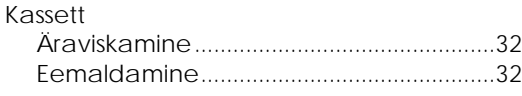

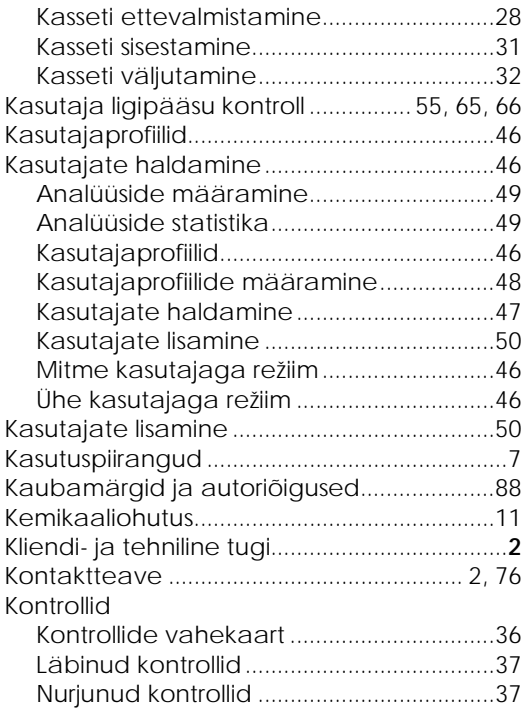

## **L**

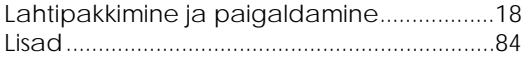

### **M**

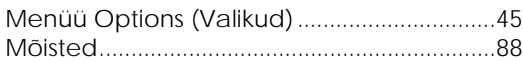

### **O**

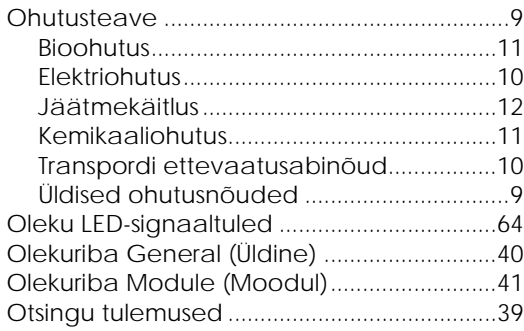

## **P**

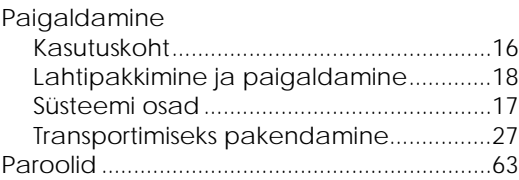

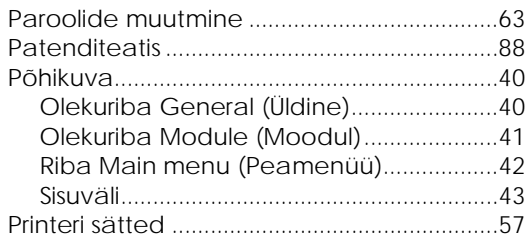

## **R**

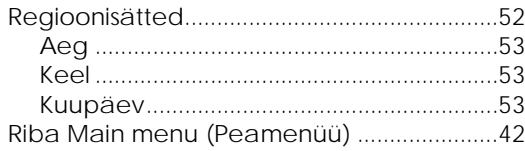

## **S**

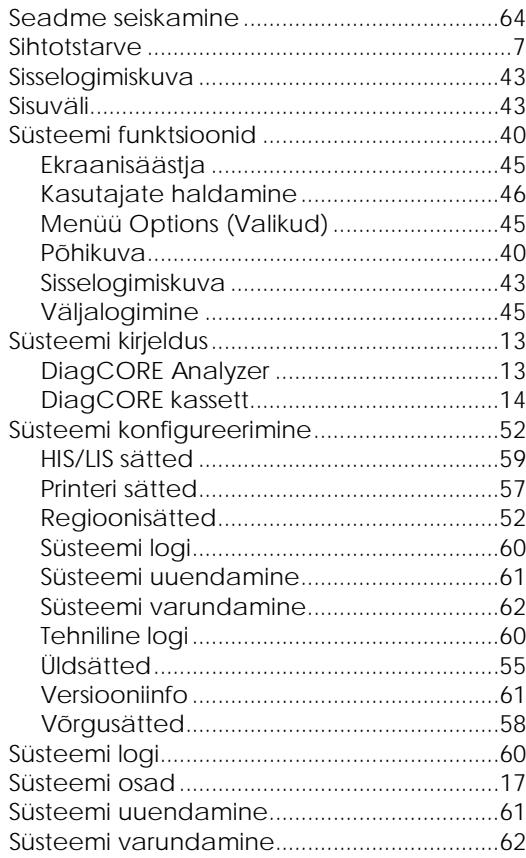

## **T**

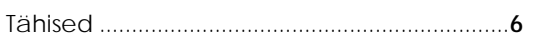

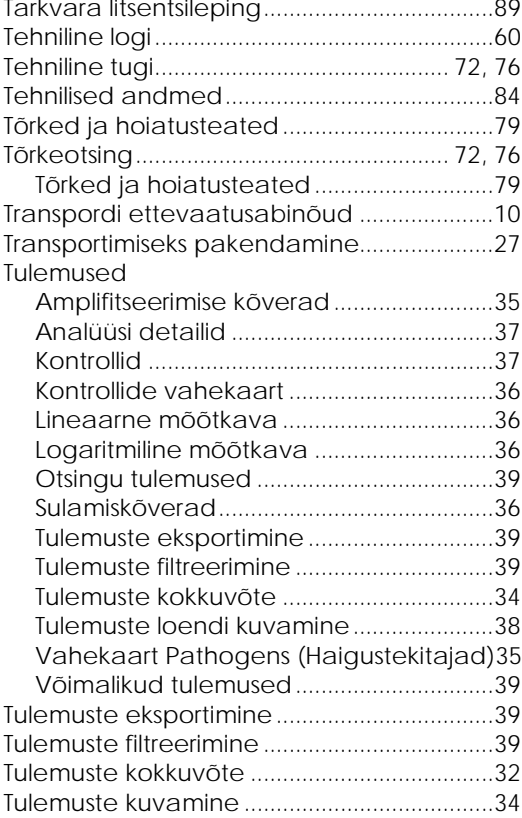

## **U**

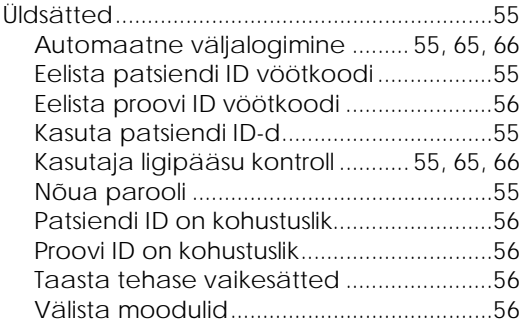

## **V**

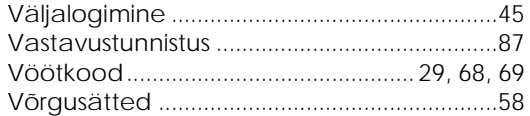

## **DiagCORE®**

# **Analyzer**

DiagCORE System, redaktsioon 1.0 © 2017 STAT-Dx Life S.L. Kõik õigused kaitstud. **STAT-Dx Life S.L.** · Baldiri Reixac 4, Barcelona, Hispaania +34 93 448 51 24 · http.support.qiagen.com